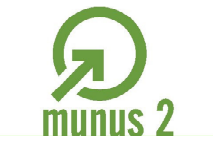

ŋ

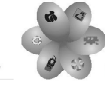

**INZORCIJ ŠOLSKIH CENTROV** 

Naložba v vašo prihodnost OPERACIJO DELNO FI

# Priprava učnih gradiv Risanje vektorskih slik – Inkscape

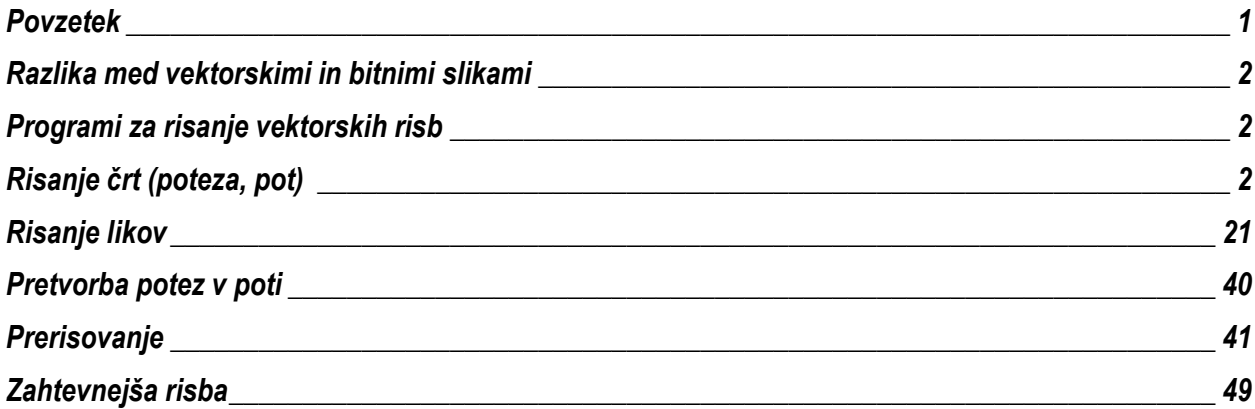

### <span id="page-0-0"></span>*Povzetek*

Učna gradiva, katera pripravljamo v okviru projekta MUNUS 2, pripravljamo v enotni obliki. Želimo, da so vsa gradiva pripravljena v okviru projekta enotne oblike. Za osnovno oblikovanje učnih gradiv je potrebno poznati osnovne zahteve pri oblikovanju.

V tem gradivu je predstavljen postopek risanja vektorskih risb.

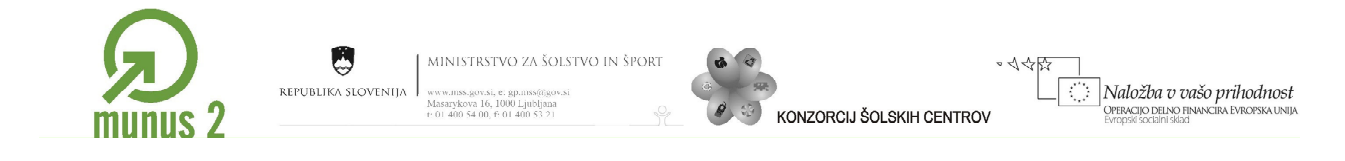

# <span id="page-1-0"></span>*Razlika med vektorskimi in bitnimi slikami*

Slike, ki jih urejamo z računalniškimi programi, lahko razdelimo na dve skupini. Eno skupino sestavljajo bitne ali rastrske slike, drugo skupino pa vektorske slike.

Bitne slike so tiste, ki jih dobimo na primer iz digitalnega fotoaparata ali skenerja. Tako bitne kot vektorske slike je mogoče preoblikovati iz enega tipa v drug tip datoteke. Programi za urejanje vektorskih ali bitnih slik nam omogočajo, da v program za urejanje vektorskih slik uvozimo bitno sliko in obratno.

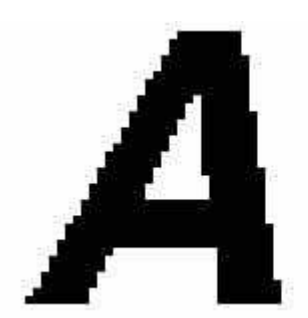

Bitna slika Vektorska slika

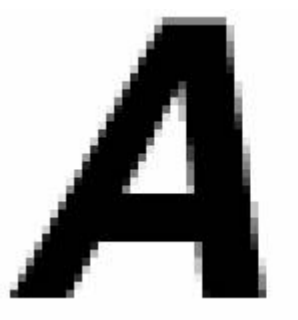

Bitna slika z glajenimi mejnimi ploskvami Mejne ploskve vektorske slike so ostre

# <span id="page-1-1"></span>*Programi za risanje vektorskih risb*

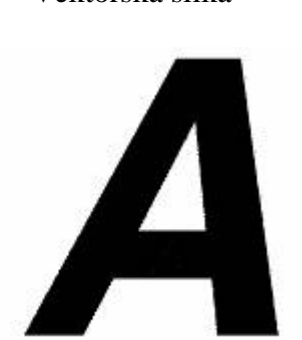

Programskih orodij za risanje vektorskih slik je več. Najbolj znano programsko orodje, ki ga uporabljajo strojniki in arhitekti je prav gotovo AutoCAD, na drugi strani pa oblikovalci prisegajo na programe kot so Adobe Illustrator in Corel Draw. Zelo zanimivi pa so tudi odprtokodni programi, kot je na primer Inkscape; govorimo o programu, ki ga uporabljajo oblikovalci. Odprtokodne alterneative programa AutoCAD niso zaživele, vendar dobimo na spletu zastonjske programe. Eden takih je program DoubleCAD([www.doublecad.com\)](http://www.doublecad.com/).

# <span id="page-1-2"></span>*Risanje črt (poteza, pot)*

Orodja: Riši prostoročno, Riši krivulje in ravne črte, Uredi poti po vozliščih, Pripenjanje, barva in debelina črt; Brisanje

Gradivo je nastalo v okviru projekta Munus 2. Njegovo izdajo je omogočilo sofinanciranje 2 Evropskega socialnega sklada Evropske unije in Ministrstva za šolstvo in šport.

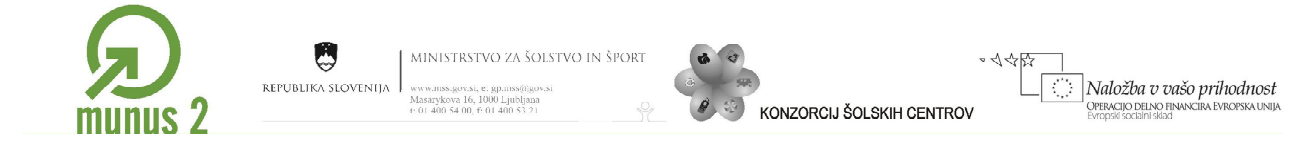

Želimo narisati spodnji graf. Nalogo lahko rešimo z uporabo orodja Riši prostoročno ali s pomočjo orodja Riši krivulje in ravne črte. Prednost risb narisanih v vektorskih programih je, da jih lahko poljubno povečujemo, a se kvaliteta risbe ne spremeni.

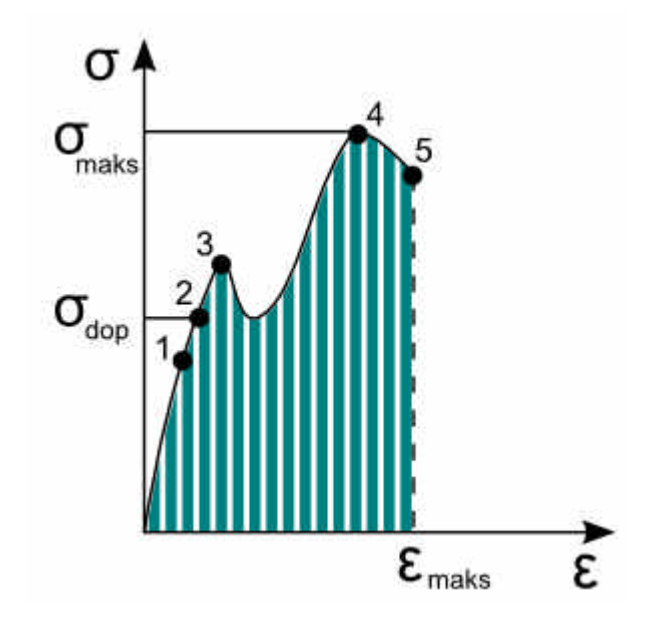

S pomočjo orodja Riši prostoročno bomo narisali absciso in ordinato. V orodjarni, ki se nahaja na levi strani zaslona kliknemo na ikono Riši prostoročno. Orodje nam omogoča risanje krivulj in ravnih črt. Če želimo risati krivulje, potem mora biti ob risanju vključena leva tipka miška. Risanje prekinemo, ko spustimo levo tipko miške.

Pri risanju ravnih črt pa s klikom določimo najprej začetek in z drugim klikom še konec črte; za končanje risanja moramo dvoklikniti.

Ob risanju črt lahko določimo še lastnosti vozlišč (z ročicami ali brez; z njimi urejamo potek krivulje v vozlišču) in stopnjo glajenje (bolj ali manj zaobljene krivulje)

Z levo tipko miške kliknemo na delovno površino, miško povlečemo navzdol, pri tem držimo pritisnjeno tipko CTRL. Z drugim klikom označimo konec navpične črte. Pozor, če leve tipke miške ne spustimo, potem rišemo krivulje, če pa jo spustimo, potem rišemo ravne črte. Tipka CTRL nam omogoča risanje ravnih črt pod vnaprej določenimi koti.

Narišemo vodoravno črto. Risanje pričnemo v spodnjem vozlišču navpične črte. Ko se s kazalcem približamo vozlišču, se le ta obarva rdeče. S tem nas program opozori, da bo začel z

risanjem iz vozlišča prejšnje črte.

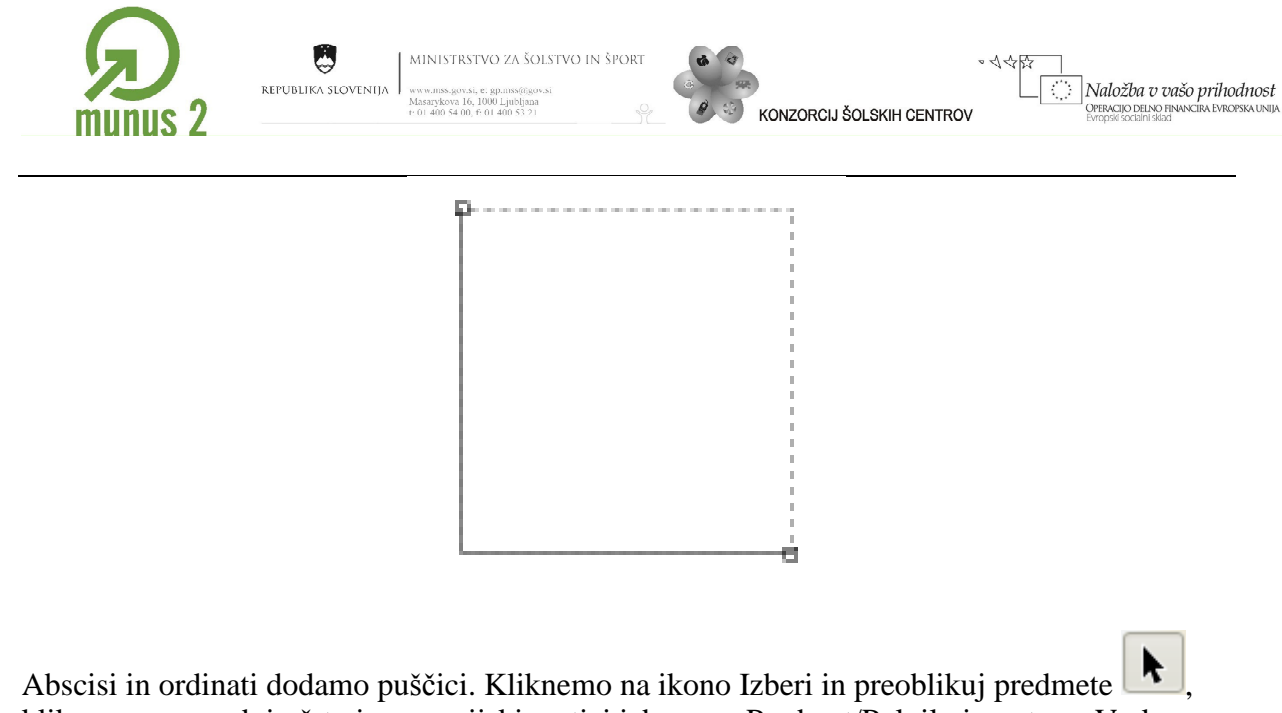

kliknemo na spodnjo črto in v menijski vrstici izberemo Predmet/Polnilo in poteza. V oknu Polnilo in poteza izberemo zavihek Slo Poteze.

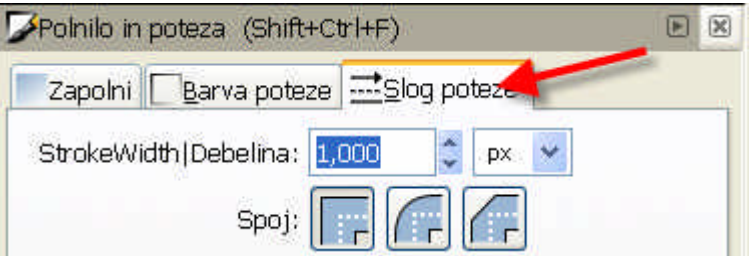

V spustnem seznamu Končne oznake izberemo želeno obliko puščice.

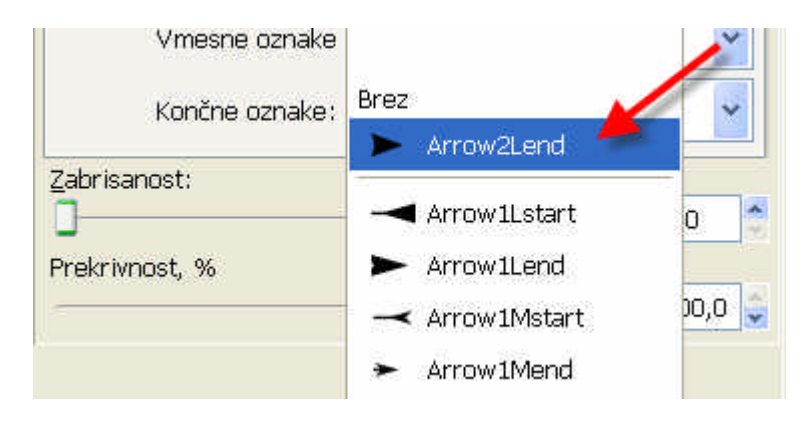

Podobno v spustnem seznamu Začetne oznake izberemo še drugo puščico (Arrow2LStart).

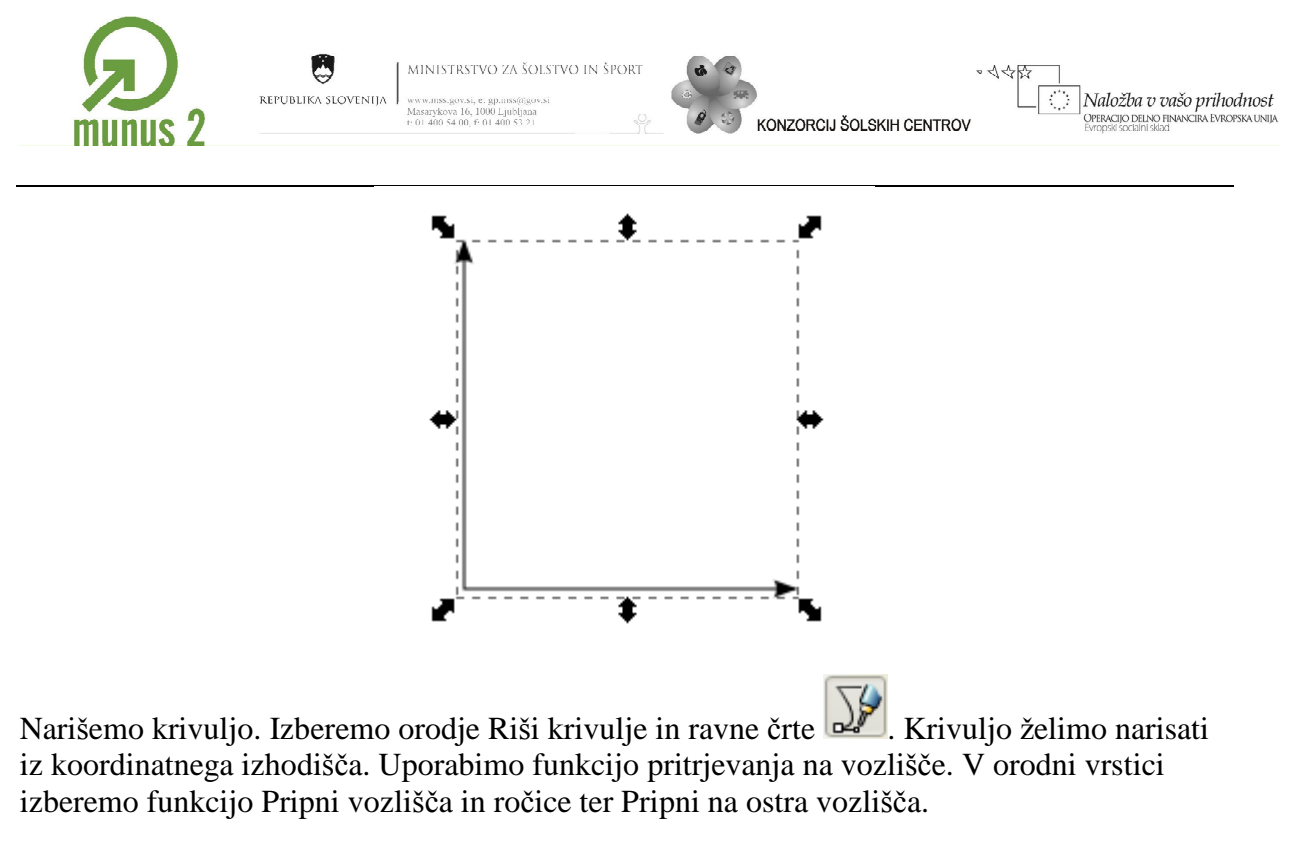

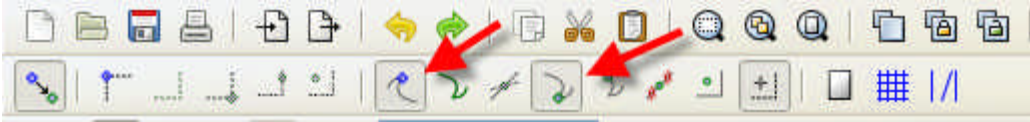

Kazalec postavimo v koordinatno izhodišče, kliknemo z levo tipke moške in postavimo prvo vozlišče. S klikom na levo tipko miške določimo postavitve drugih vozlišč. Risanje prekinemo z dvoklikom.

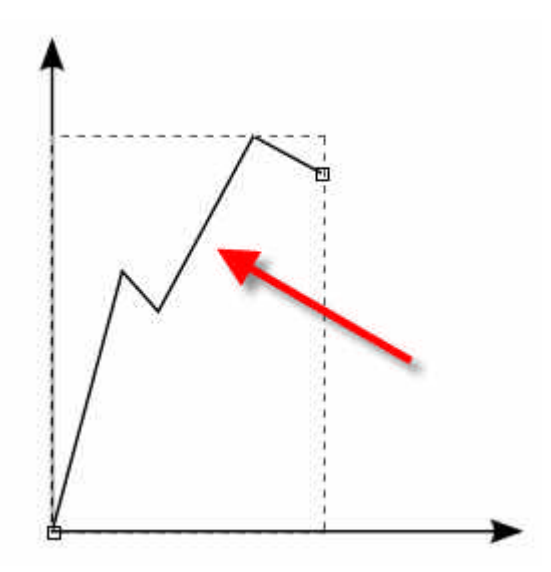

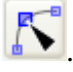

Uredimo zaobljenost posameznih vozlišč. Izberemo orodje Uredi poti po vozliščih  $\Box$ Izberemo vozlišče.

Gradivo je nastalo v okviru projekta Munus 2. Njegovo izdajo je omogočilo sofinanciranje 5 Evropskega socialnega sklada Evropske unije in Ministrstva za šolstvo in šport.

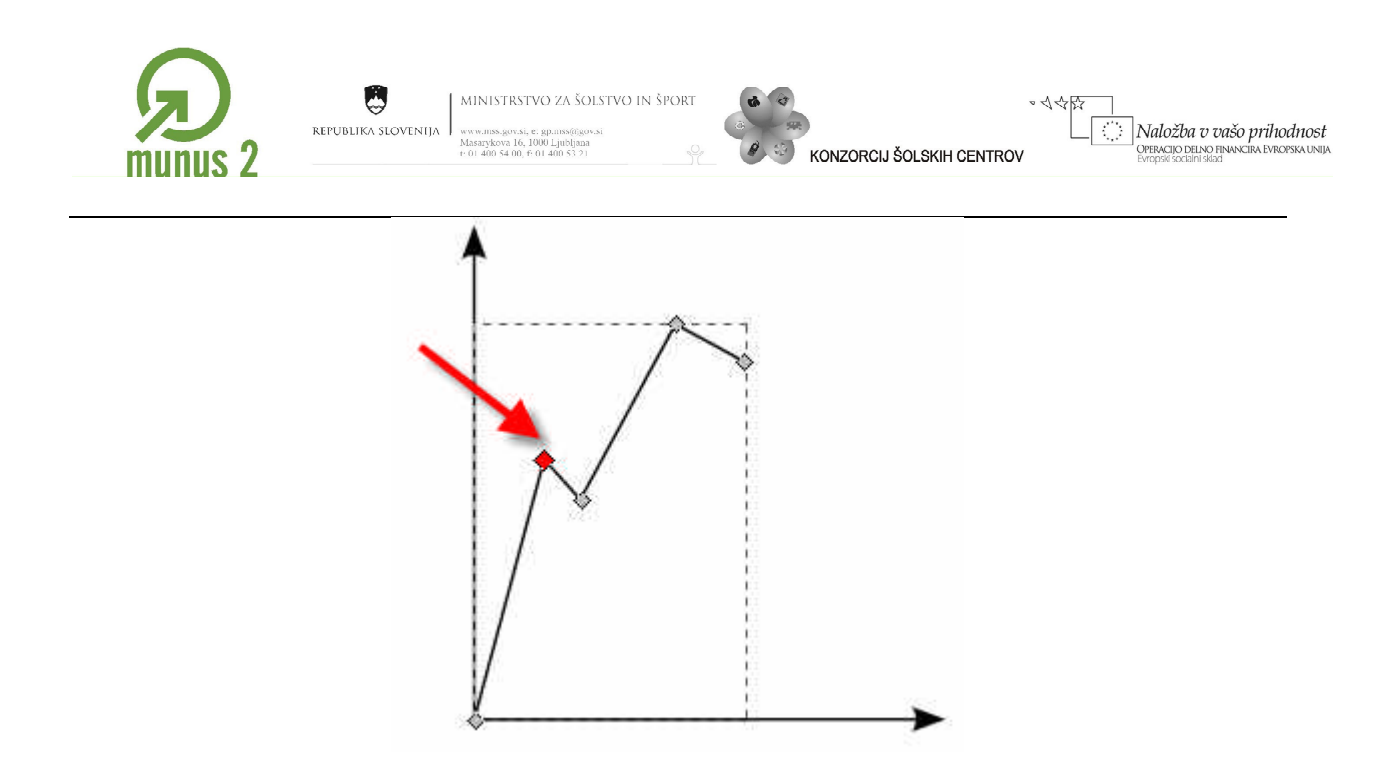

Nato pa v orodni vrstici izberemo funkcijo Naj bodo izbrana vozlišča mehkejša .

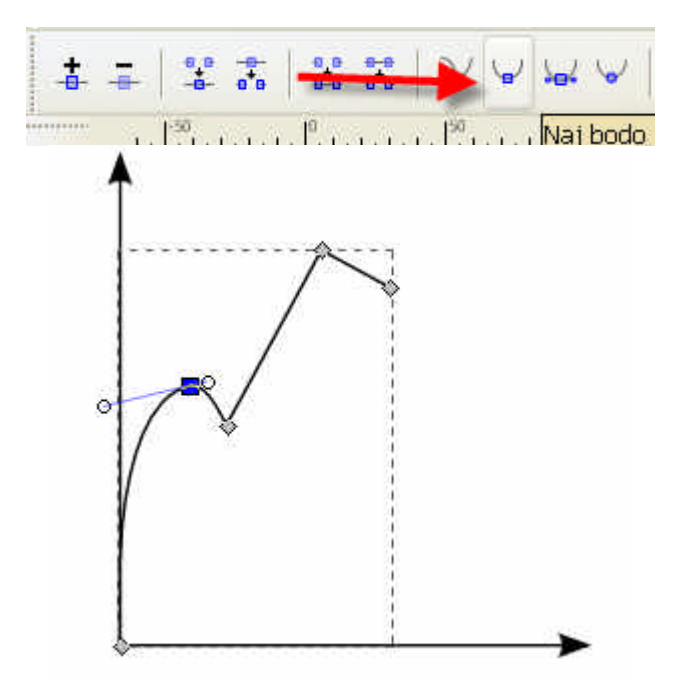

Kliknemo na ročico vozlišča, jo pomaknemo in ustrezno popravimo krivuljo.

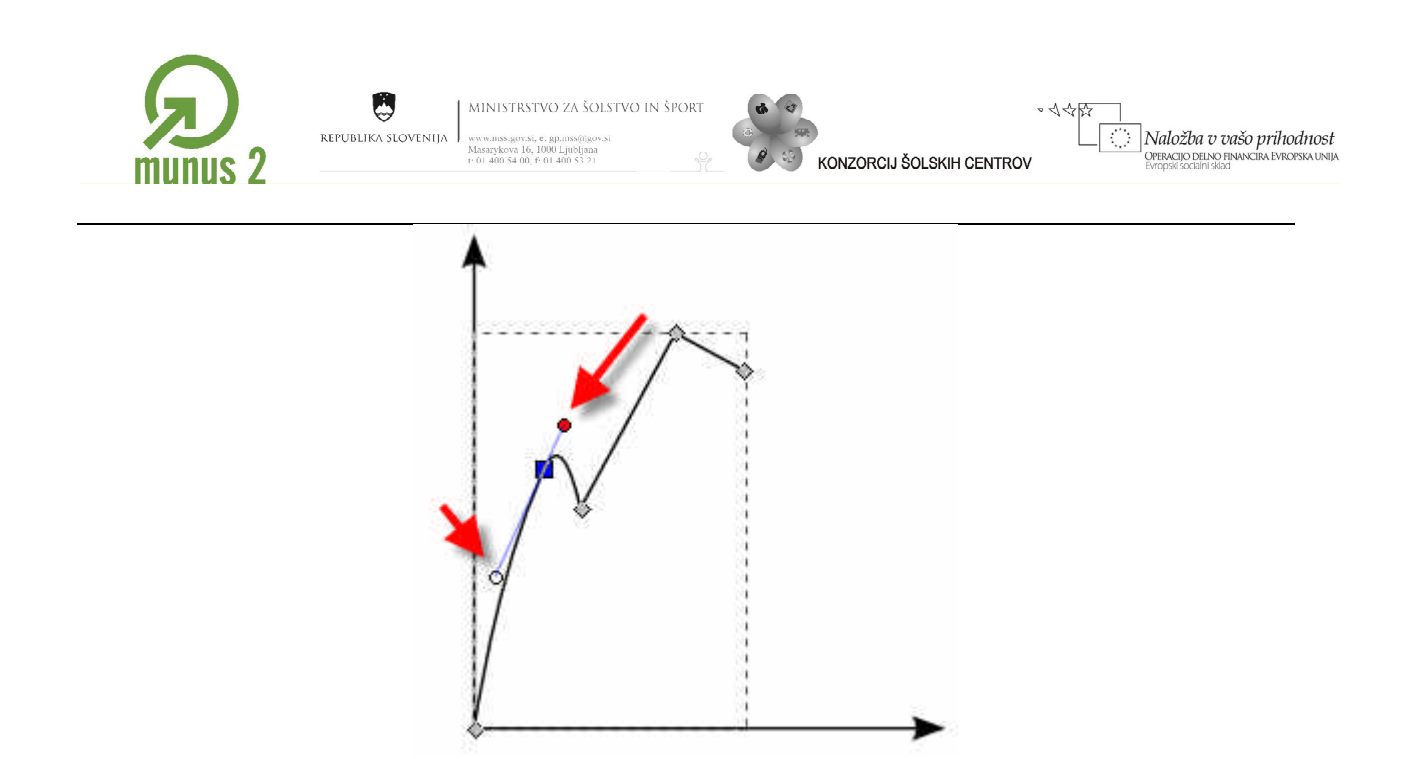

Na podoben način popravimo še druga vozlišča.

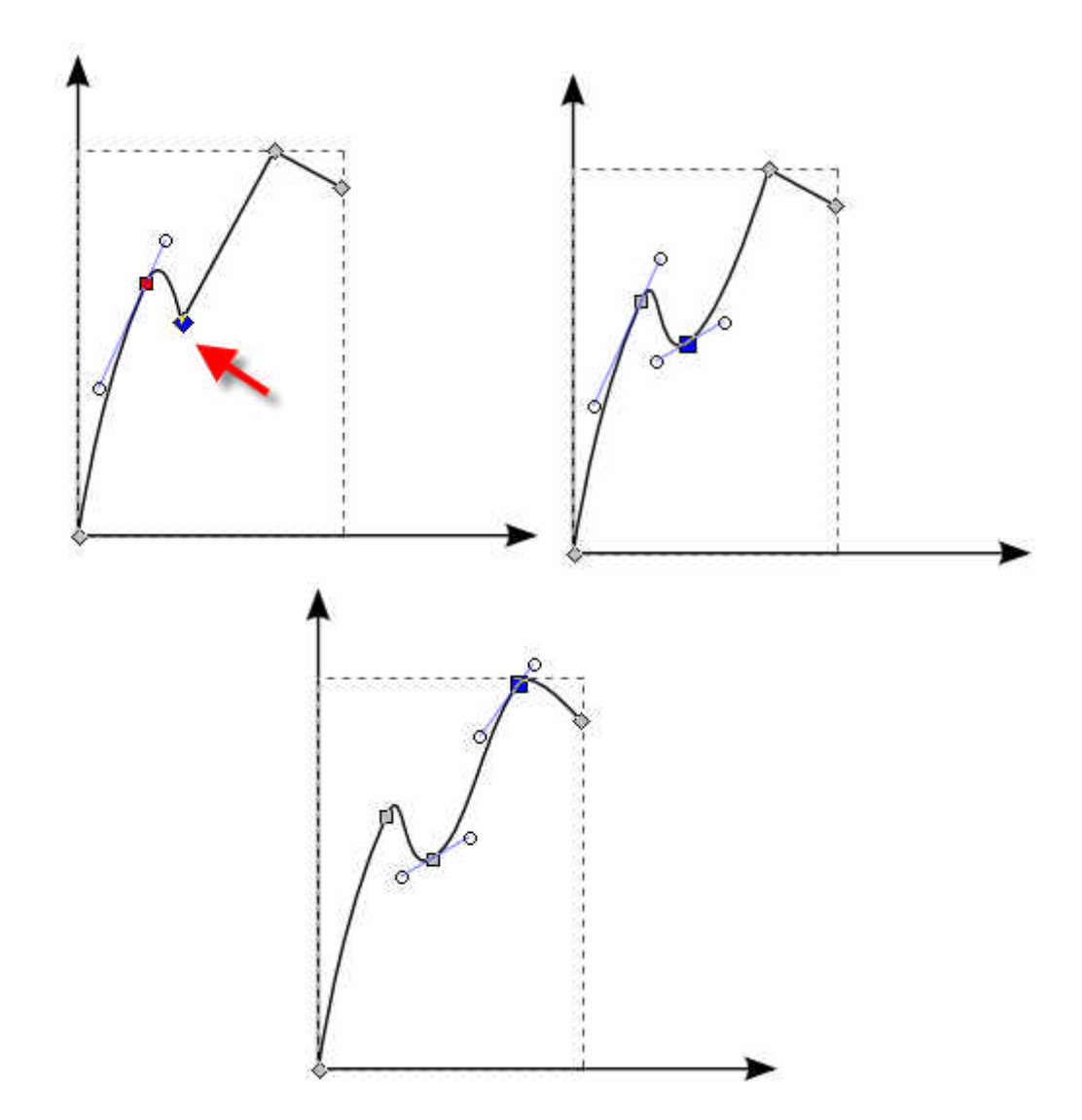

Gradivo je nastalo v okviru projekta Munus 2. Njegovo izdajo je omogočilo sofinanciranje 7 Evropskega socialnega sklada Evropske unije in Ministrstva za šolstvo in šport.

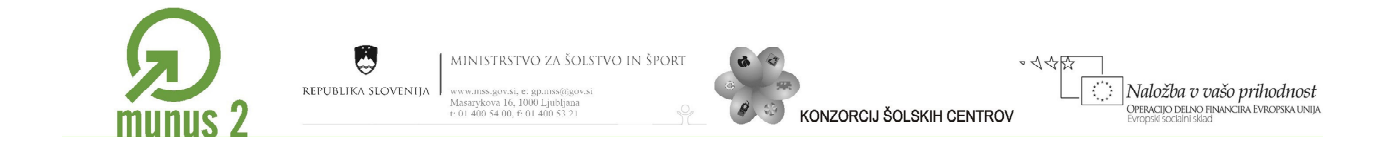

Na grafu narišemo točke. Za točko bomo uporabili krog s polnilom. V orodni vrstici kliknemo

na ikono Riši kroge, elipse in loke . Za pravilno obliko kroga, pri risanju pritisnemo na tipko CTRL.

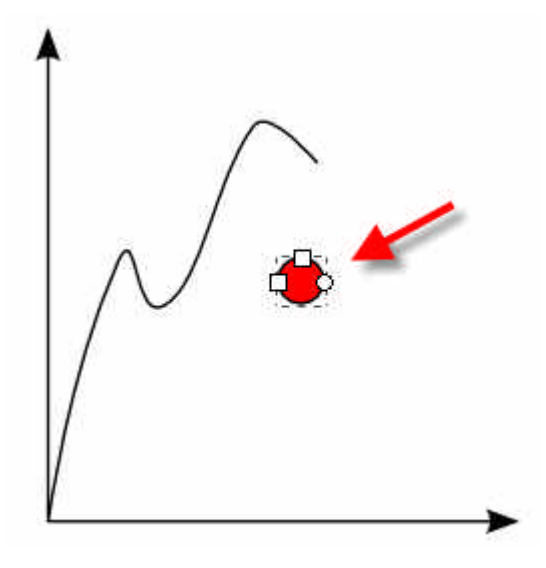

Polnilo kroga naj bo črno barve. Poteza (obroba) kroga pa naj bo široko 0 px. Za dosego teh zahtev, v menijski vrstici izberemo Predmet/Polnilo in poteza. V oknu Polnilo in poteza izberemo zavihek Zapolni. V okviru Čista barva lahko izbiramo med različnimi barvnimi modeli. Kliknem na zavihek Kolešček in v trikotniku marker pomaknemo na črno barvo.

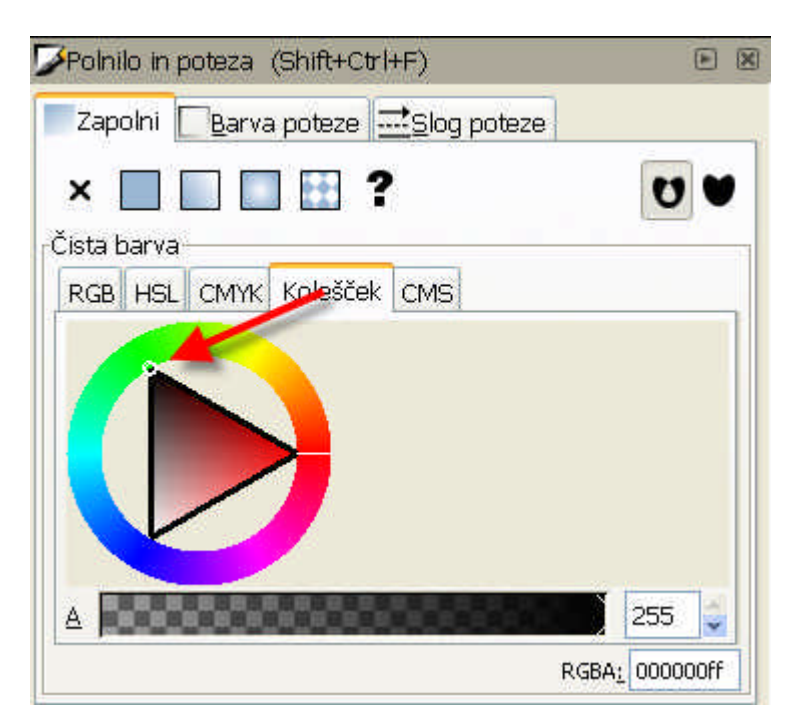

Odstranimo obrobo (poteza). V oknu Polnilo in poteza kliknemo na zavihek Slog poteze ter v polju Debelina poteze vpišemo vrednost 0. Okno Polnilo in poteza zapremo.

Gradivo je nastalo v okviru projekta Munus 2. Njegovo izdajo je omogočilo sofinanciranje 8 Evropskega socialnega sklada Evropske unije in Ministrstva za šolstvo in šport.

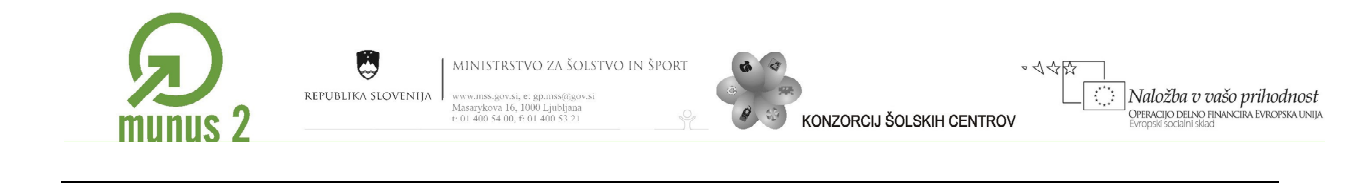

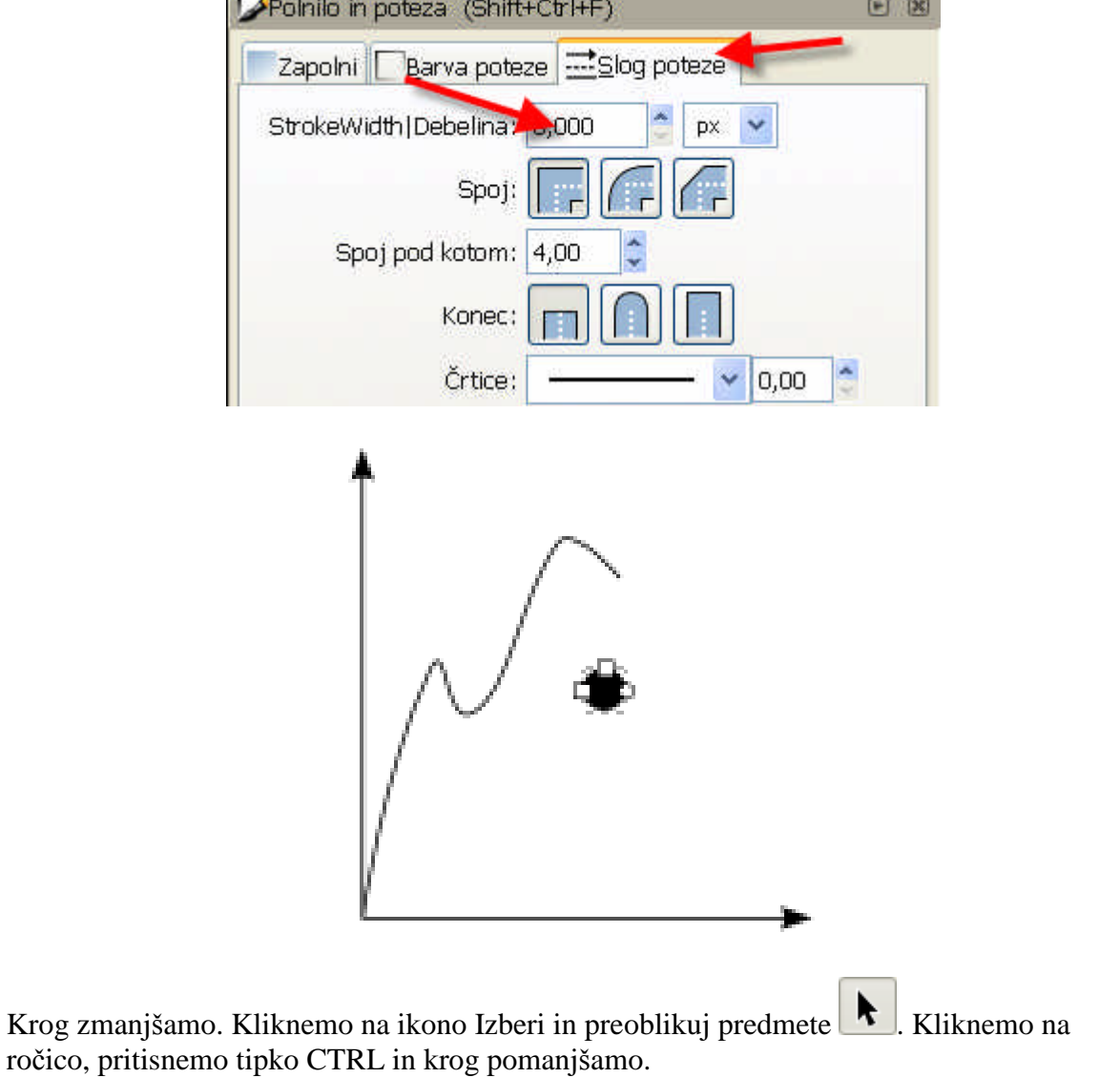

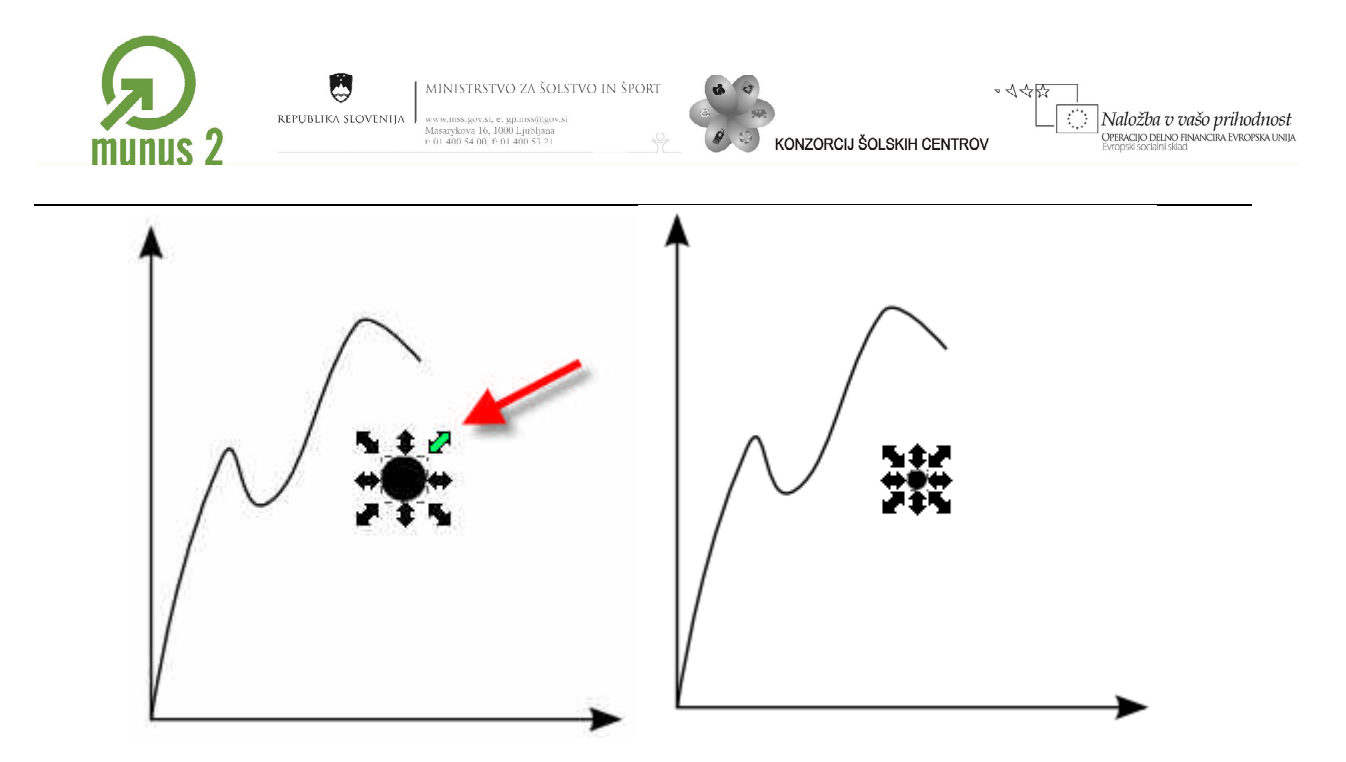

Naredimo štiri kopije kroga in jih postavimo na graf. Kopije naredimo tako, da s kazalcem vlečemo krog in ob vsakem pritisku na preslednico naredimo kopijo kroga.

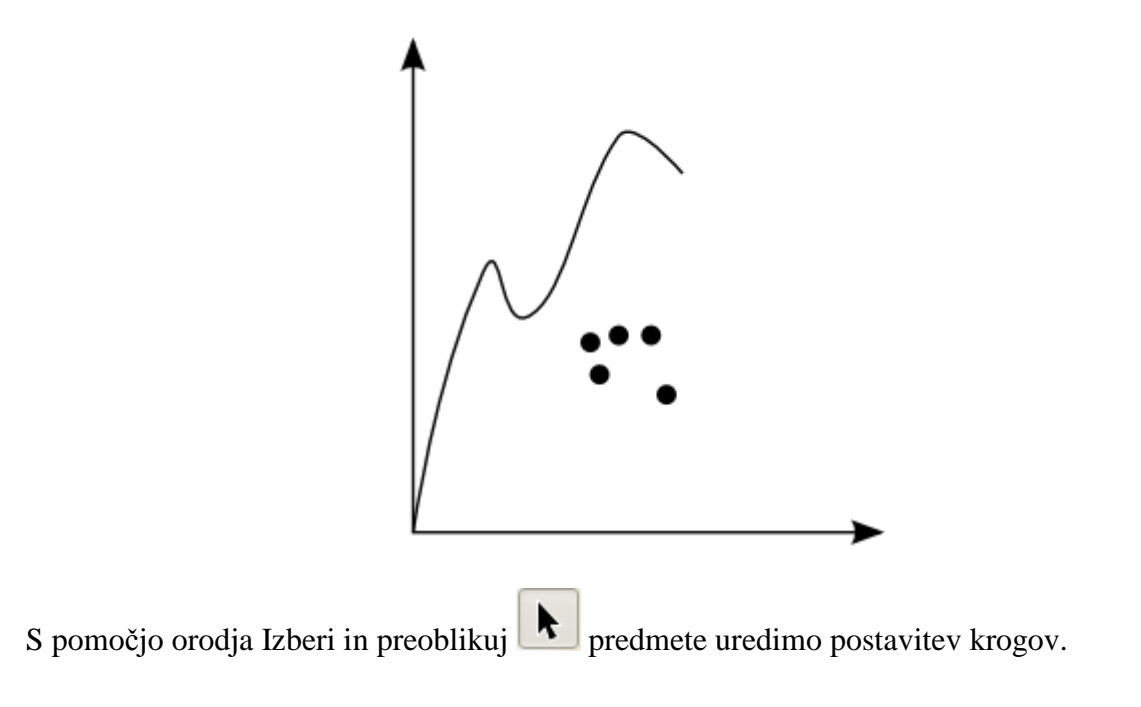

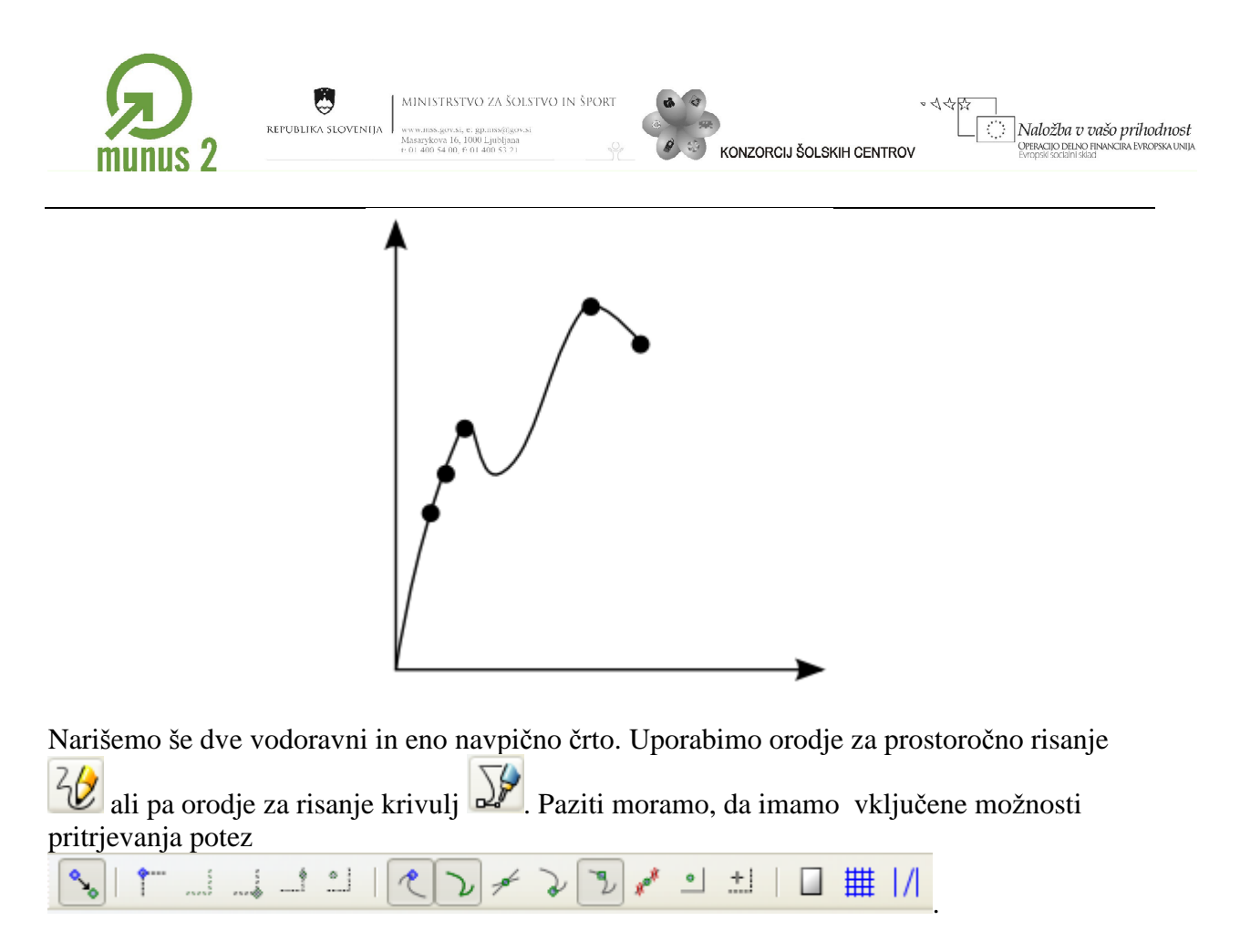

Spremenimo obliko navpične črte tako, da bo črtkasta. Najprej označimo navpično črto z

orodjem za izbiranje in preoblikovanje  $\blacksquare$ , nato pa v menijski vrstici izberemo Predmet/Polnilo in poteza.

V oknu Polnilo in poteza kliknemo na zavihek Slog poteze in v spustnem seznamu Črtice izberemo želeno obliko črte.

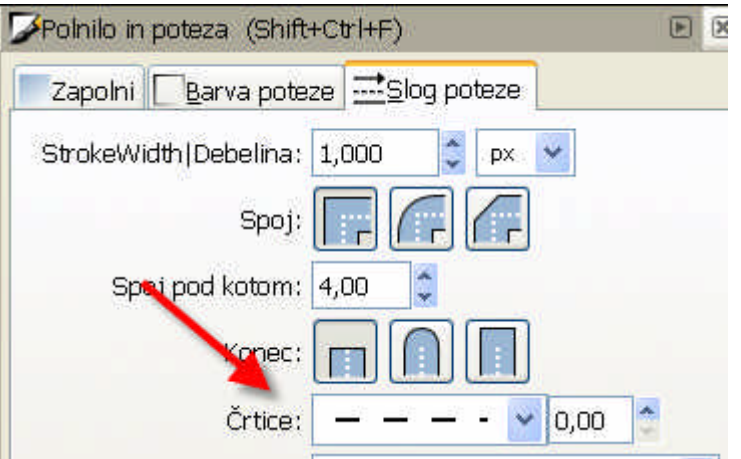

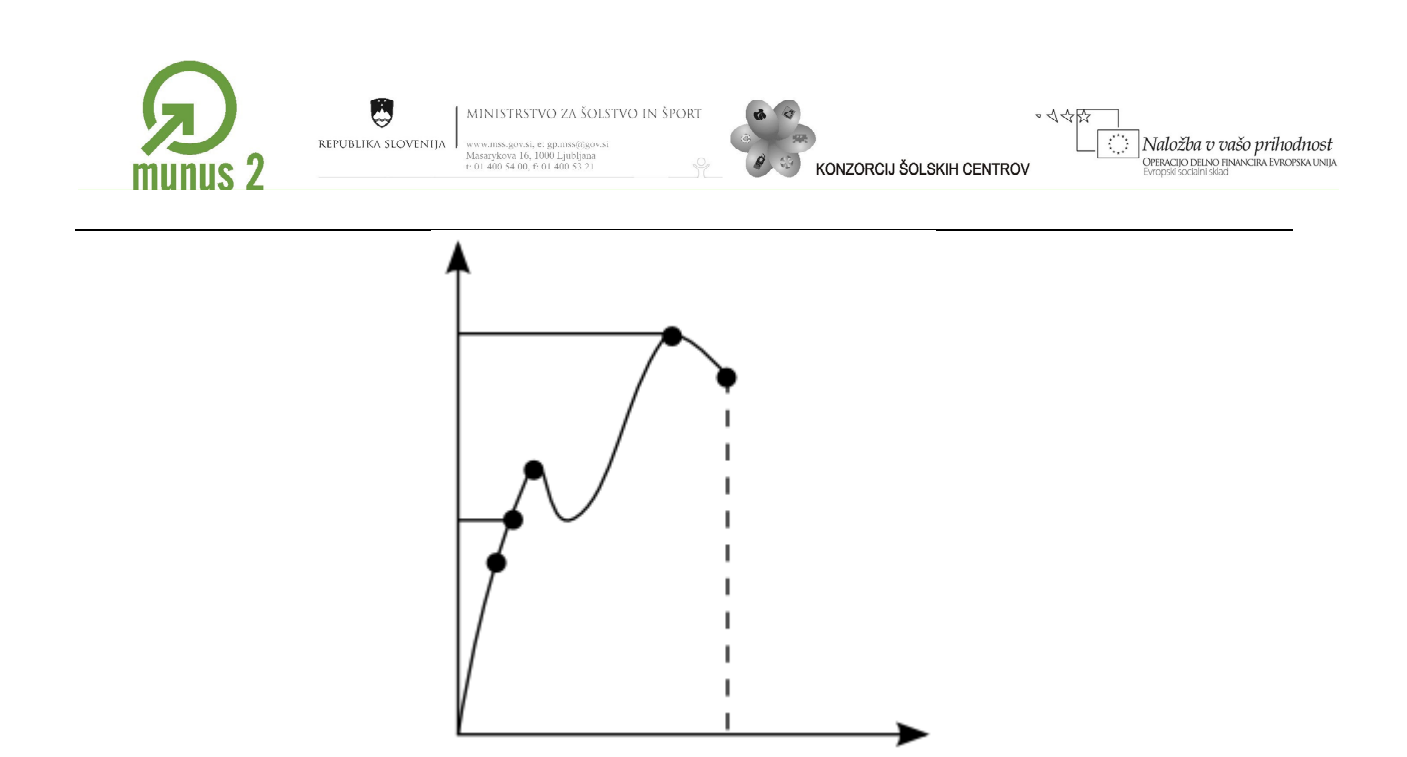

Graf opremimo z alfanumeričnimi znaki. V orodni vrstici kliknemo na ikono Ustvari in urejaj besedilo **A**. Istočasno se pojavi nova orodna vrstica, ki vsebuje nastavitve tipa, velikosti pisave … Velikost znakov lahko spreminjamo tudi kasneje s pomočjo orodja Izberi in preoblikuj . Na delovni površini določimo postavitev vrivnika in zapišemo želeni znak. Velikost znakov spreminjamo s pomočjo orodja Izberi in preoblikuj predmete .

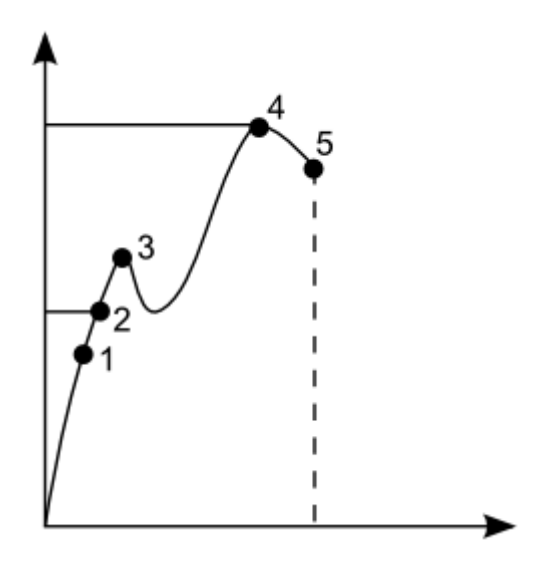

Vstavljanje znakov grške abecede je malo težje; cena odprtokodnih programov. Najprej

kliknemo na ikono Ustvari in urejaj besedilo  $\boxed{\boxed{\mathbf{A}}}$ , nato pa pritisnemo kombinacijo tipk CTR + u. V statusni vrstici se izpiše Unicode.

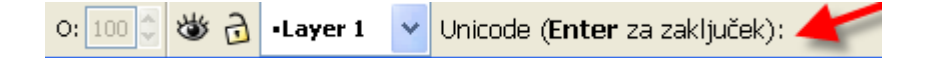

Za posamezen simbol moramo zapisati njegovo kodo. Kodo posameznega simbola kodne tabele Unicode poiščemo na spletu; znaki grške abecede se nahajajo na strani

Gradivo je nastalo v okviru projekta Munus 2. Njegovo izdajo je omogočilo sofinanciranjel 2 Evropskega socialnega sklada Evropske unije in Ministrstva za šolstvo in šport.

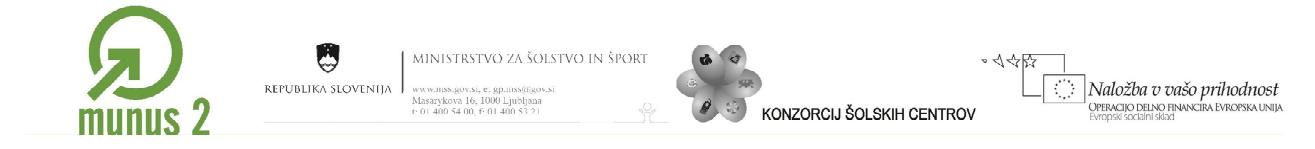

[http://www.unicode.org/charts/PDF/U0370.pdf.](http://www.unicode.org/charts/PDF/U0370.pdf) Iz tabele je razvidno, da moramo za zapis epsilona vpisati 03b5, za zapis sigme pa 03c3. Ob vsakem zapisu znaka moramo pritisniti na tipko za potrditev vnosa (enter).

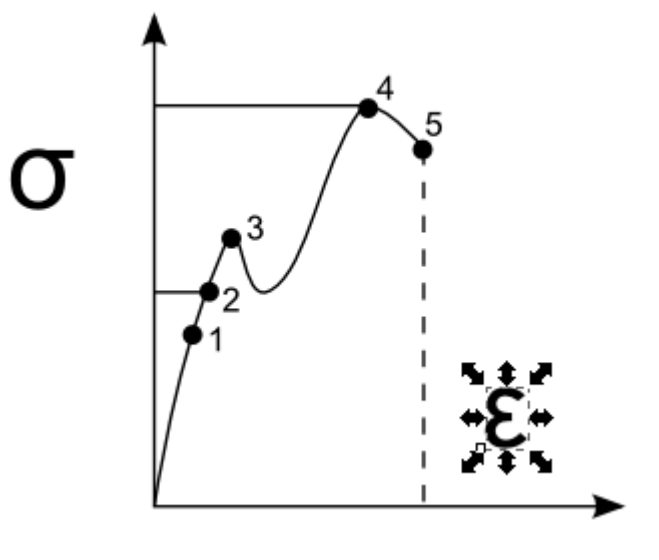

Črki ustrezno pomanjšamo s pomočjo orodja Izberi in preoblikuj predmete . Z miške zagrabimo prijemališče in pomanjšamo velikost črke, pri čemer držimo pritisnjeno tipko CTRL, da ohranimo sorazmernost med višino in širino črke..

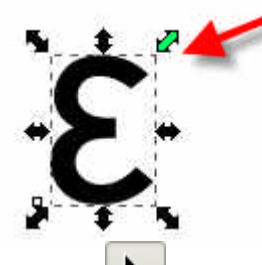

Naredimo kopiji črk. Najprej označimo črko  $\left| \cdot \right|$ , pritisnemo kombinacijo črk CTRL + C (kopiraj) in nato še kombinacijo CTRL + V (prilepi).

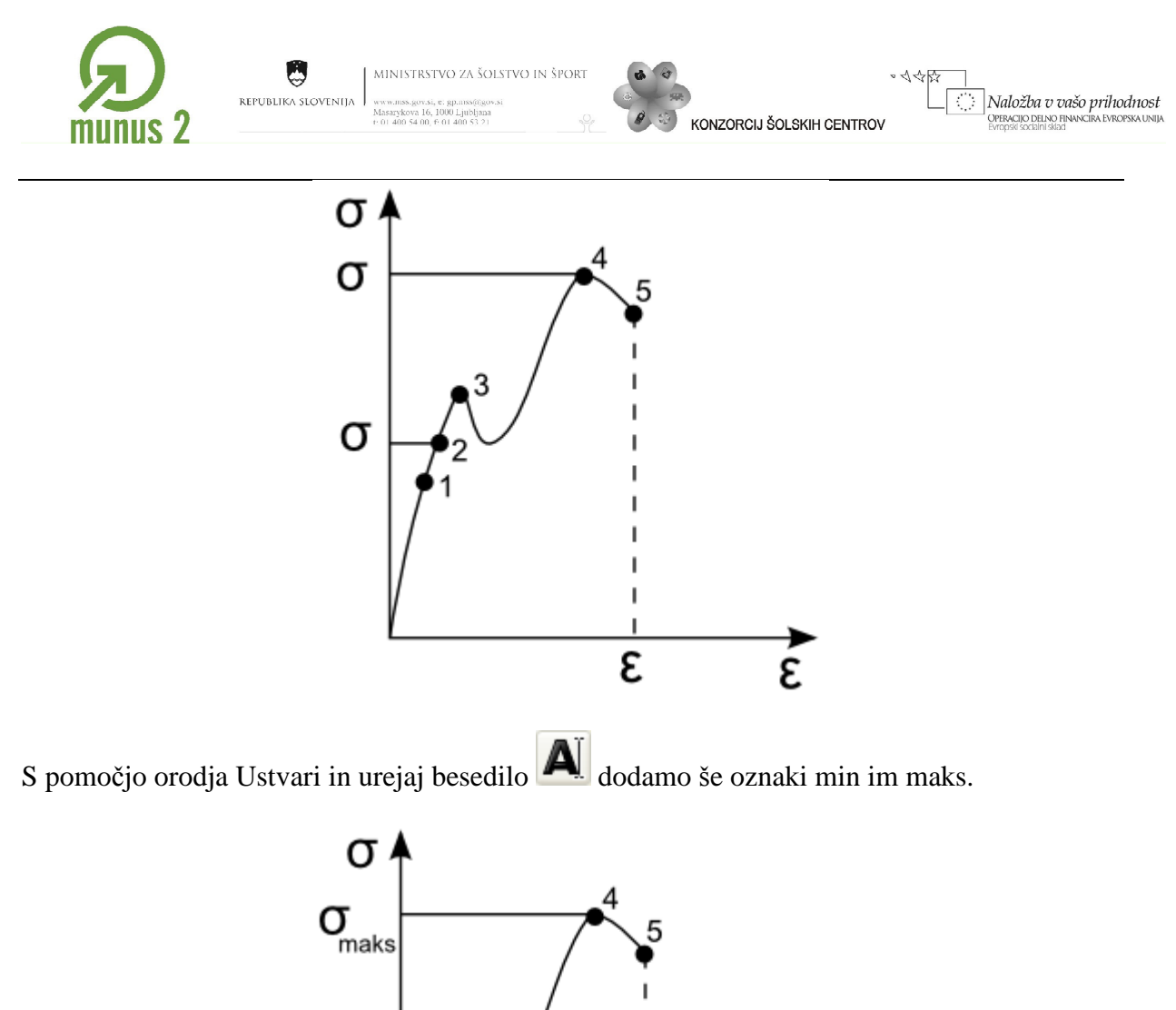

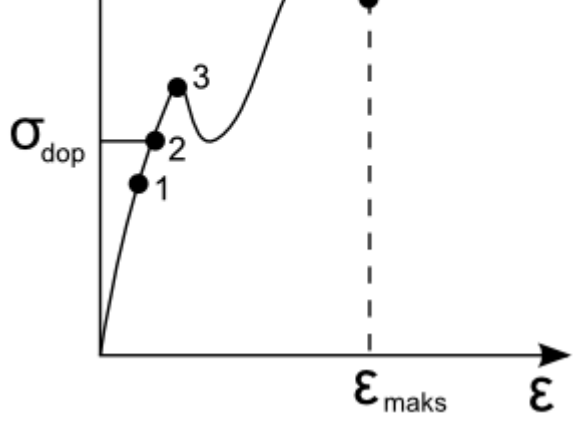

Želimo narediti šrafirano površino grafa oziroma grafu dodati polnilo. Polnilo lahko dodamo samo predmetu, ki ga oklepajo sklenjene poti. Naredimo kopijo krivulje grafa. Z orodjem

Izberi in preoblikuj  $\blacksquare$  označimo grafi, pritisnemo kombinacijo tipk CTRL + C in nato še  $CTR + V.$ 

Gradivo je nastalo v okviru projekta Munus 2. Njegovo izdajo je omogočilo sofinanciranjel<sup>4</sup> Evropskega socialnega sklada Evropske unije in Ministrstva za šolstvo in šport.

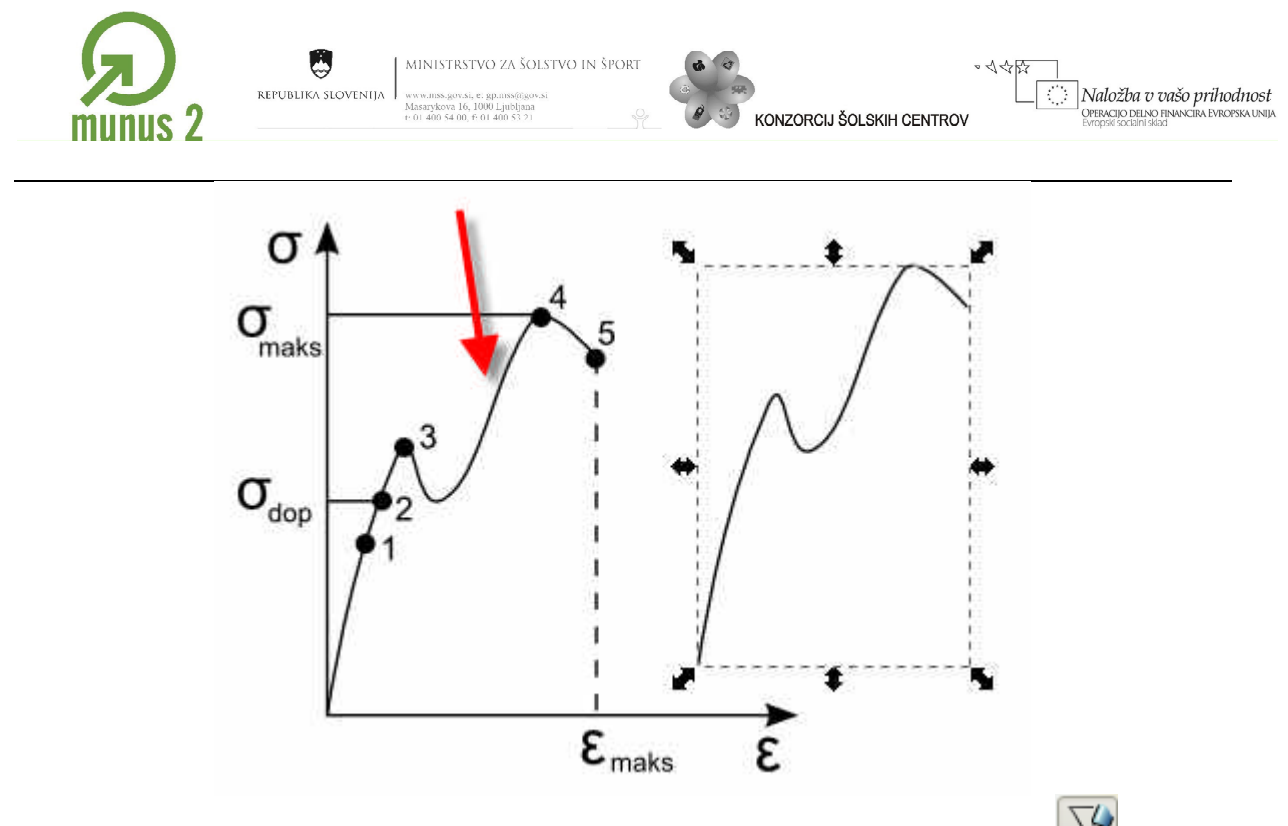

Začetek in konec grafa povežemo. Kliknemo na gumb Riši krivulje in ravne črte kazalec pomaknemo k vozlišču krivulje tako, da se vozlišče obarva rdeče.

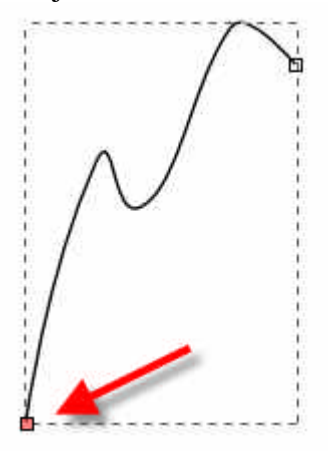

Kliknemo z levo tipko miške in pritisnemo tipko CTRL, da pričnemo z risanjem ravne črte. Naslednje vozlišče oziroma klik naredimo v desnem spodnjem oglišču pravokotnika (točka 2 na sliki) in zadnje vozlišče naredimo v končnem vozlišču krivulje (točka 3 na sliki); vozlišče se obarva rdeče.

Gradivo je nastalo v okviru projekta Munus 2. Njegovo izdajo je omogočilo sofinanciranjel 5 Evropskega socialnega sklada Evropske unije in Ministrstva za šolstvo in šport.

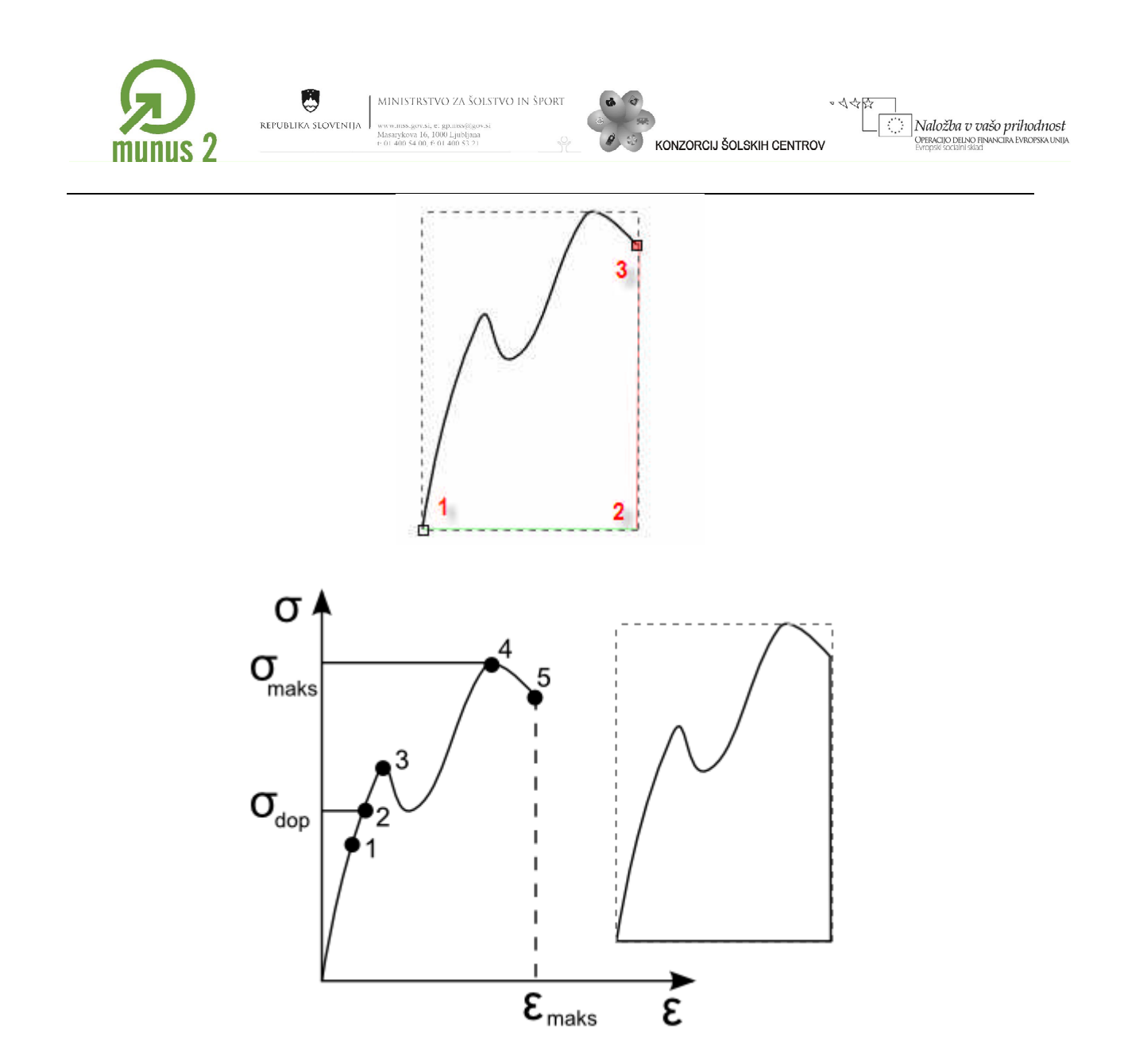

Ker je pot sklenjena, lahko dodamo polnilo na primer tako, da kliknemo na paleto barv, ki se nahaja nad statusno vrstico.

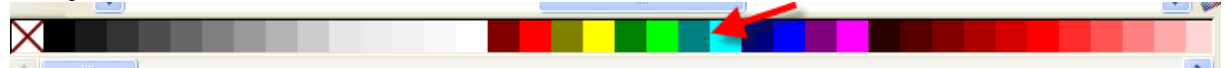

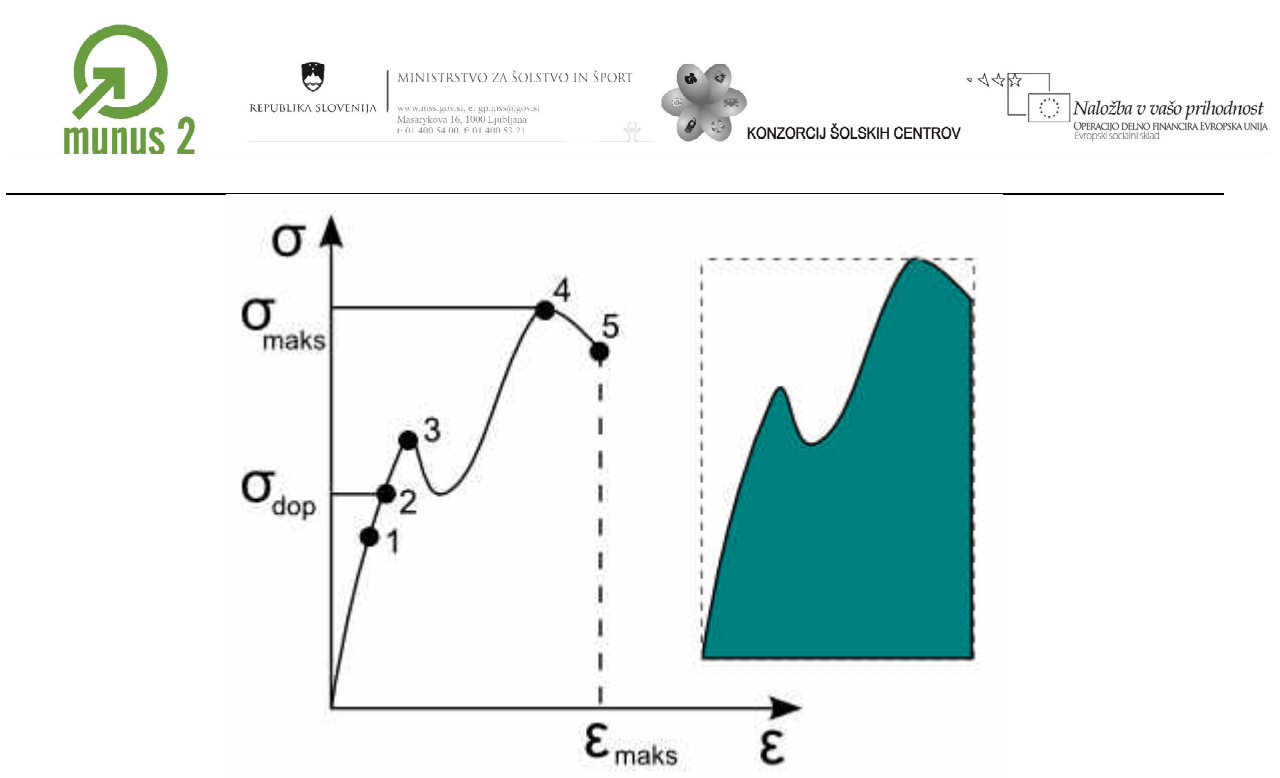

Želimo dodati še šrafuro belih črt. Najprej narišemo eno navpično črto; uporabimo orodje Riši prostoročno  $\frac{2}{\sqrt{2}}$ , ne pozabimo na tipko CTRL.

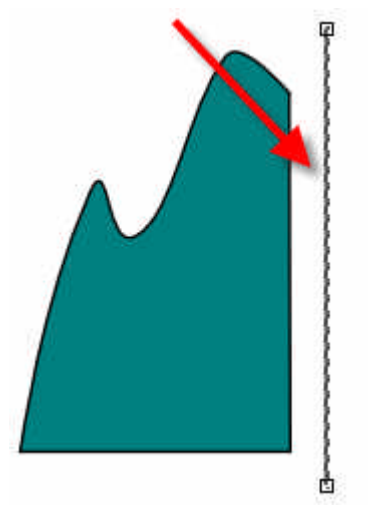

Naredimo več kopij črte. S pomočjo orodja za izbiro in označevanje vlečemo črto proti desnemu robu delovne površine in pritiskamo na preslednico; ob vsakem pritisku naredimo kopijo črte. Pripenjanje potez onemogočimo; gumb za pripenjanje naj bo neaktiven.

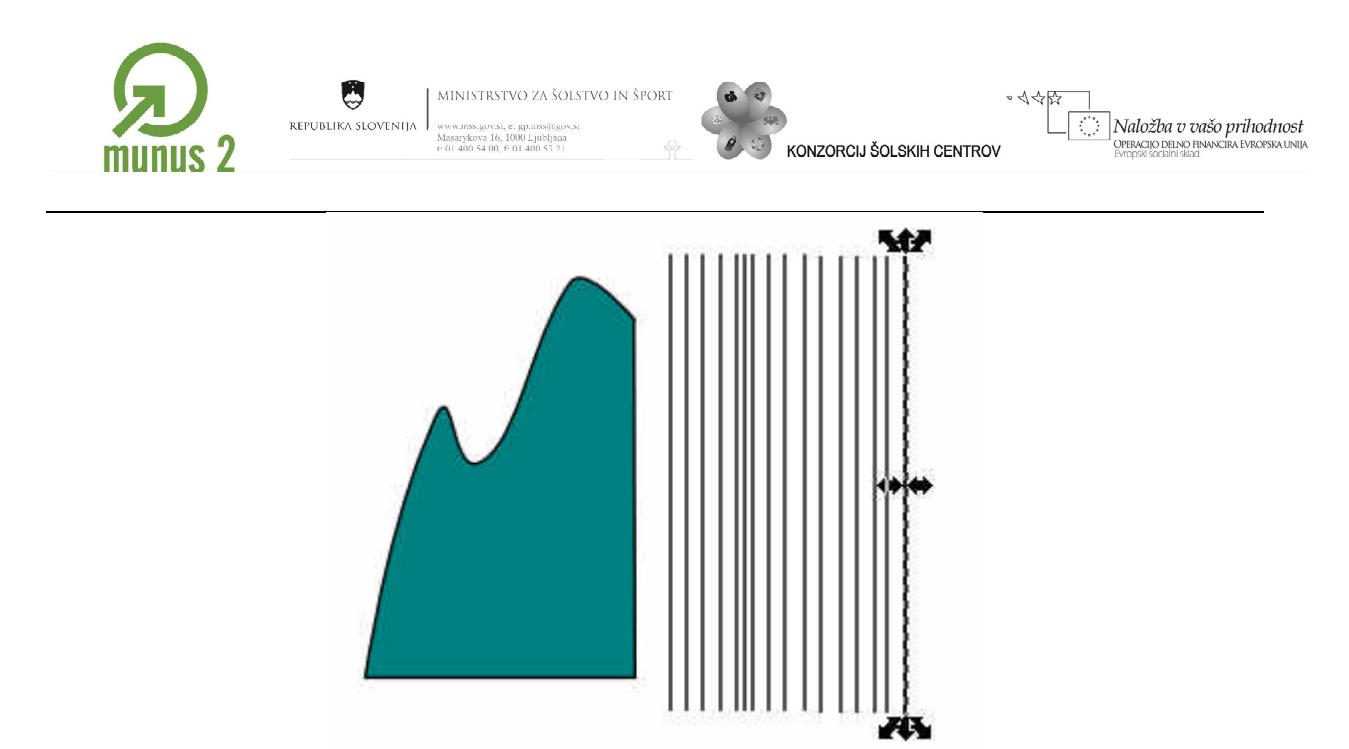

Črte enakomerno razporedimo. Razmik med prvo in zadnjo črto naj ustreza širini grafa.

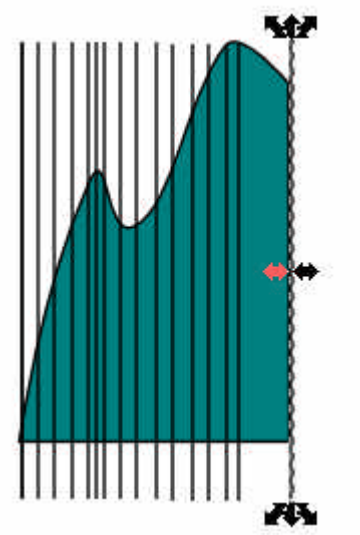

Graf umaknemo, označimo vse črte in v menijski vrstici kliknemo na gumb Poravnaj in razporedi **6.** V oknu Poravnaj in razporedi kliknemo na poravnavo za enakomerno razporeditev središč predmetov.

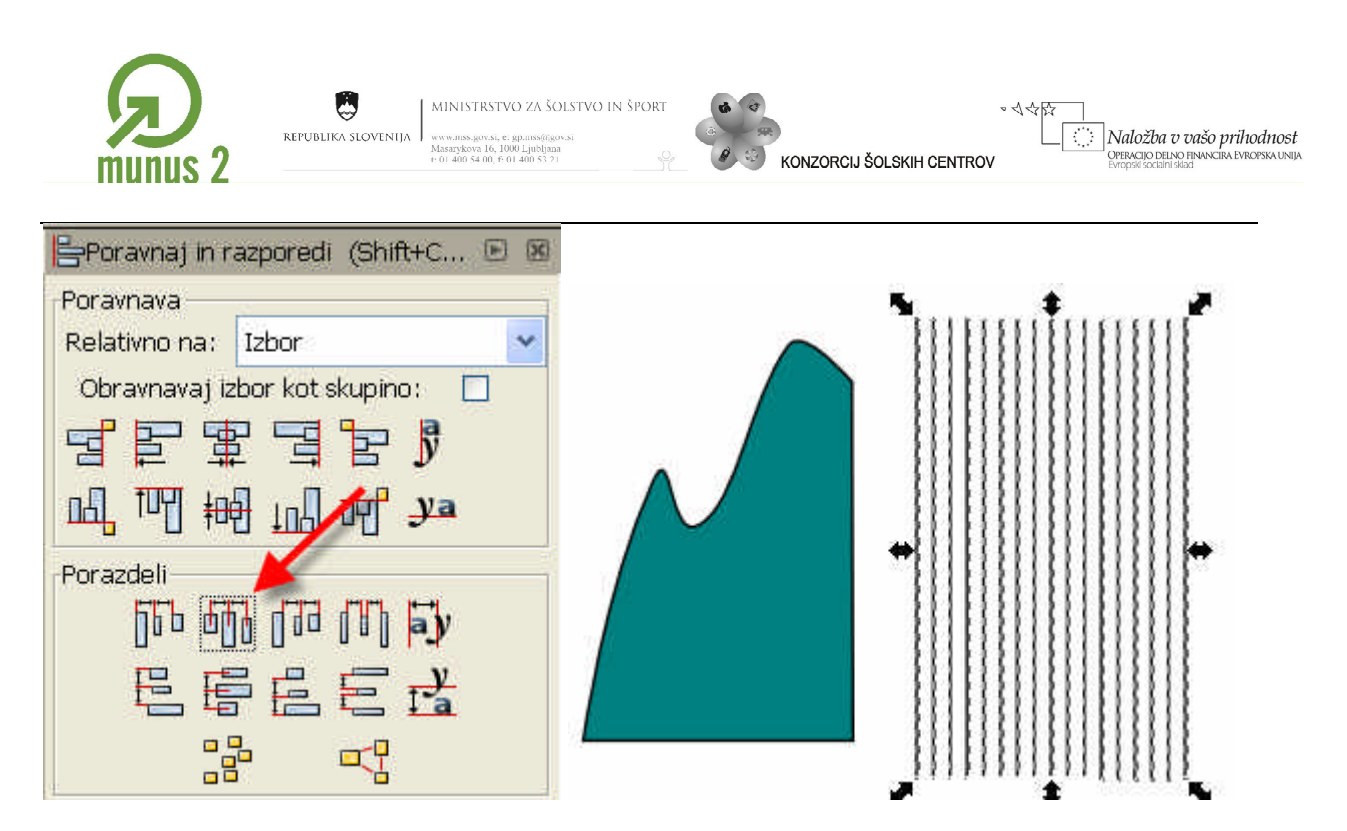

Navpične črte označimo in jih združimo v eno pot; v menijski vrstici izberemo Pot/Poteza v pot. Nato poti še združimo z ukazom Pot/Sestavi.

Črte povlečemo nad graf. Vse skupaj označimo in z ukazom Pot/Razlika obrežemo navpične črte.

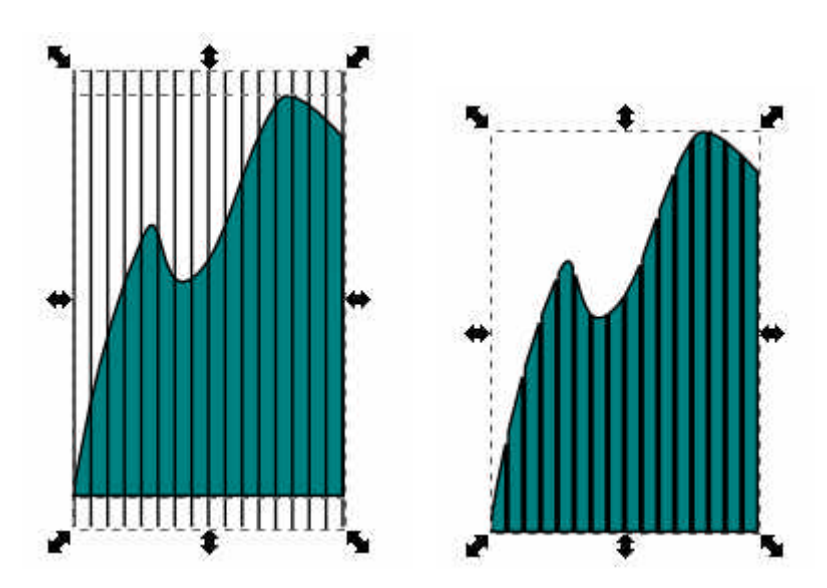

Želimo bele šrafure, zato v menijski vrstici kliknemo na Predmet/Polnilo in poteza. V oknu Polnilo in poteza kliknemo na zavihek Barva poteze, nato pa v okviru Čista barva kliknemo na zavihek Kolešček s pomočjo katerega izberemo belo.

Gradivo je nastalo v okviru projekta Munus 2. Njegovo izdajo je omogočilo sofinanciranjel<sup>9</sup> Evropskega socialnega sklada Evropske unije in Ministrstva za šolstvo in šport.

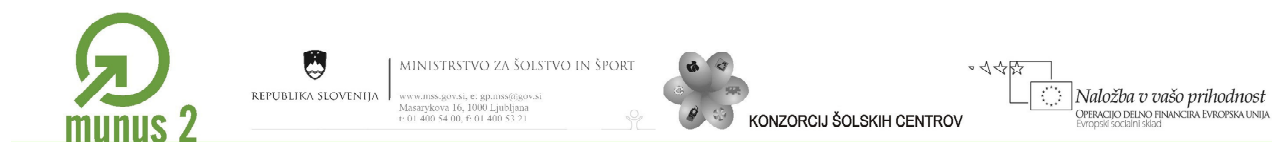

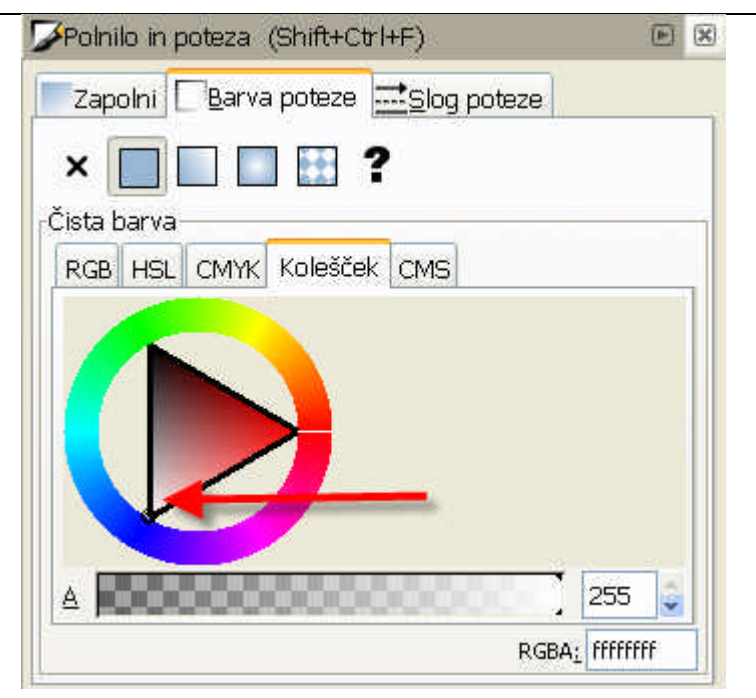

Tako šrafirano površino grafa pomaknemo nazaj v graf.

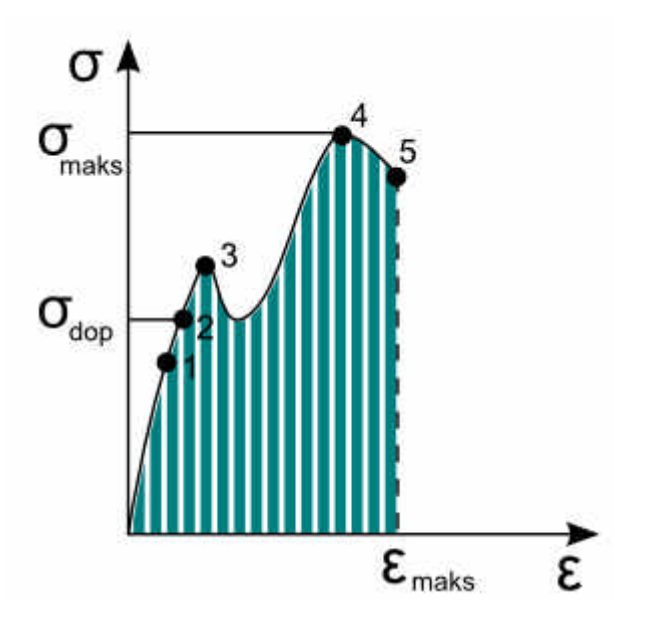

Če številk ne vidimo, moramo šrafirano površino prenesti v ozadje; v menijski vrstici kliknemo na gumb Spusti izbrano na dno.

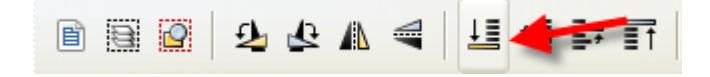

Za konec uredimo še postavitev številk.

Gradivo je nastalo v okviru projekta Munus 2. Njegovo izdajo je omogočilo sofinanciranj $e^{20}$ Evropskega socialnega sklada Evropske unije in Ministrstva za šolstvo in šport.

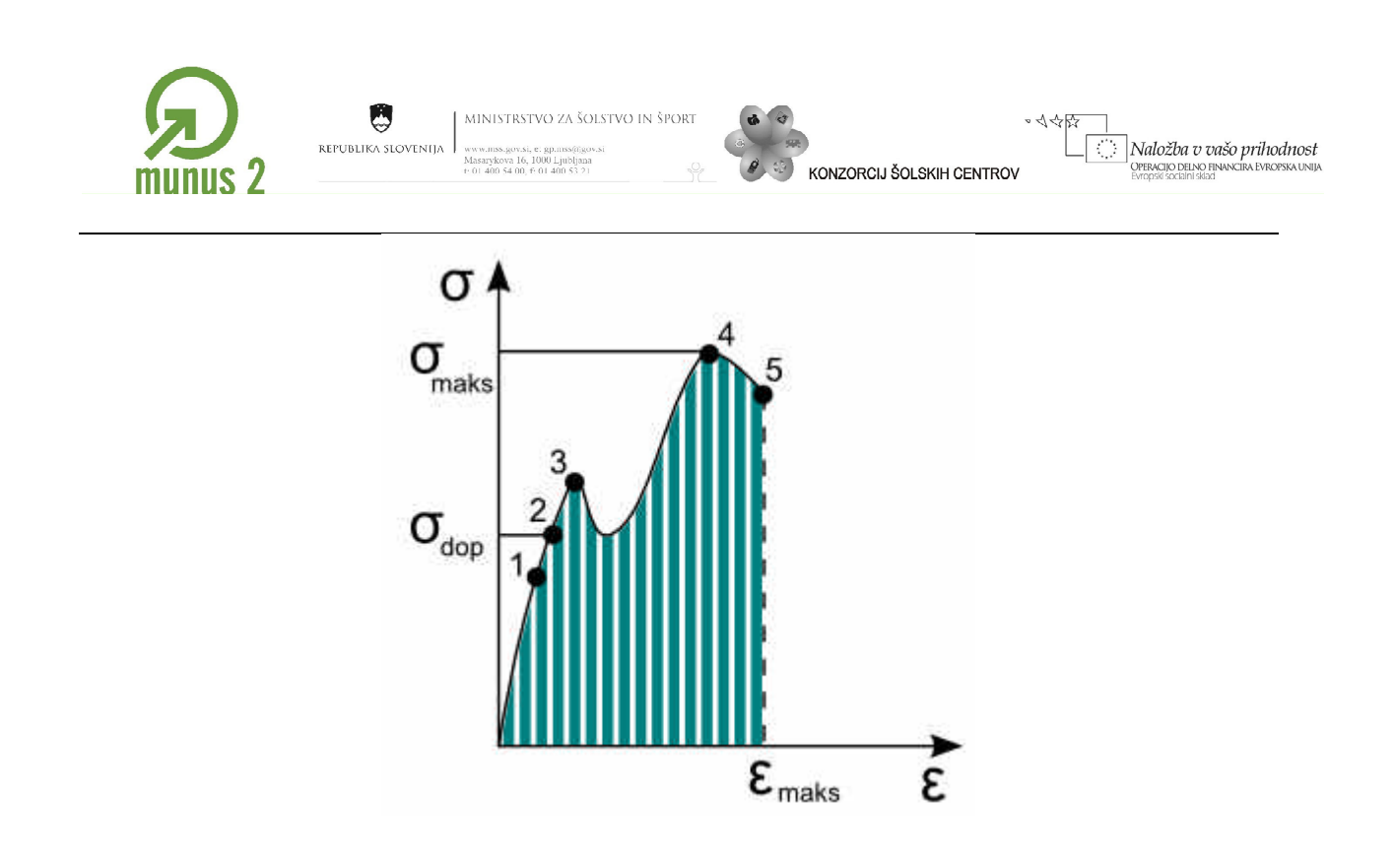

#### <span id="page-20-0"></span>*Risanje likov*

Želimo narisati spodnjo risbo. Nalogo lahko rešimo z uporabo različnih orodij. Ena od možnosti je tudi uporaba orodij za risanje likov.

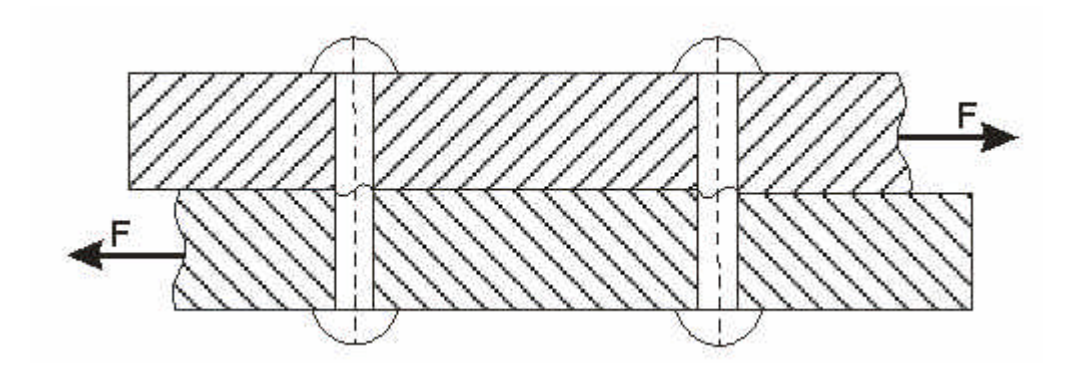

V orodjarni izberemo orodje za risanje kvadratov in pravokotnikov in na delovni površini narišemo pravokotnik.

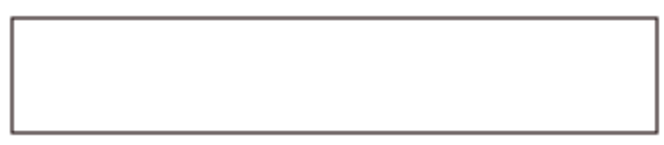

Ko izberemo orodje za risanje kvadratov in pravokotnikov se pod menijsko vrstico pojavi nova orodna vrstica v kateri lahko določimo širino, višino, zaobljenost oglišč in enoto risanja pravokotnika. S pomočjo spustnega seznama izberemo mm.

Gradivo je nastalo v okviru projekta Munus 2. Njegovo izdajo je omogočilo sofinanciranj $\mathcal{Q}_1$ Evropskega socialnega sklada Evropske unije in Ministrstva za šolstvo in šport.

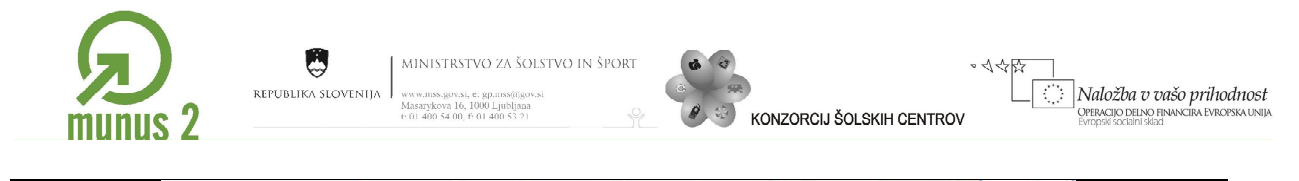

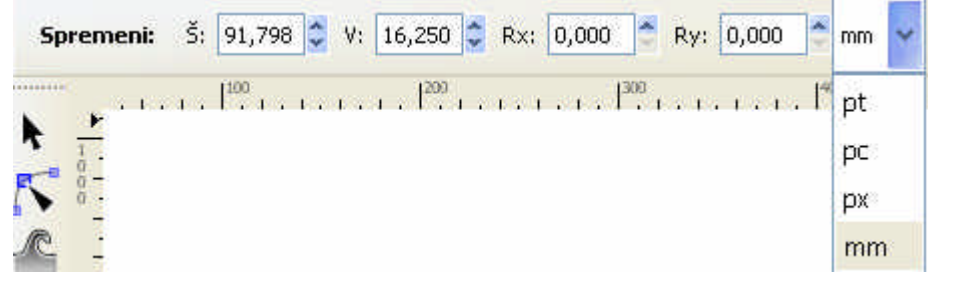

Naredimo kopijo pravokotnika; označimo pravokotnik z orodjem  $\blacksquare$ , kliknemo z desno tipko in v priročnem seznamu izberemo kopiraj in nato še prilepi. Isto dosežemo z uporabo bližnjičnih tipk CTRL + C in CTRL + V.

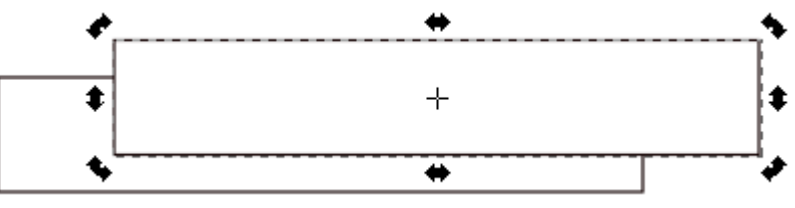

S pomočjo orodja za izbiro **koledarja pravokotnik pomaknemo navzdol in prilepimo k spodnjemu** robu gornjega pravokotnika. Za dobro stikanje pravokotnikov, vključimo funkcijo pritrjevanja na pot.

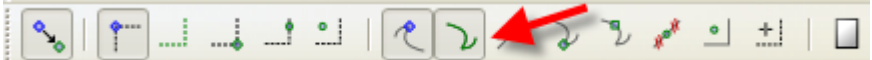

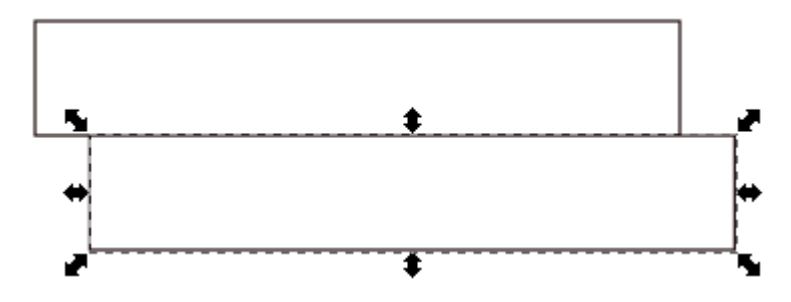

Spodnjemu pravokotniku deformiramo levo stranico, gornjemu pa desno. Lik moramo najprej pretvoriti v poti. V menijski vrstici izberemo Pot/Predmet v pot. Pravokotniku se izrišejo vozlišča.

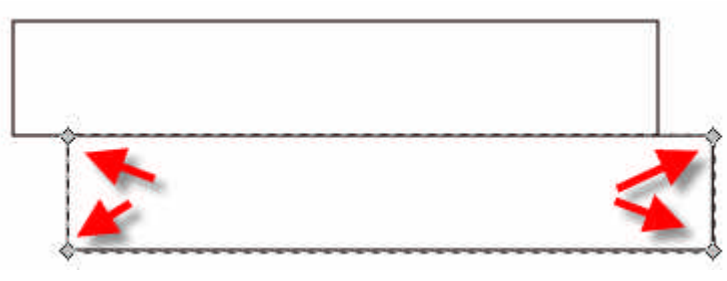

Dodamo nova vozlišča. Vozlišča dodamo s pomočjo orodja Uredi poti po vozliščih . Vozlišča lahko dodamo na več načinov bodisi s pomočjo orodne vrstice

Gradivo je nastalo v okviru projekta Munus 2. Njegovo izdajo je omogočilo sofinanciranj $e^{2}$ Evropskega socialnega sklada Evropske unije in Ministrstva za šolstvo in šport.

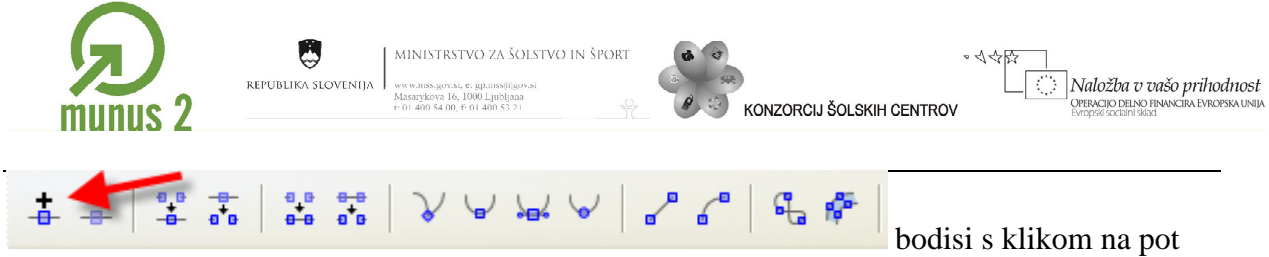

oziroma črto. Z vsakim klikom dodamo novo vozlišče.

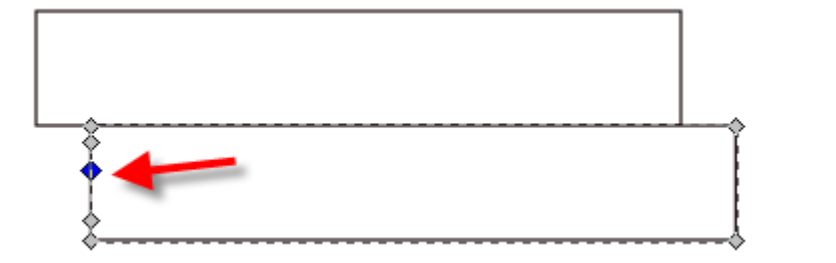

V orodni vrstici izključimo možnost pritrjevanja.

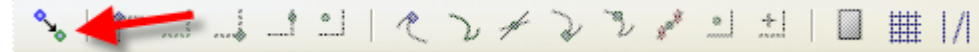

S kazalcem spremenimo postavitev vozlišč.

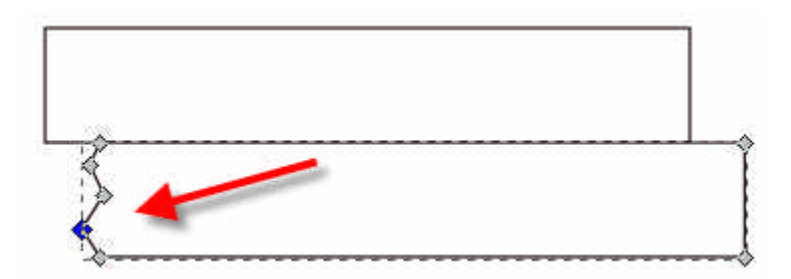

Vozlišča omehčamo; najprej jih označimo.

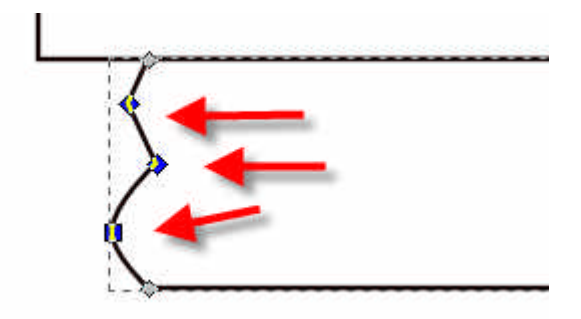

V orodni vrstici nadzora orodij kliknemo na ikono Naj bodo izbrana vozlišča mehkejša.

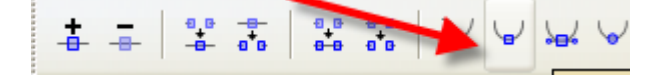

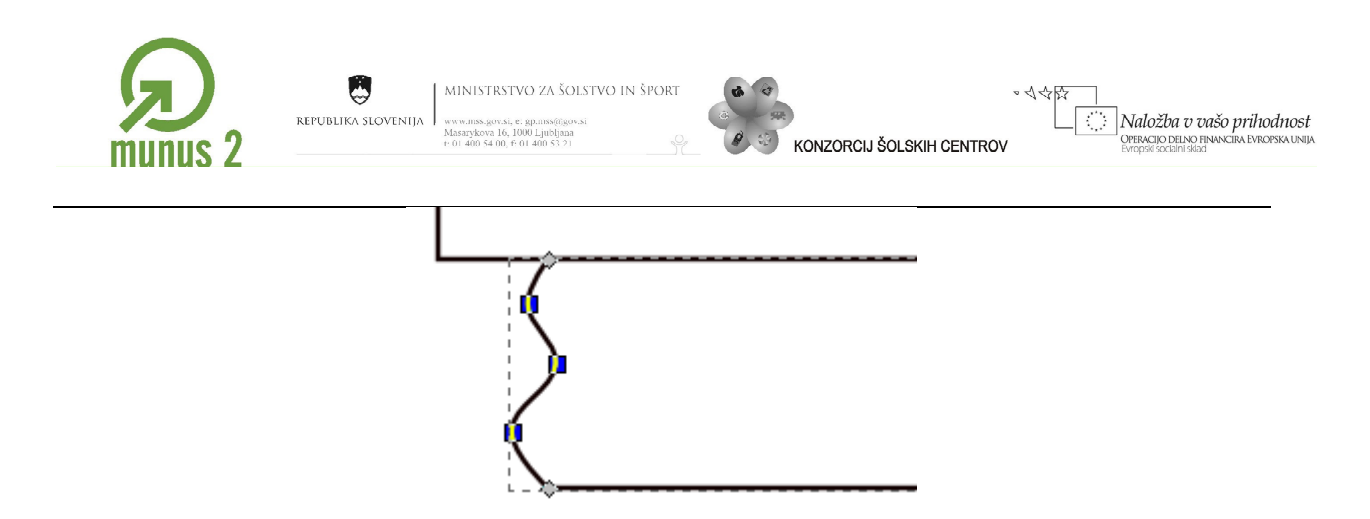

Lok poteze–krivulje lahko spremenimo s pomočjo ročic vsakega vozlišča. Prikaz ročic vozlišča vključimo v orodni vrstici nadzora orodij.

$$
\mathbf{C} \mathbf{C} \mathbf{
$$

S klikom na ročico spremenimo obliko krivulje.

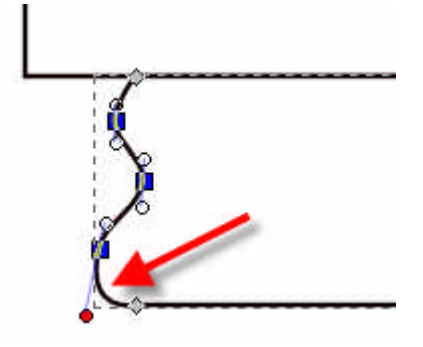

Podobno oblikujemo desno stranico gornjega pravokotnika. Najprej pa moramo lik–predmet pretvoriti v pot; Pot/Predmet v pot.

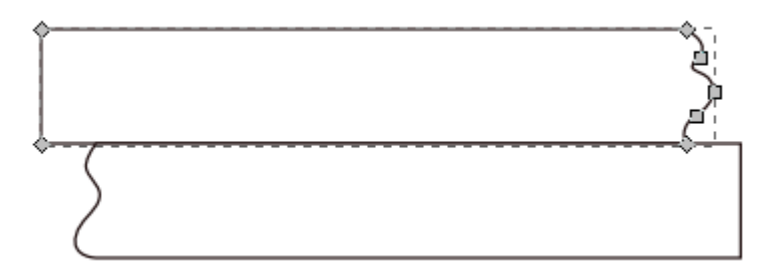

Pravokotnika šrafiramo. Znotraj pravokotnika narišemo poševno črto–potezo; uporabimo

 $\alpha$ orodje  $\alpha$ 

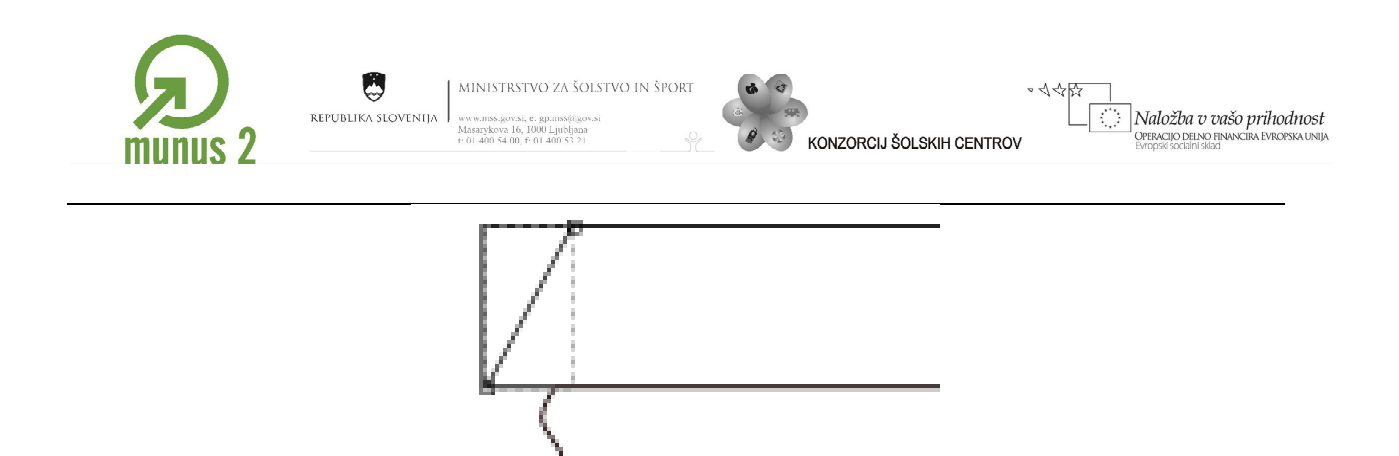

Poševno črto pretvorimo v potezo; v menijski vrstici izberemo Pot/Poteza v pot. Črta ima tako obrobo in polnilo, pravzaprav smo s tem dobili majhen pravokotnik.

S pomočjo funkcije Kloniraj razmnožimo poševno črto. Označimo poševno črto in v menijski vrstici izberemo Uredi/Kloniraj/Ustvari tlakovane klone. V oknu Ustvari tlakovane klone izberemo zavihek Simetrija, izberemo način tlakovanja, število vrstic in število stolpcev tlakovanja.

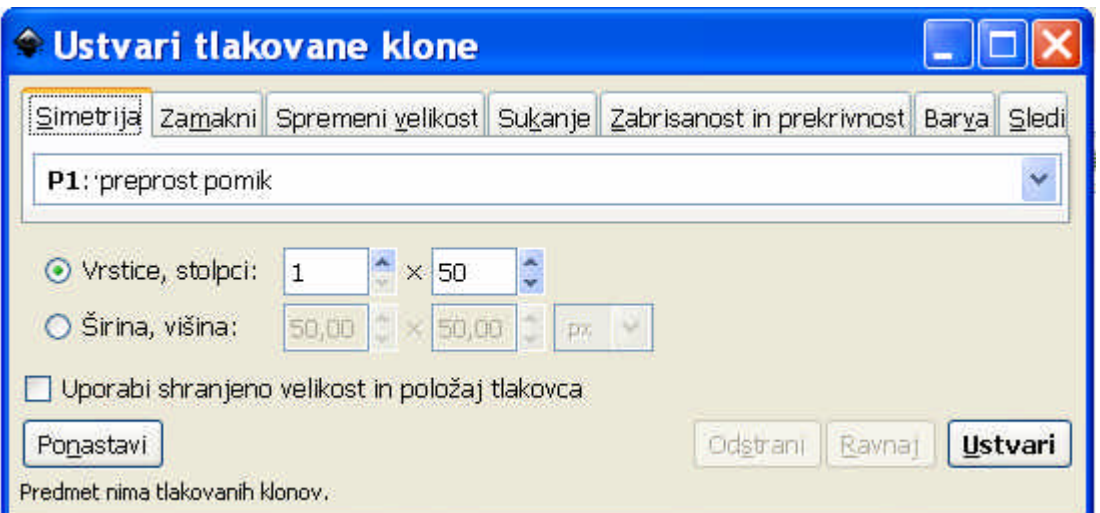

Kliknemo še na zavihek Zamakni in določimo zamik kopiranja po x–osi ter nato kliknemo na gumb Ustvari. Če z rezultatom tlakovanja nismo navdušeni, kliknemo na gumb Odstrani ter izberemo drugačne nastavitve.

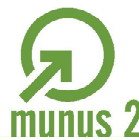

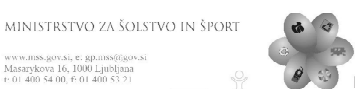

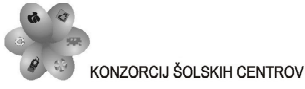

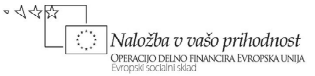

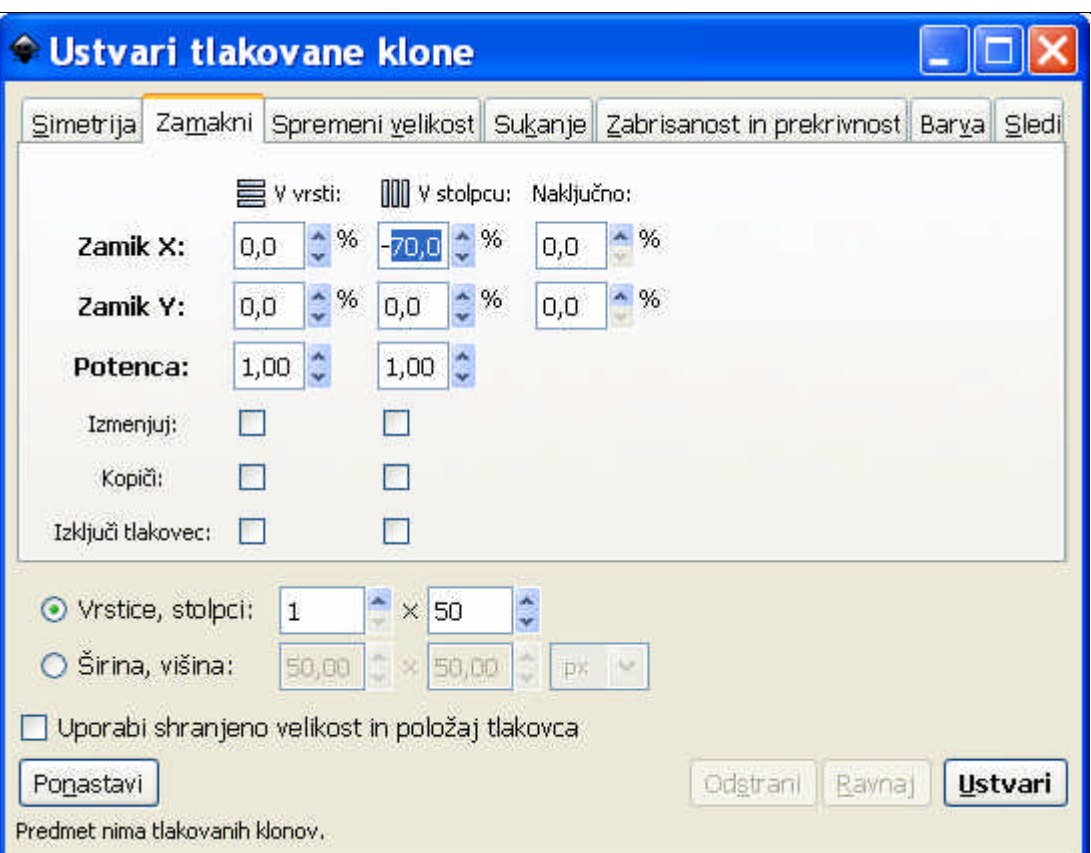

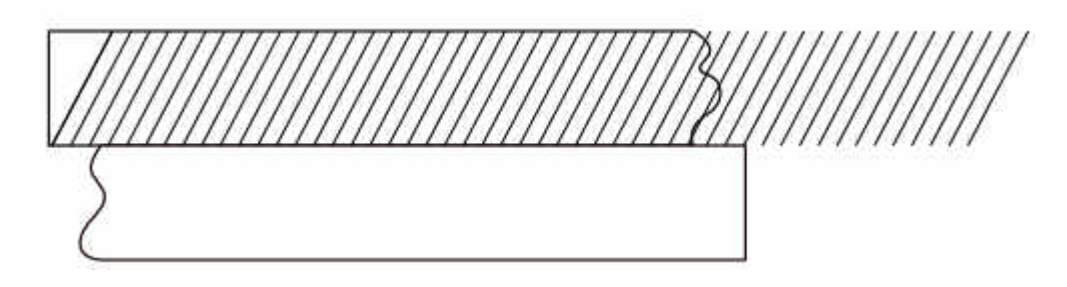

Kopirane – klonirane črte so zaklenjene oziroma jim ne moremo spreminjati oblike poti, lahko pa jim spreminjamo velikost. Označimo vse kopirane črte in v menijski vrstici izberemo Uredi/Kloniraj/Odveži klona.

Gornji pravokotnik pomaknemo v desno tako, da je v celoti šrafiran.

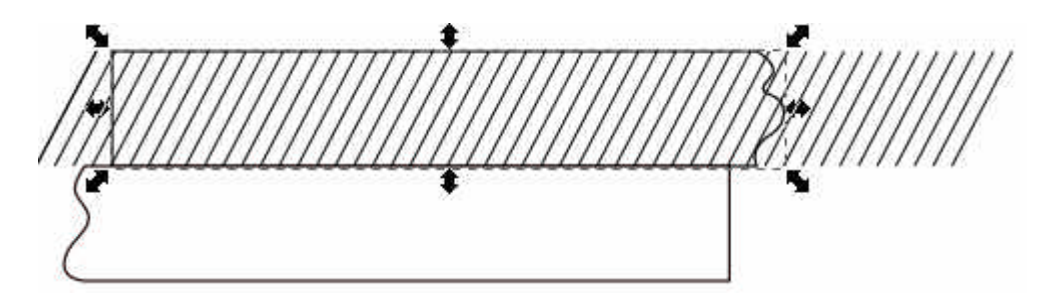

Označimo vse poševne črte in gornji pravokotnik ter ga pomaknemo nazaj v levo.

Gradivo je nastalo v okviru projekta Munus 2. Njegovo izdajo je omogočilo sofinanciranje  $26$ Evropskega socialnega sklada Evropske unije in Ministrstva za šolstvo in šport.

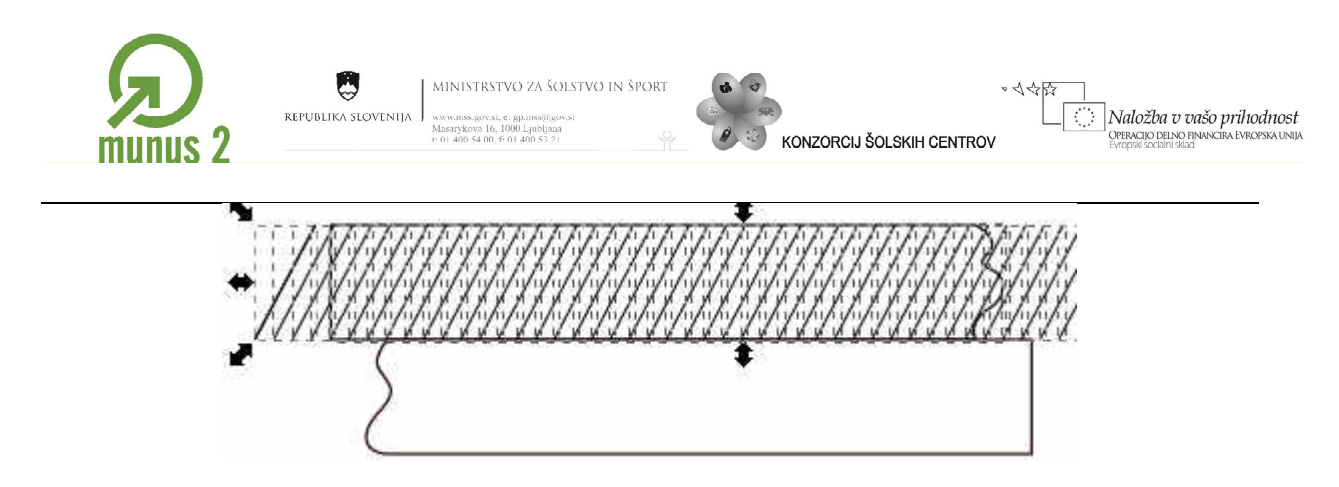

Označimo odvečne poševne črte in jih nato s pomočjo brisalke (tipka Del) izbrišemo.

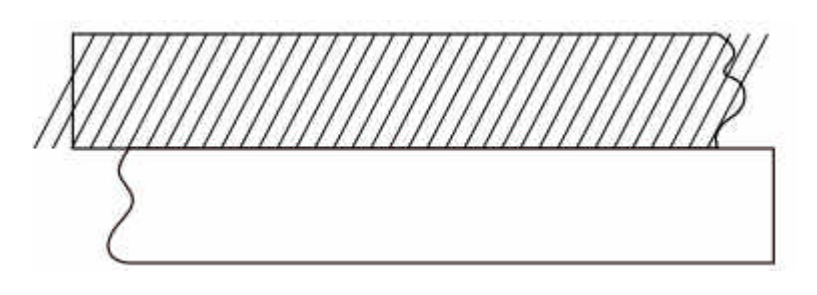

Poševne črte na straneh skrajšamo. Uporabimo orodje Uredi poti po vozliščih **.** Povečamo pogled na delovno površino; pritisnemo na tipko CTRL in zavrtimo kolešček miške. S kazalcem kliknemo na črto, označimo končni vozlišči (obarvata se modro), pritisnemo tipki CTRL in ALT ter pomanjšamo črto.

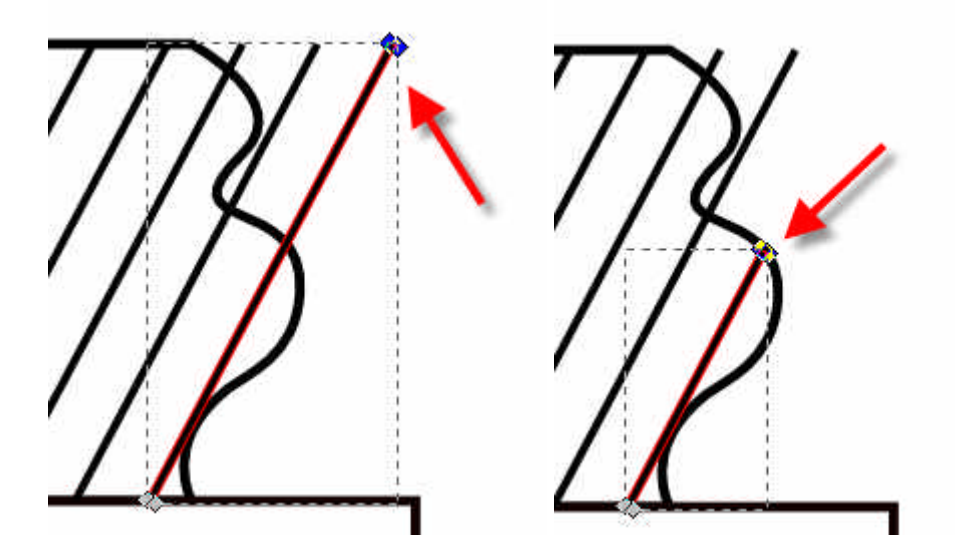

Na podoben način skrajšamo še druge črte.

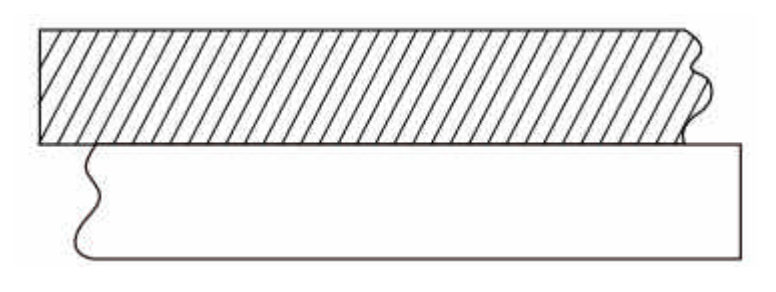

Gradivo je nastalo v okviru projekta Munus 2. Njegovo izdajo je omogočilo sofinanciranj $e^{i\theta}$ Evropskega socialnega sklada Evropske unije in Ministrstva za šolstvo in šport.

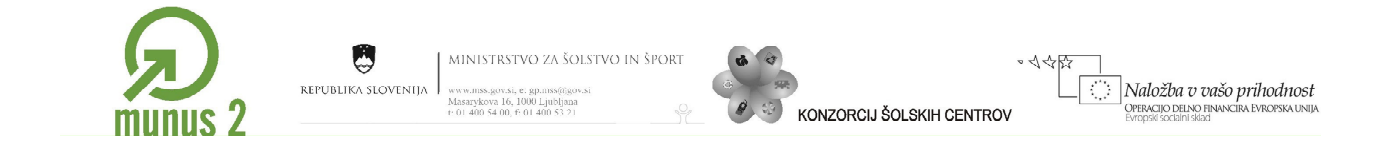

S pomočjo kombinacijo tipk CTL + C in CTRL +V naredimo kopijo celotnega gornjega pravokotnika.

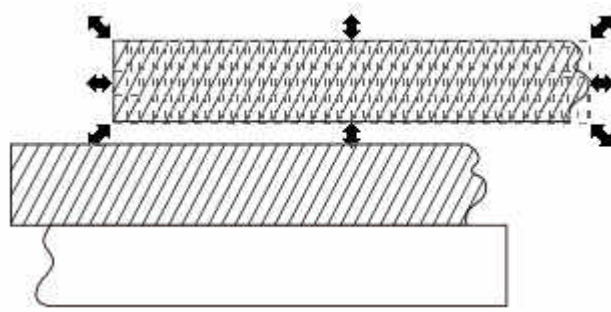

Povečamo pogled na delovno površino, označimo obrobo in jo s pomočjo brisalke izbrišemo.

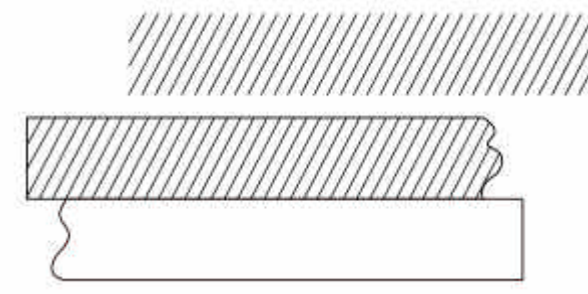

Šrafuro zrcalimo in nato prenesemo v spodnji pravokotnik. Označimo poševne črte in v menijski vrstici izberemo Predmet/Preoblikuj. V oknu Preoblikuj kliknemo na zavihek Nagibaj, določimo kot nagiba in nato kliknemo na gumb Uredi.

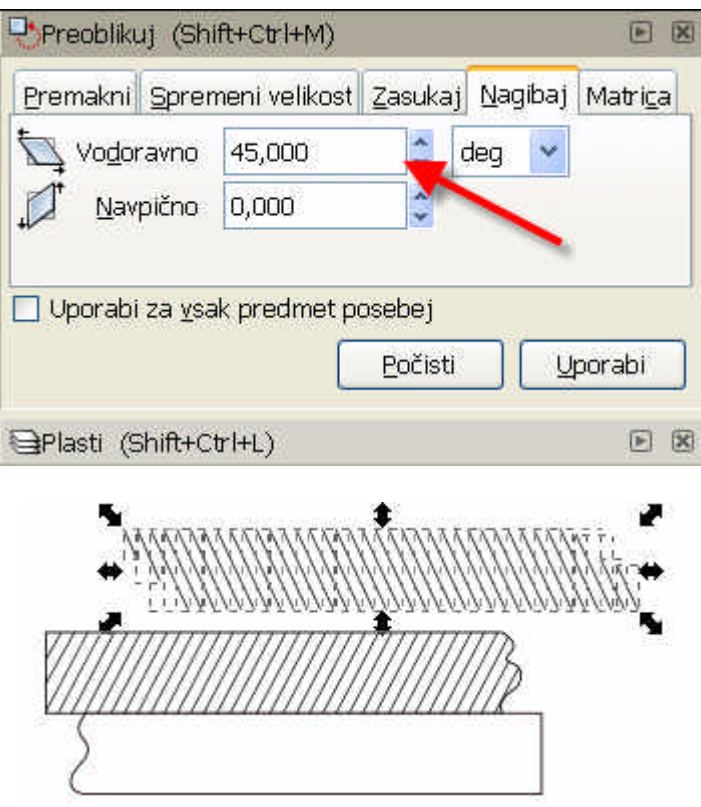

Gradivo je nastalo v okviru projekta Munus 2. Njegovo izdajo je omogočilo sofinanciranj $e^{i\theta}$ Evropskega socialnega sklada Evropske unije in Ministrstva za šolstvo in šport.

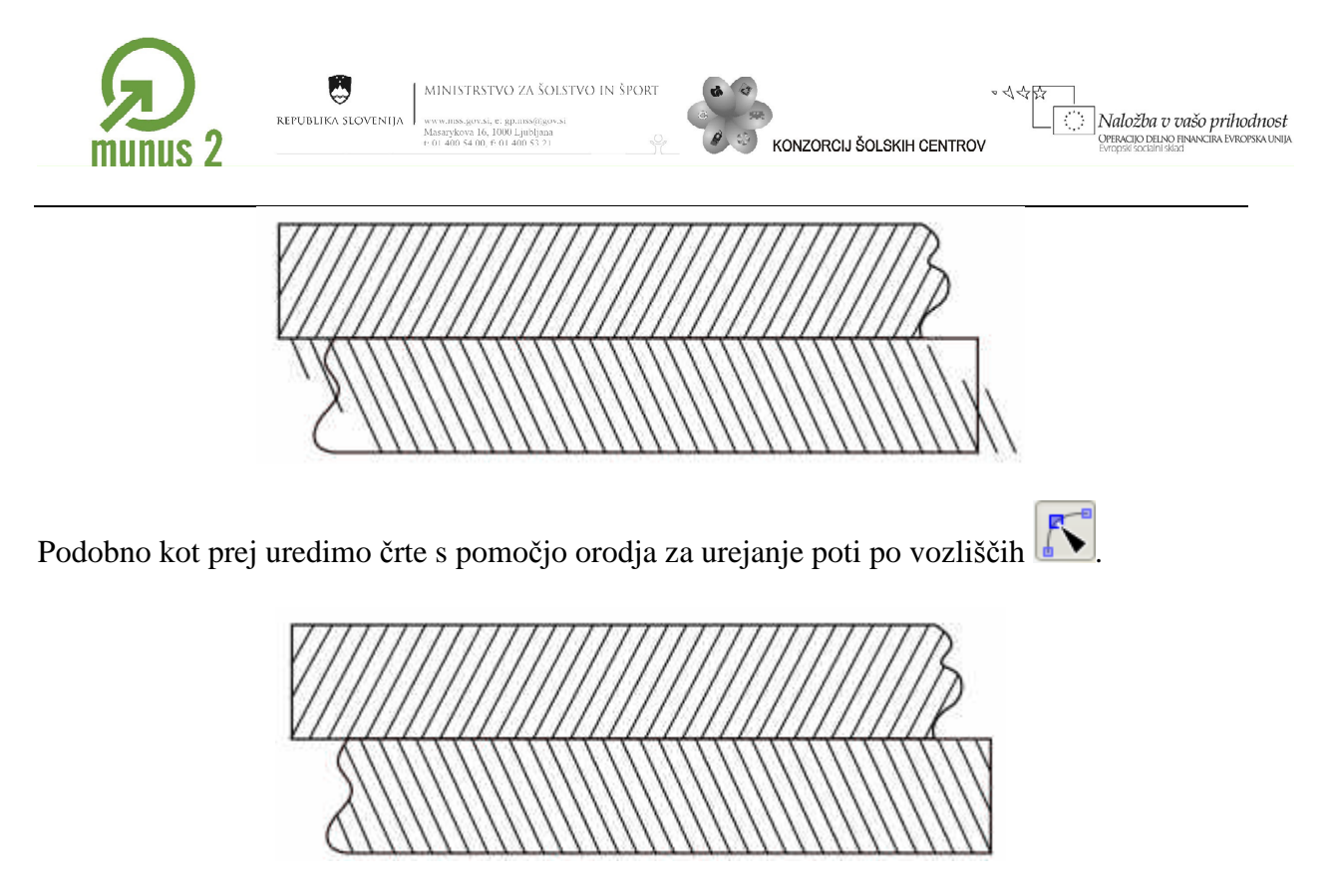

Z narisanim smo zadovoljni in ne želimo več spreminjati posameznih poti. Za lažje delo kreiramo novo plast. V menijski vrstici izberemo Plast/Dodaj Plast.

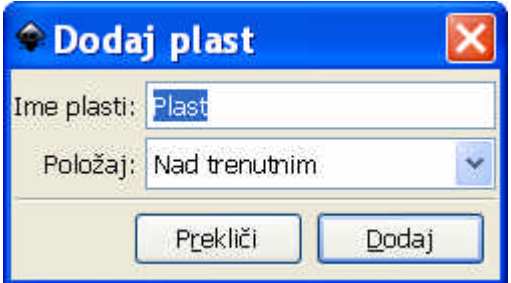

Vključimo pogled plasti; v menijski vrstici izberemo Plast/Plasti. V oknu Plasti lahko izbiramo aktivno plast oziroma plast na kateri rišemo. Plasti lahko preklapljamo tudi v statusni vrstici.

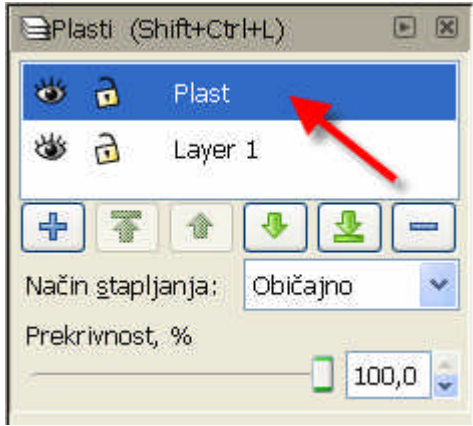

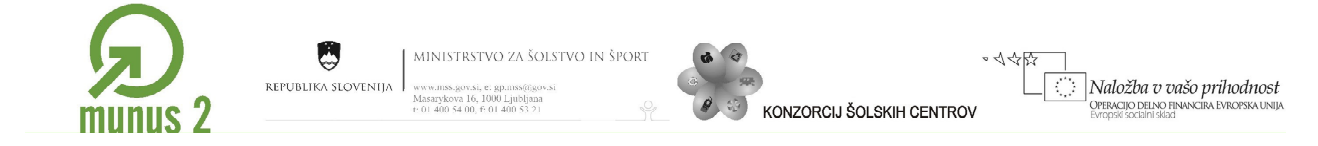

Osnovno plast na kateri smo risali do sedaj zaklenemo. To naredimo tako, da označim plast Layer 1, nato pa kliknemo na ikono ključavnice.

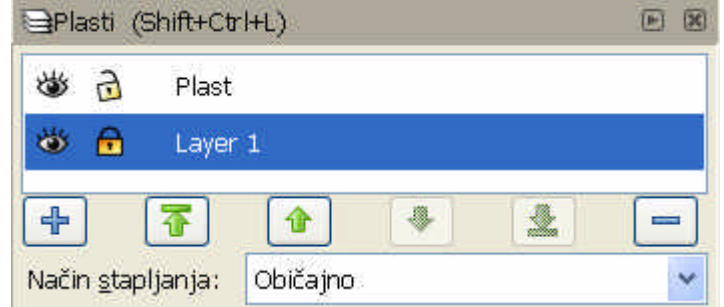

Ko smo osnovno plast zaklenili, s klikom aktiviramo plast, ki smo jo sami kreirali.

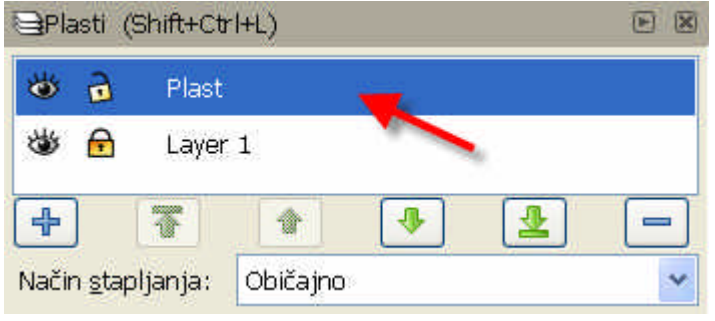

S pomočjo orodja Riši kvadrate in pravokotnike narišemo pravokotnik. Pred risanjem vključimo funkcijo pritrjevanja.

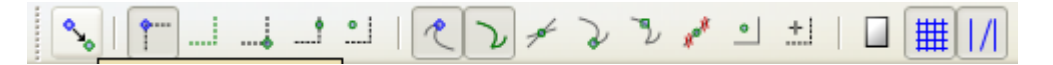

Polnilo pravokotnika naj bo belo.

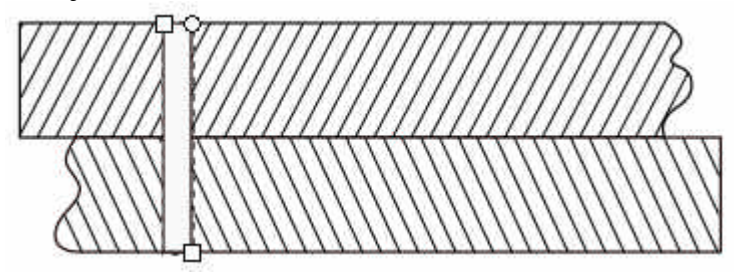

Pravokotniku dodamo polkrog. Kliknemo na gumb Riši kroge, elipse **ter** v orodni vrstici nadzora izberemo risanje polkrogov.

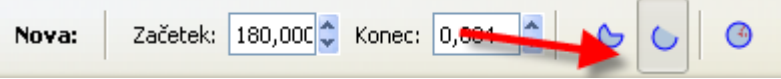

Za pravilen krog, pri risanju držimo pritisnjeno tipko CTRL.

Gradivo je nastalo v okviru projekta Munus 2. Njegovo izdajo je omogočilo sofinanciranj $\hat{\theta}^0$ Evropskega socialnega sklada Evropske unije in Ministrstva za šolstvo in šport.

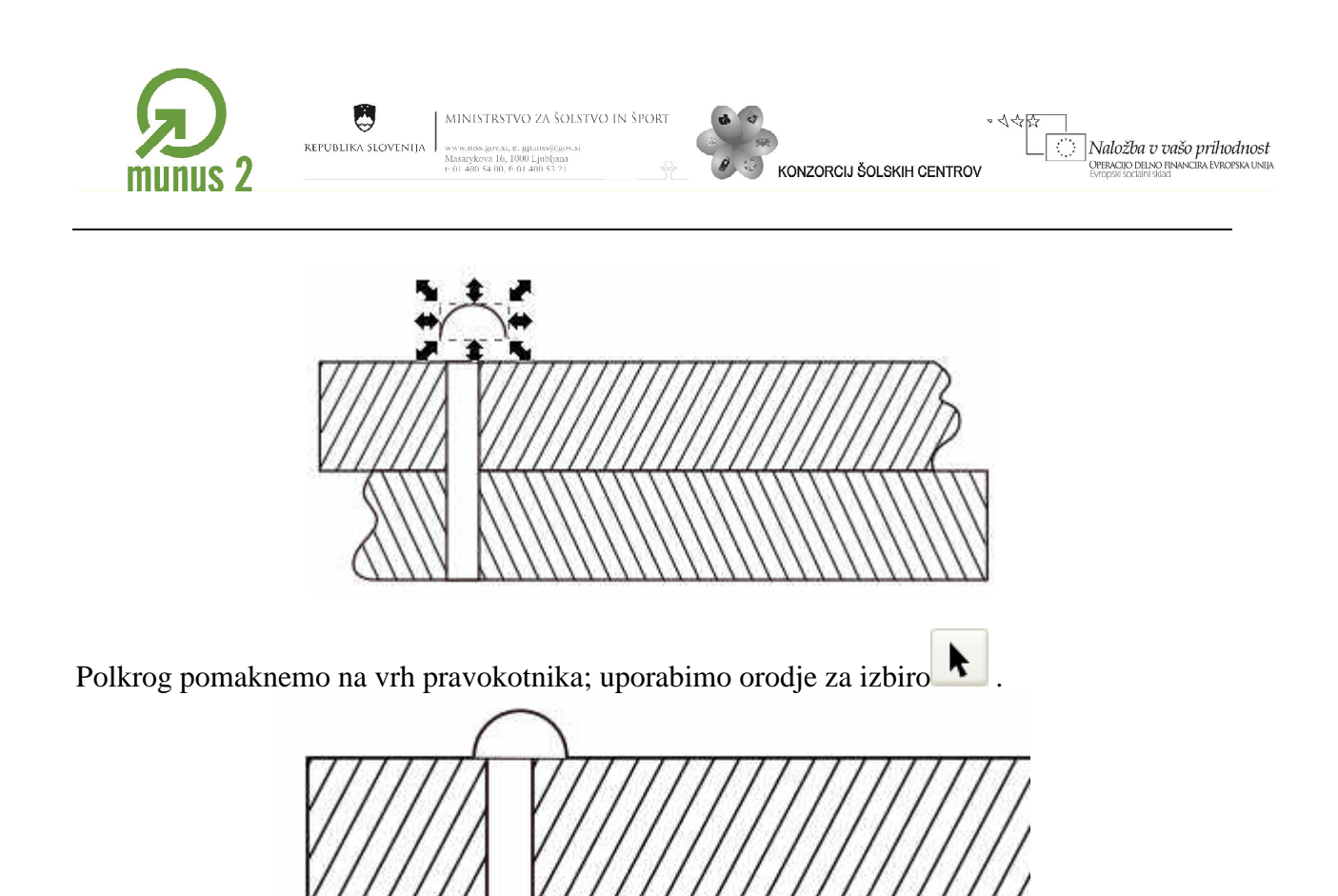

S pomočjo orodja za risanje krivulj $\sum_{n=1}^{\infty}$  v pravokotnik vrišemo središčnico. Želimo imeti črtkano obliko črte. V menijski vrstici izberemo Predmet/Polnilo in poteza. Odpre se okno Polnilo in poteza. Kliknemo na zavihek Slog poteze in izberemo slog črte.

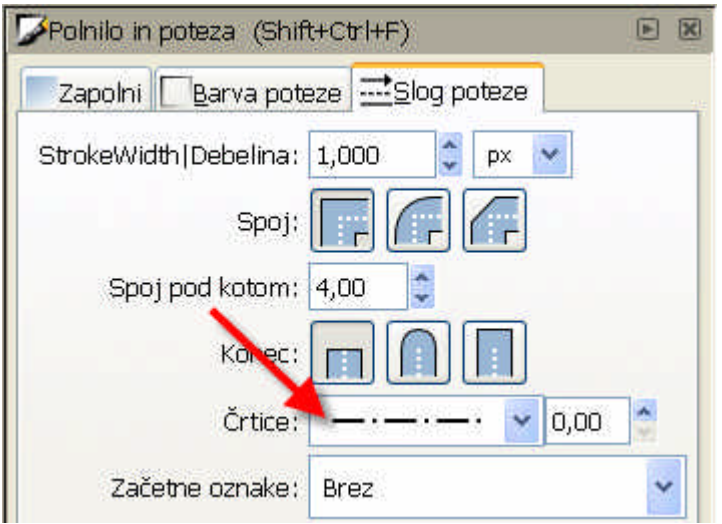

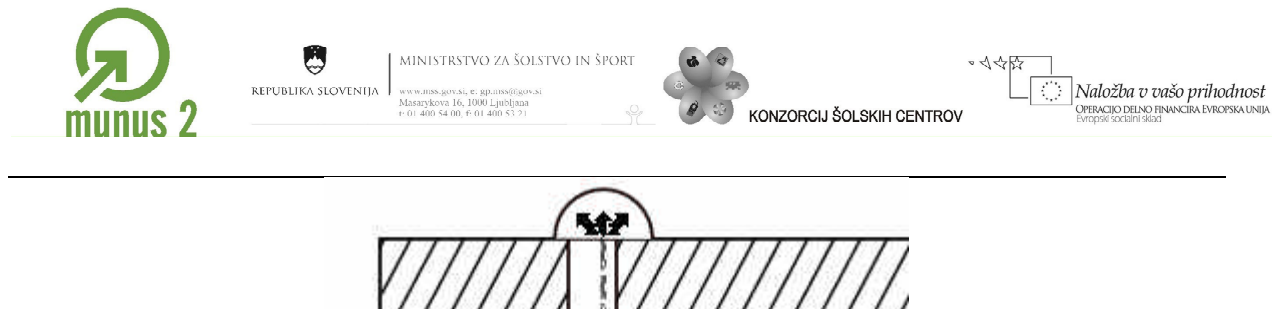

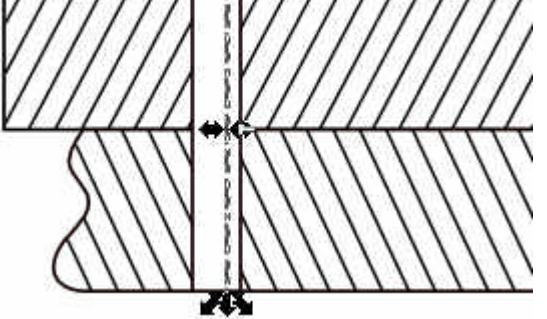

Naredimo kopijo polkroga in jo pritrdimo k spodnjemu delu pravokotnika. Polkrog najprej označimo, nato pa si pomagamo s kombinacijo tipk CTRL + C in CTRL +V.

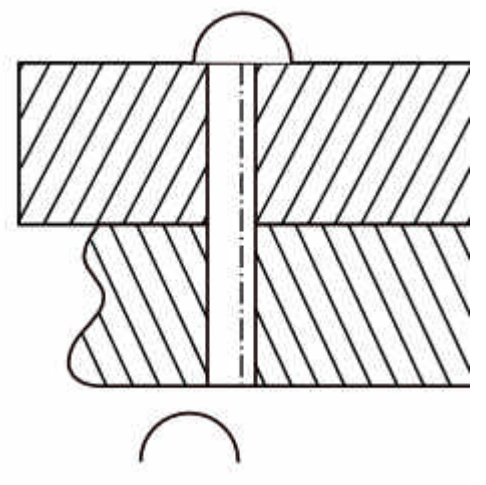

Spodnji polkrog zavrtimo tako, da nanj dvokliknemo. S pomočjo ročice vrtenja zavrtimo polkrog; pri vrtenju držimo pritisnjeno tipko CTRL.

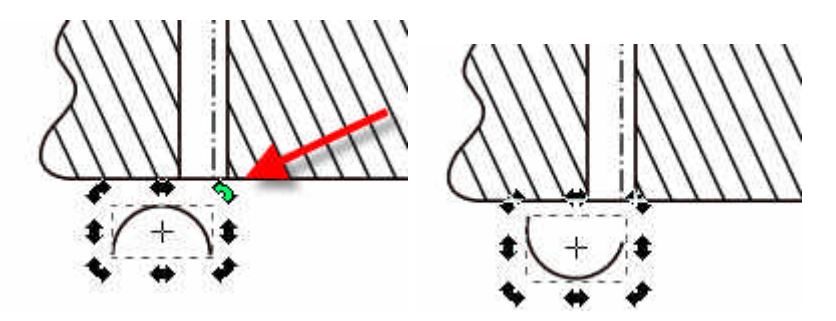

Poravnamo simetrali polkrogov, pravokotnika in črte. Najprej jih označimo, nato pa v menijski vrstici izberemo Predmet/Poravnaj in razporedi. Izberemo možnost Vodoravno središči predmete.

Gradivo je nastalo v okviru projekta Munus 2. Njegovo izdajo je omogočilo sofinanciranj $\frac{32}{3}$ Evropskega socialnega sklada Evropske unije in Ministrstva za šolstvo in šport.

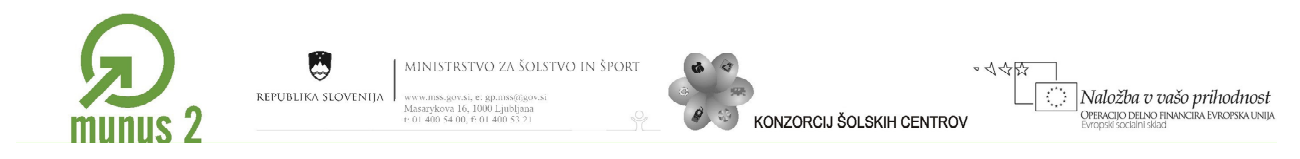

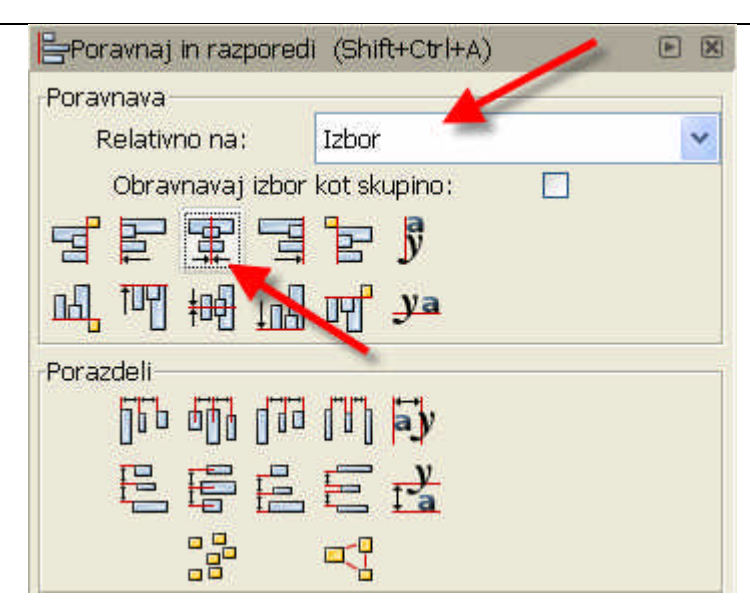

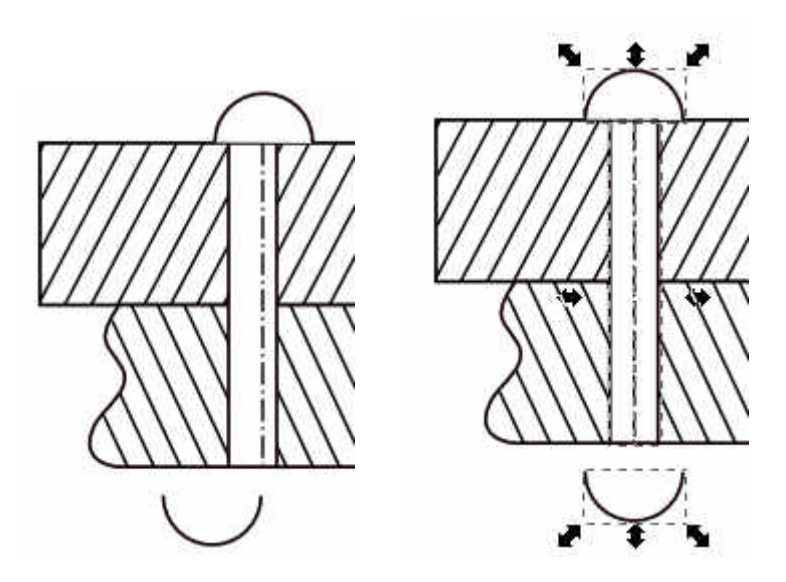

Spodnji polkrog pritrdimo k pravokotniku.

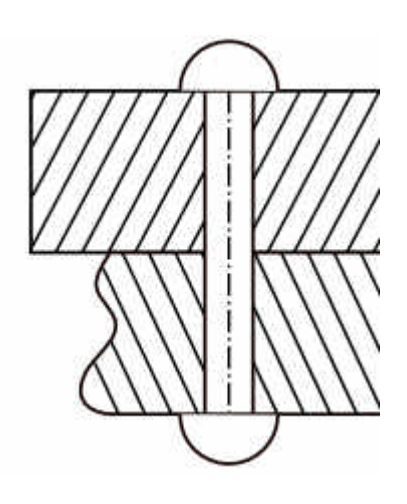

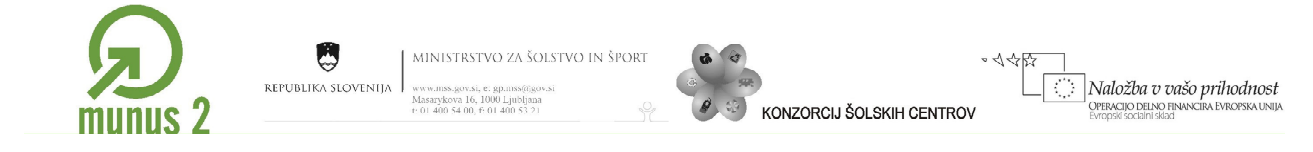

Vse skupaj označimo in naredimo kopijo; zopet si pomagamo s kombinacijo tipk CTRL + c in  $CTRL + V.$ 

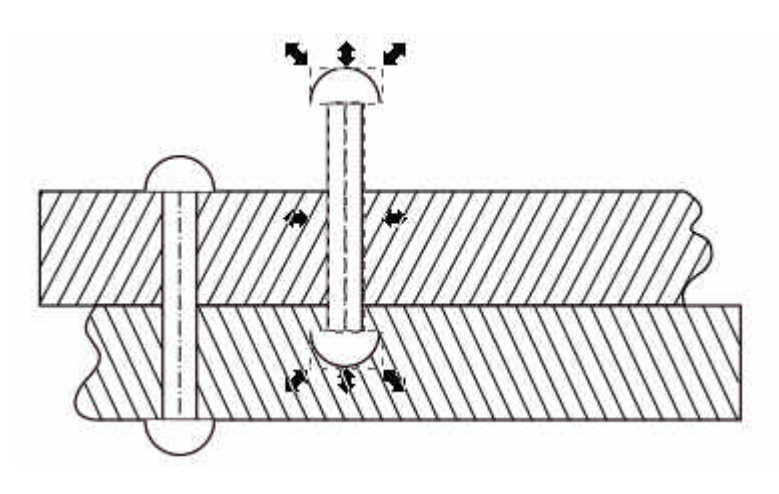

V orodni vrstici nadzora vključimo pritrjevanje in uredimo sliko.

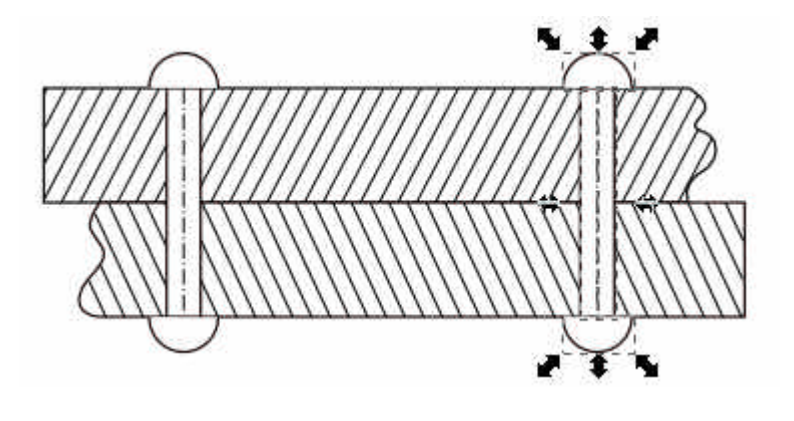

Črti, ki označujeta središčnici podaljšamo. Uporabimo orodje Izberi in preoblikuj $\blacksquare$ , nato pa kliknemo na črto, da se prikažejo ročice predmeta. Izberemo srednjo ročico, pritisnemo kombinacijo tipk CTRL + Shift (dvigalka) in središčnico podaljšamo.

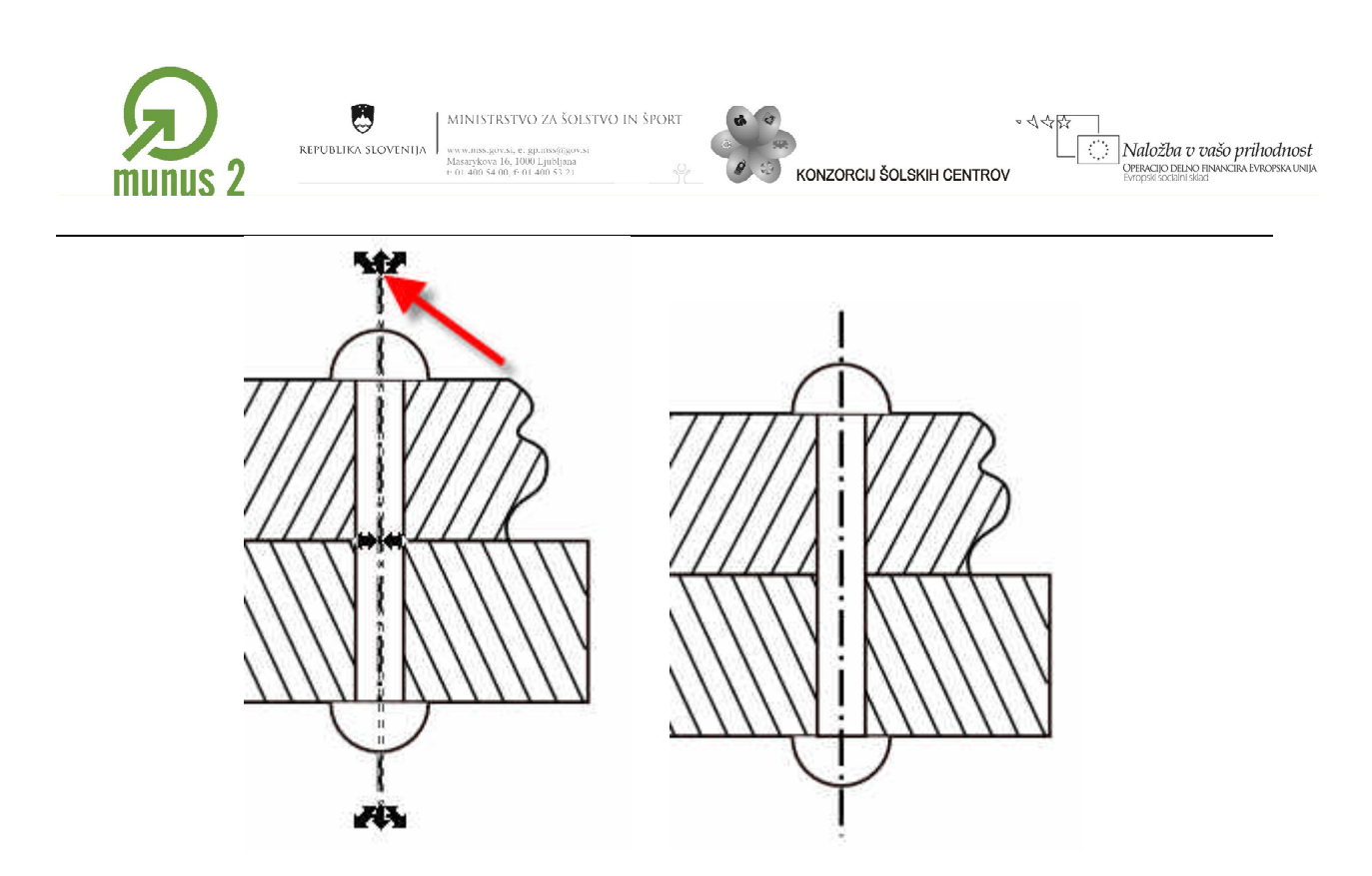

Spodnji polkrog se nahaja nad črto, ki označuje središčnico, zato polkrog označimo in ga s

klikom na gumb Spusti izbrano na dno **izomat** pomaknemo pod središčnico. Še vedno so vsi predmeti na isti plasti.

Podobno naredimo še z drugim delom slike.

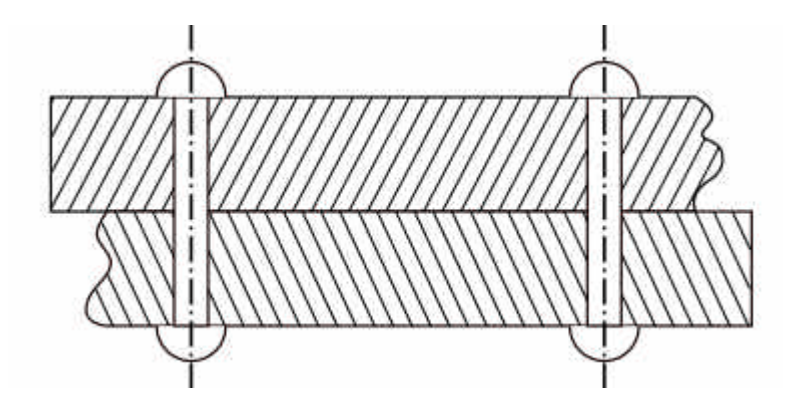

Narišemo krivuljo. Izberemo orodje za risanje krivulj  $\sum$ in narišemo črto–potezo.

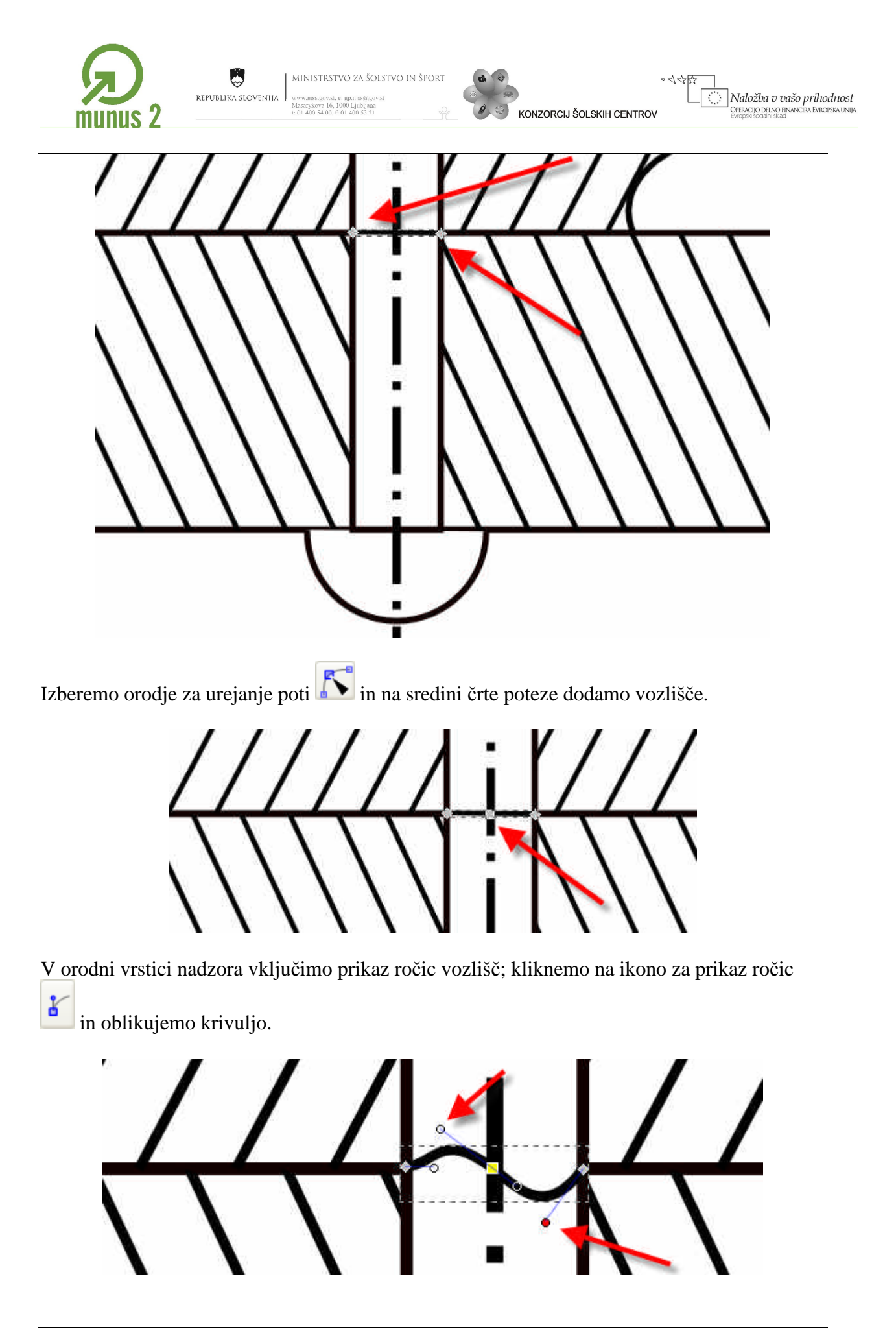

Gradivo je nastalo v okviru projekta Munus 2. Njegovo izdajo je omogočilo sofinanciranje 36 Evropskega socialnega sklada Evropske unije in Ministrstva za šolstvo in šport.

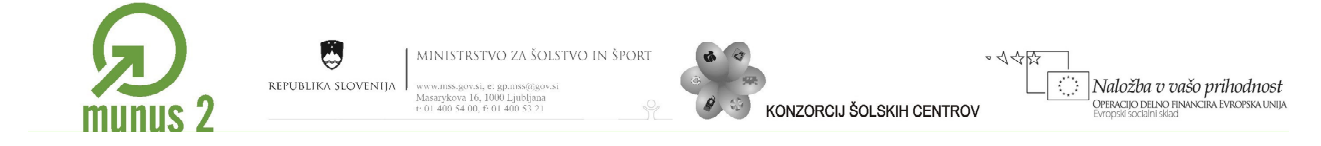

Krivuljo označimo, naredimo kopijo (CTRL + C ter CTRL + V) in jo prenesemo še na drugi del slike.

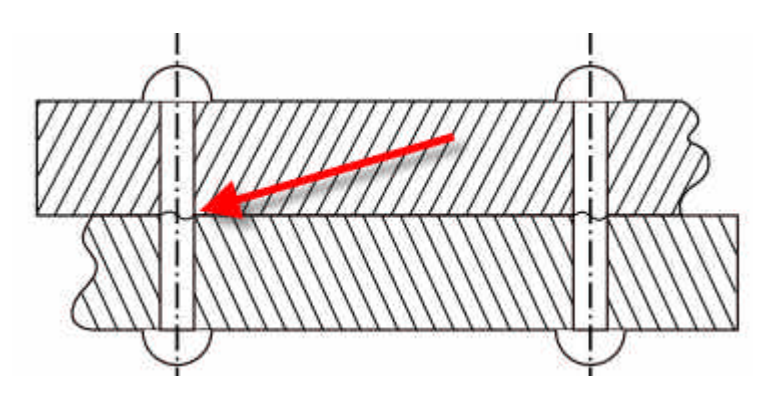

Risbi dodamo puščici, ki prikazujeta delovanje sile. Kliknemo na ikono za risanje krivulj in ravnih črt **...** Narišemo črto; pri risanju vodoravne črte si pomagamo s tipko CTRL.

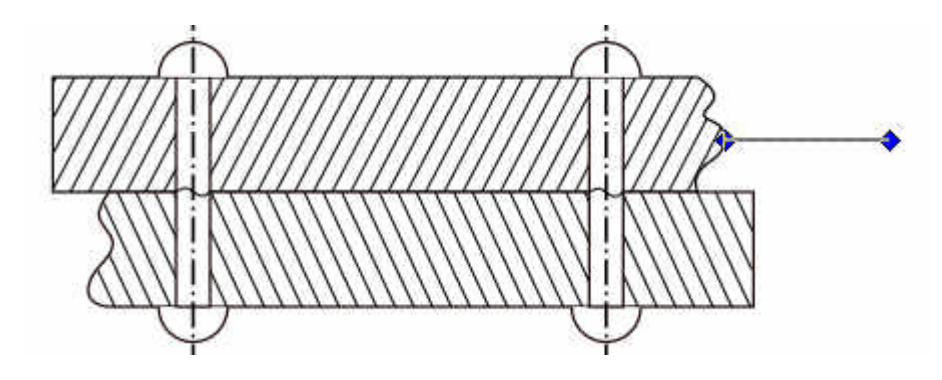

Črto odebelimo in na koncu dodamo puščico; v menijski vrsti izberemo Predmet/polnilo in poteza. V oknu Polnilo in poteza kliknemo na zavihek Slog poteze ter izberemo debelino črte in končno oznako.

Gradivo je nastalo v okviru projekta Munus 2. Njegovo izdajo je omogočilo sofinanciranje <sup>7</sup> Evropskega socialnega sklada Evropske unije in Ministrstva za šolstvo in šport.

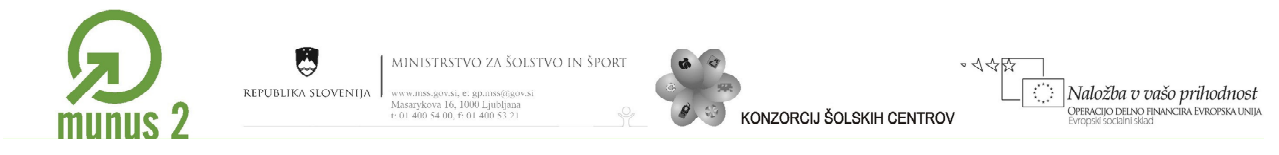

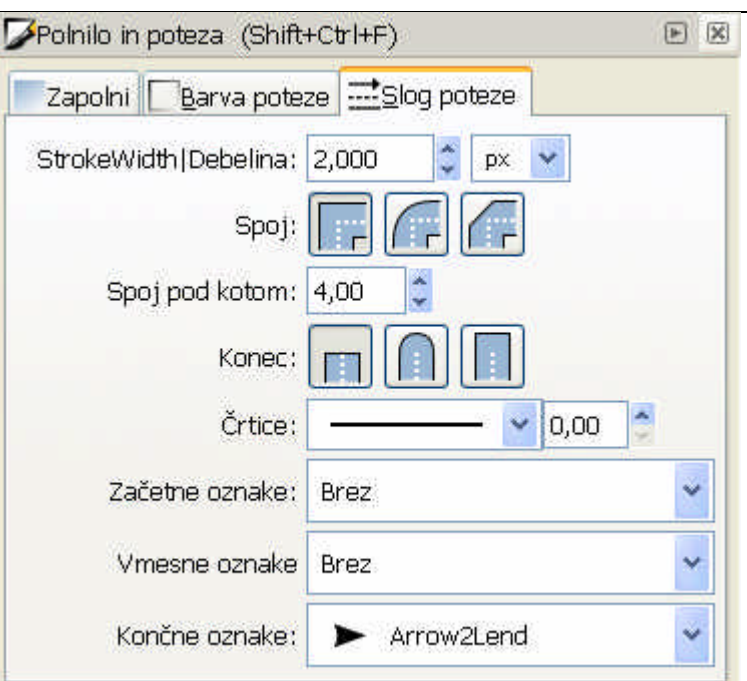

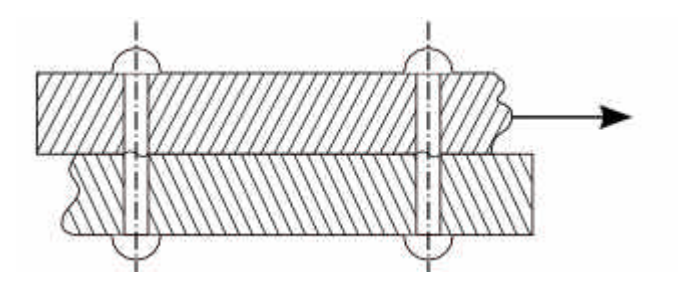

Dodamo še črko, ki označuje silo. V orodjarni kliknemo na gumb Ustvari in urejaj besedilo

**.** Kliknemo na delovno površino in zapišemo črko F. Črko ustrezno povečamo ali pomanjšamo.

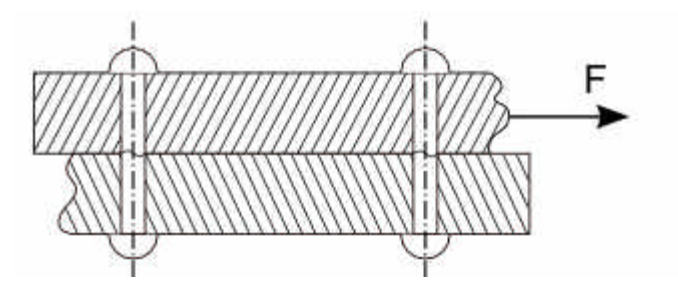

Celotno risbo uredimo.

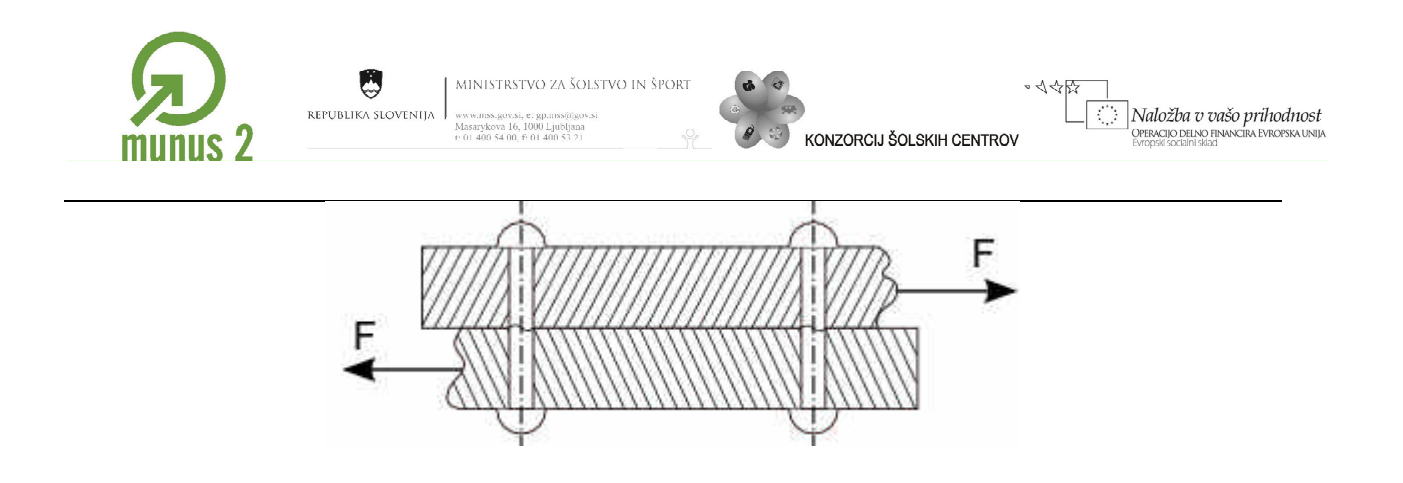

Gradivo je nastalo v okviru projekta Munus 2. Njegovo izdajo je omogočilo sofinanciranje<sup>39</sup> Evropskega socialnega sklada Evropske unije in Ministrstva za šolstvo in šport.

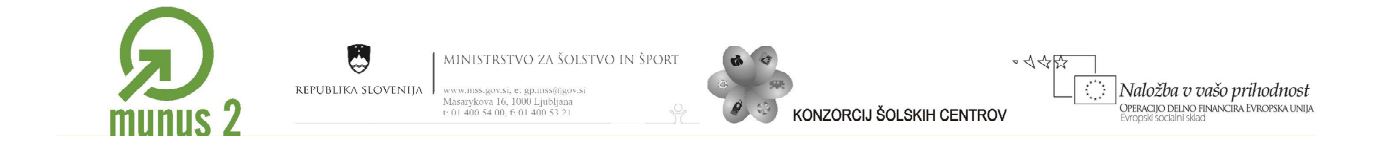

# <span id="page-39-0"></span>*Pretvorba potez v poti (povzeto po erid.tsckr.si)*

Črti–potezi lahko določimo barvo in širino ter ji spreminjamo obliko, ne moremo pa vplivati na obliko polnila. Z orodji za prostoročno risanje  $\mathcal{U}$  narišemo poljubno krivuljo. Krivulji dodamo polnilo; kliknemo na poljubno barvo v barvni paleti

.

S polnilom zapolnimo prostor med krivuljo ter začetnim in končnim vozliščem.

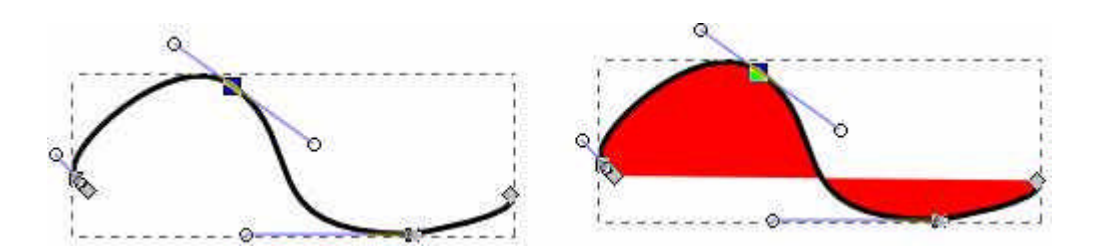

S pretvorbo poteze v pot (Pot/Poteza v pot) kreiramo predmet s sklenjeno potjo. Predmetu lahko določimo debelino in barvo obrobe, prav tako je določena oblika polnila.

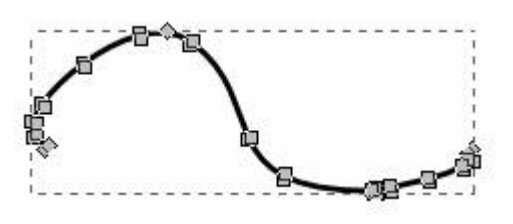

Za delo z vozlišči iz beremo orodje Uredi poti  $\mathcal{L}$ . Če označimo nekaj gornjih vozlišč krivulje tako, da ob kliku držimo pritisnjeno tipko dvigalko in nato povlečemo vozlišča navzgor, smo spremenili obliko polnila predmeta.

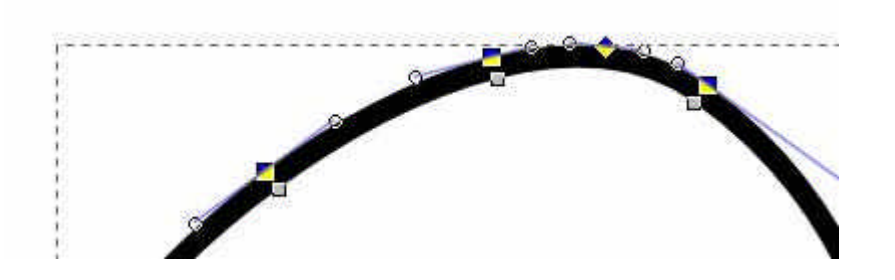

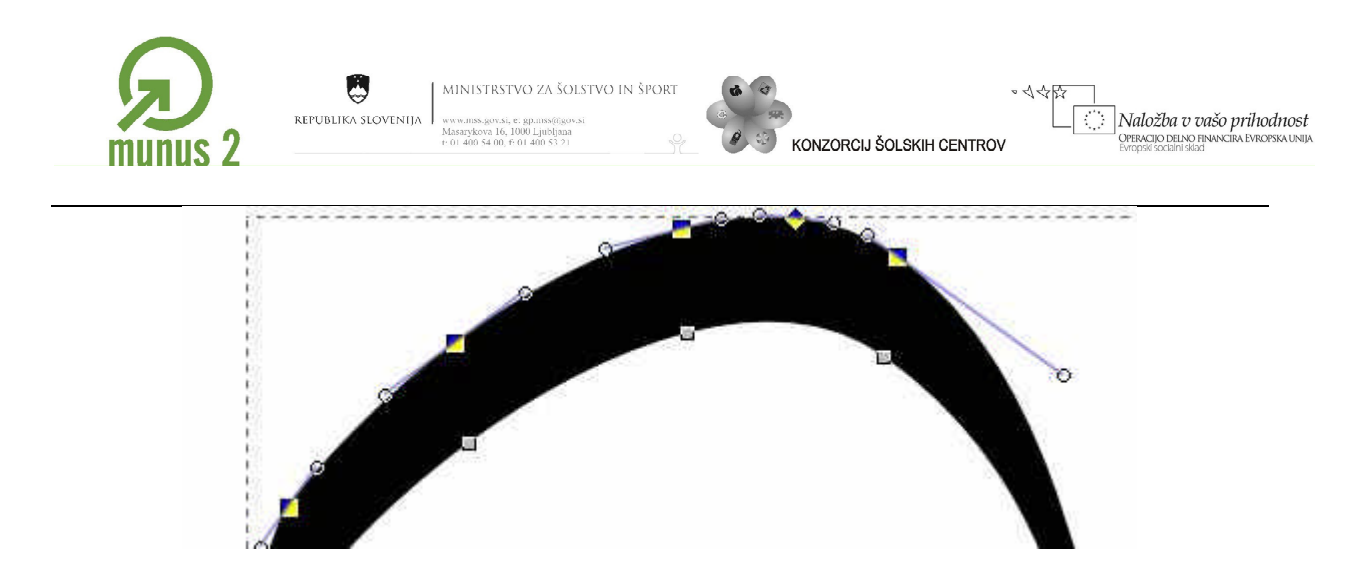

S klikom na ikono Uredi potezo (nahaja se v standardni orodni vrstici) predmetu dodamo obrobo. V oknu Polnilo in poteza lahko izberemo barvo, slog in preliv.

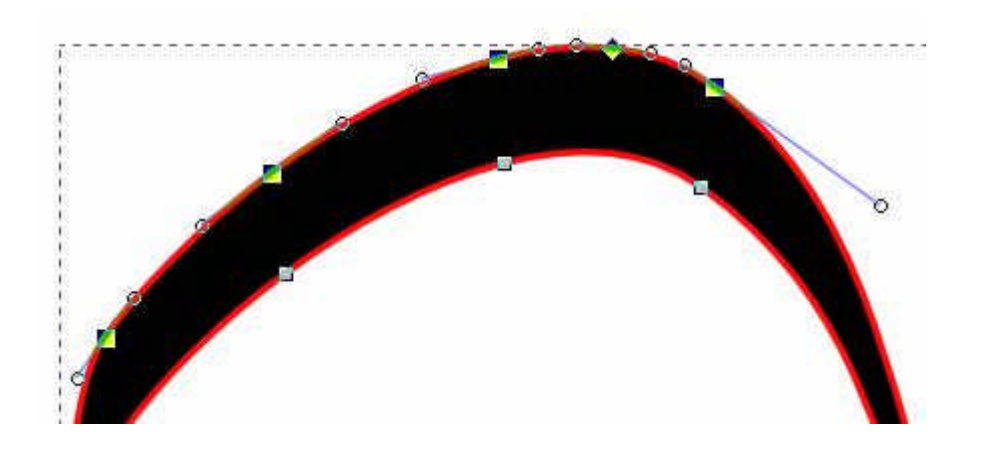

S kaligrafskim peresom rišemo poti; predmete z obrobo in polnilom.

#### <span id="page-40-0"></span>*Prerisovanje (povzeto po erid.tsckr.si)*

S pomočjo orodja za risanje krivulj  $\sum$  narišemo oziroma prerišemo sliko simbola ribe. Program nam omogoča vektorizacijo bitne slike, vendar je za enostavne risbe enostavneje, če sliko narišemo ročno.

Uvozimo datoteko riba.jpg. Datoteka se nahaja v mapi vaja3. V menijski vrstici izberemo Datoteka/Uvozi in poiščemo pot do datoteke riba.jpg. Izbiro potrdimo s klikom na gumb Odpri.

Gradivo je nastalo v okviru projekta Munus 2. Njegovo izdajo je omogočilo sofinanciranje41 Evropskega socialnega sklada Evropske unije in Ministrstva za šolstvo in šport.

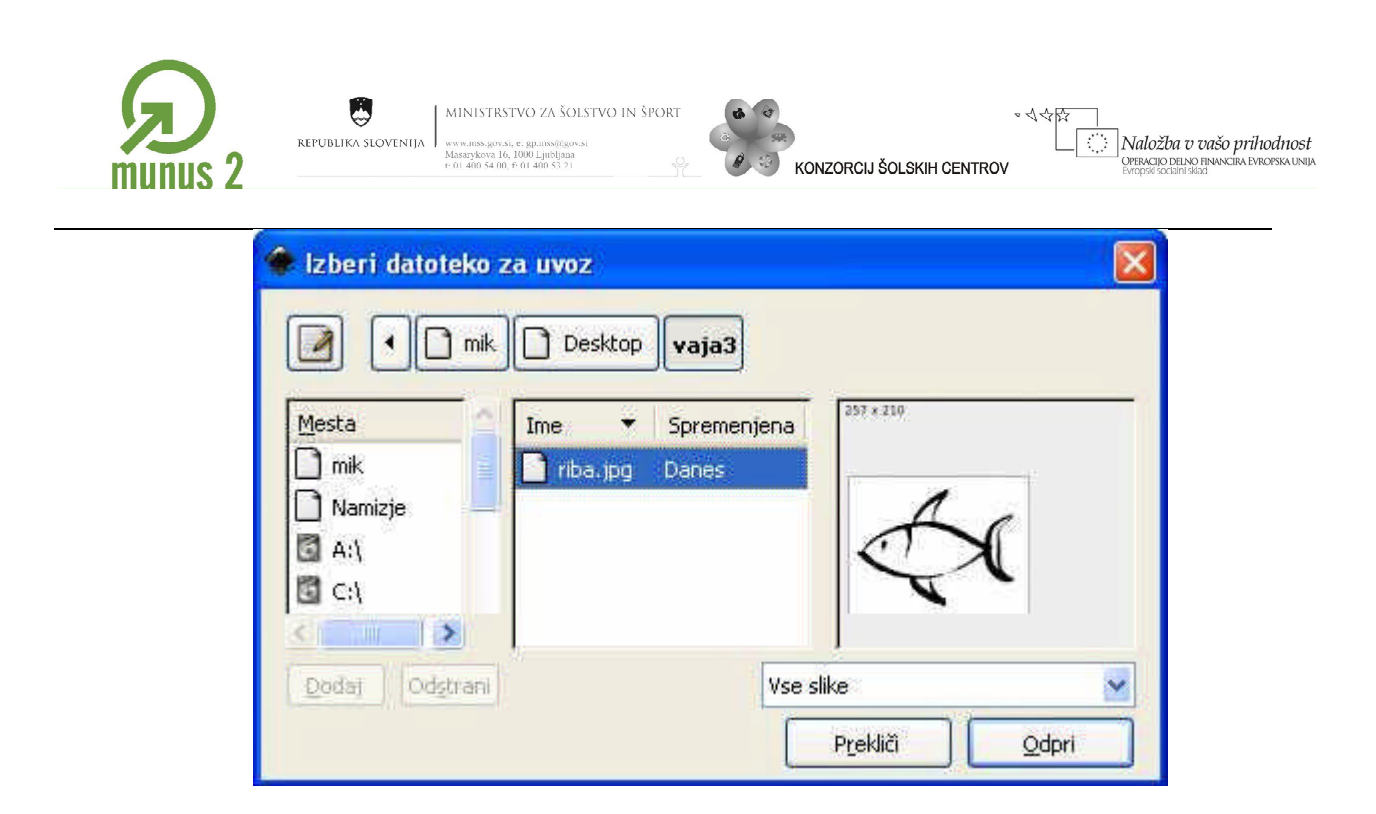

Za lažje delo želimo, da se bitna slika nahaja na svoji plasti. Odpremo okno s plastmi Plast/Plasti. Plasti igrajo v grafičnih programih pomembno vlogo. Plasti si lahko predstavljamo kot prosojnice, ki jih polagamo na grafoskop. Zadnja prosojnica prekrije spodnje. V oknu Plasti lahko plasti kreiramo, razvrščamo, jim določamo prosojnost ali pa jih skrivamo in zaklepamo.

V oknu Plasti dvokliknemo na plast Layer 1 in jo preimenujemo v Slika.

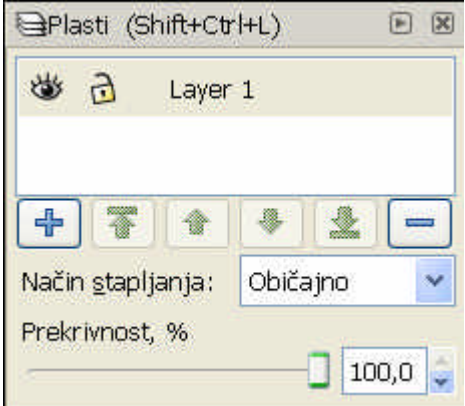

S klikom na gumb ustvarimo novo plast. Novo plast poimenujemo Poti.

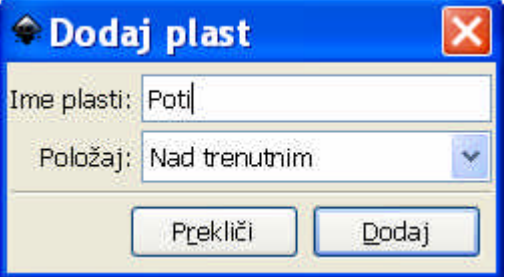

S pomočjo drsnika Prekrivnost v oknu Plasti zmanjšamo prosojnost plasti Slika na 35%.

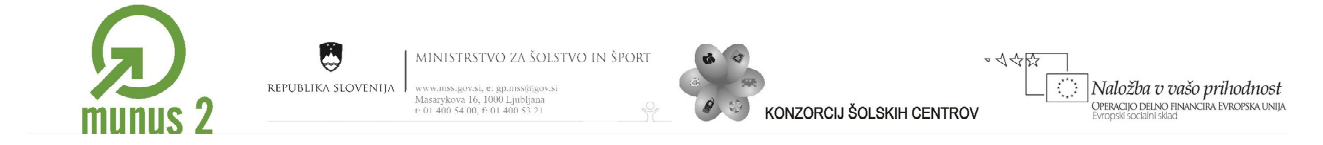

Preden začnemo risati, mora biti izbrana (aktivna) plast Poti. Plasti lahko izbiramo tudi v statusni vrstici s pomočjo spustnega seznama.

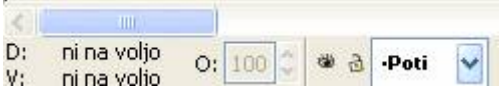

Povečamo pogled na delovno površino. Izberemo orodje za risanje krivulj $\mathbb{R}$  in narišemo črte, ki jih bomo nato preoblikovali v krivulje..

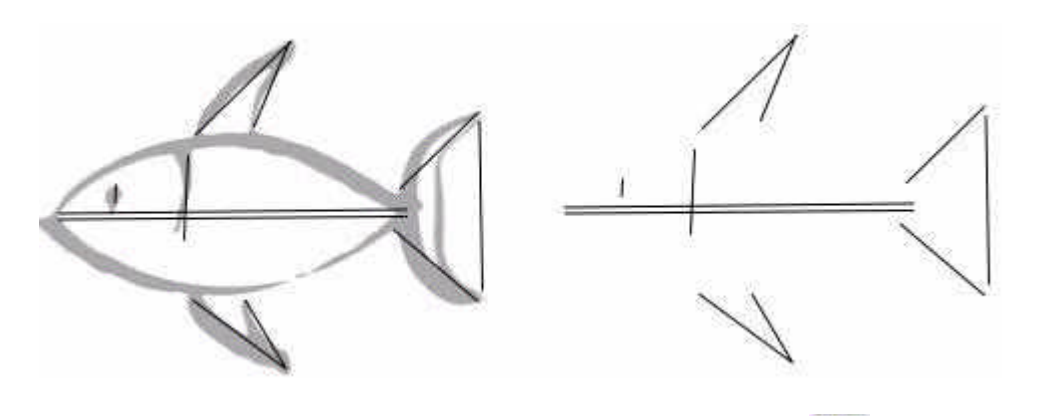

Oblikujemo vozlišča potez. Kliknemo na orodje za urejanje vozlišč , nato pa na potezo oziroma odsek, ki jo želimo oblikovati. Krivulje oblikujemo tako, kot kaže spodnja slika.

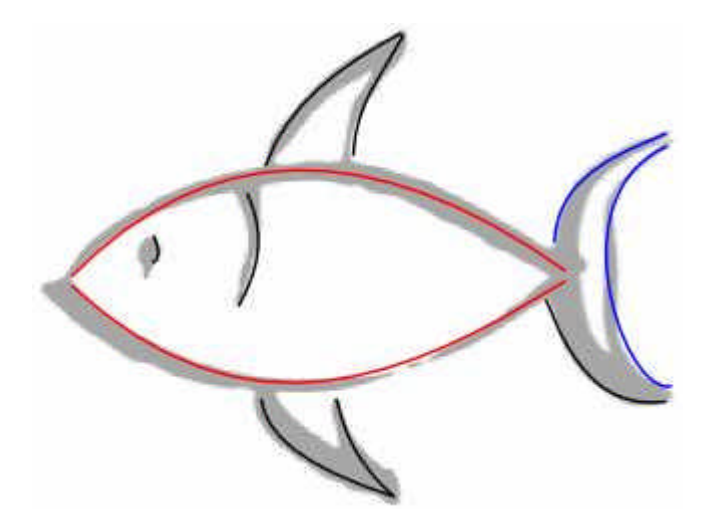

Rdeči potezi-krivulji združimo v eno potezo. Označimo rdeči krivulji, nato pa v menijski vrstici izberemo Pot/Sestavi. Vsem sestavljenim potem lahko naenkrat spremenimo barvo in širino črte. Podobno združimo tudi modre poteze.

Gradivo je nastalo v okviru projekta Munus 2. Njegovo izdajo je omogočilo sofinanciranje43 Evropskega socialnega sklada Evropske unije in Ministrstva za šolstvo in šport.

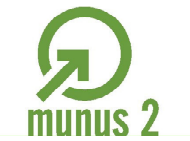

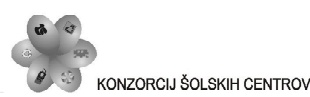

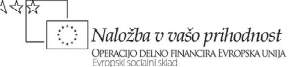

Povečamo pogled na delovno površino. Kliknemo na ikono za urejanje vozlišč $\sum_{n=1}^{\infty}$ in označimo končna vozlišča poti, ki jih želimo združiti. Vozlišči se obarvata modro. Izbrani

vozlišči združimo s klikom na ikono Združi ...

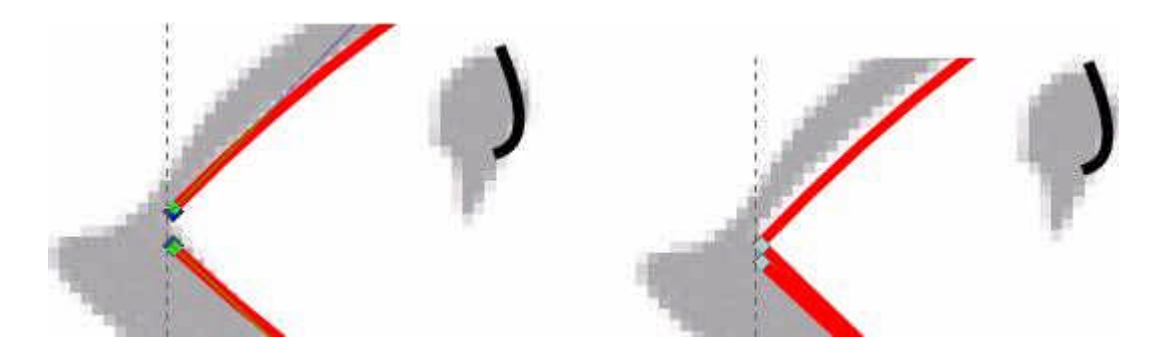

Pri risanju lahko na eni potezi postavimo več vozlišč. Če nam to ne ustreza, vozlišče odstranimo tako, da vozlišče označimo, nato pa kliknemo na orodje za brisanje vozlišč

高 ali pa pritisnemo brisalko (tipka Del).

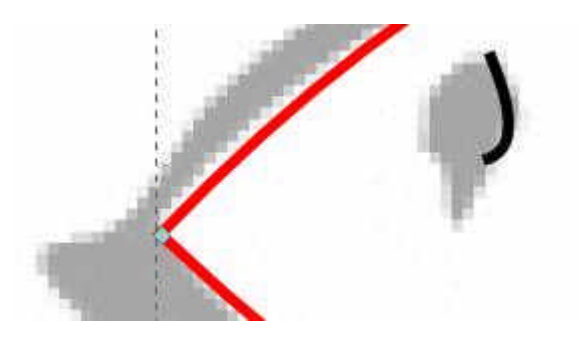

Kako dobro smo združili poteze preverimo tako, da dodamo polnilo. Označimo krivulji, ki oklepata npr. repno plavut, nato pa kliknemo na modro barvo v barvni paleti.

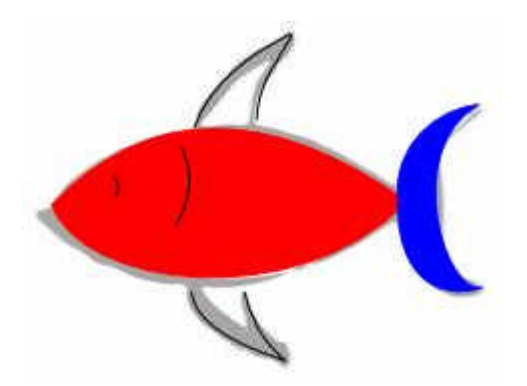

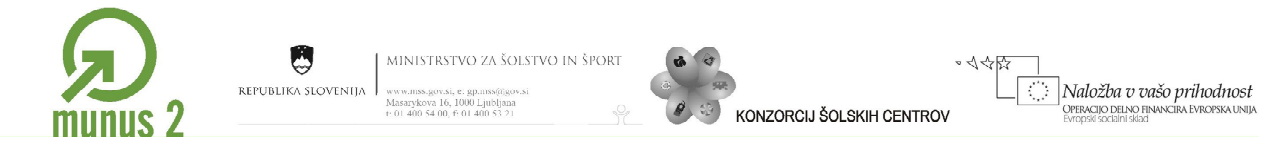

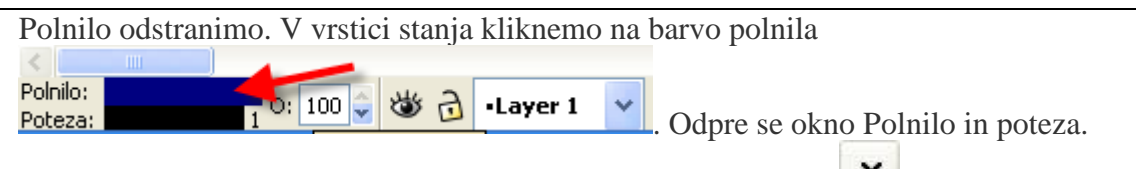

Izberemo zavihek Zapolni, nato pa kliknemo na ikono Ni barve

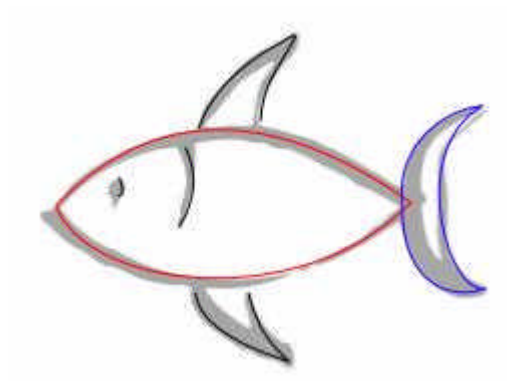

Rdečo in modro obarvani potezi pretvorimo v pot. Označimo potezo, nato pa v menijski

vrstici izberemo Pot/Poteza v pot. Vozlišča so se podvojila. Kliknemo na ikono in in razširimo poti. Lahko si pomagamo tako, da označimo več vozlišč, ki ležijo na isti strani poti (pritisnjena mora biti tipka Ctrl) in jih nato prestavimo. Lahko pa pot razširimo tudi tako, da na različnih mestih povlečemo pot s kazalcem.

Ne pozabimo, da vozlišča lahko poljubno dodajamo ali odvzemamo. Podobno v poti pretvorimo še ostale poteze.

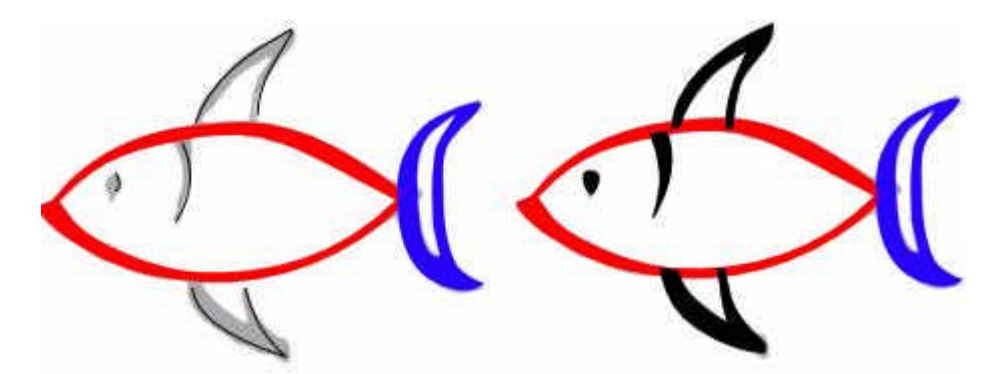

Plasti Slika ne potrebujemo več. Lahko jo izbrišemo ali pa samo skrijemo. V menijski vrstici kliknemo Plast/Plasti in odstranimo plast Slika tako, da kliknemo na ikono Izriši trenutno plast

Razvrstitev posameznih delov, ki sestavljajo risbo ribe lahko uredimo s pomočjo kombinacije tipk (PgUp, PgDN, Home in End) ali s klikom na eno od ikon, ki se nahajajo

v orodni vrstici  $\frac{1}{\sqrt{2}}$   $\frac{1}{\sqrt{2}}$   $\frac{1}{\sqrt{2}}$  . Označimo repno plavut in jo s klikom na ikono Spusti izbrano na dno  $\frac{1}{\sqrt{2}}$  postavimo v ozadje.

Gradivo je nastalo v okviru projekta Munus 2. Njegovo izdajo je omogočilo sofinanciranje45 Evropskega socialnega sklada Evropske unije in Ministrstva za šolstvo in šport.

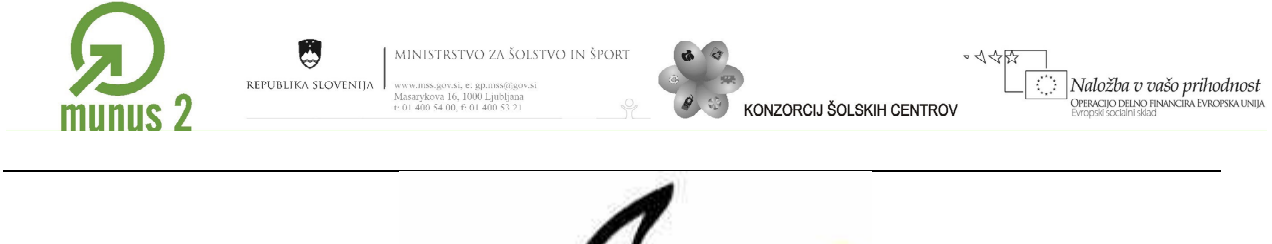

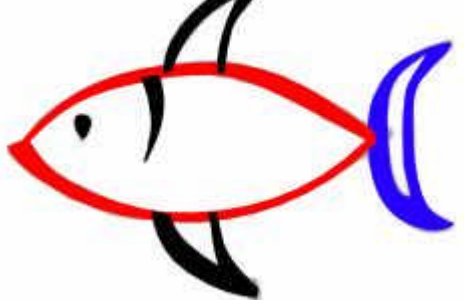

Predmete podobno kot poti lahko združimo. Označimo rdeče in modro obarvan del risbe. V menijski vrstici izberemo Pot/Združi. Nov predmet privzame lastnosti (barvo) predmeta, ki se nahaja nižje oziroma v ozadju.

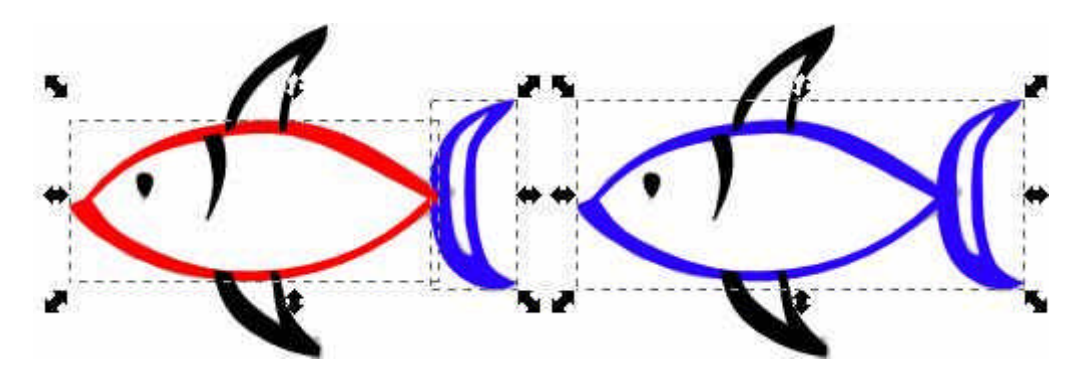

Podobno združimo še preostale predmete.

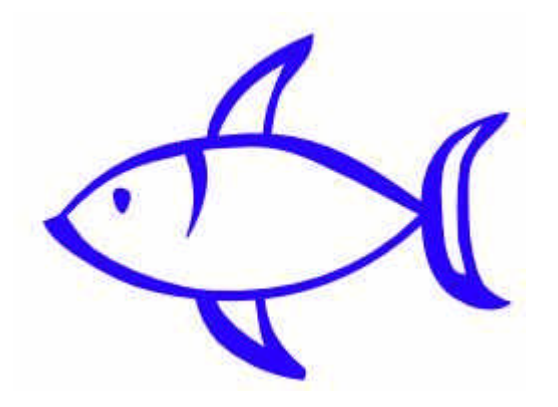

Risbi dodamo obrobo. Označimo celotno risbo ter nato kliknemo na ikono Uredi slog predmeta  $\triangleright$ . V oknu Polnilo in poteza izberemo zavihek Barva poteze. Na kartici Barva poteze, kliknemo na ikono Čista barva in izberemo belo barvo. Širino obrobe določimo na kartici Slog poteze.

Gradivo je nastalo v okviru projekta Munus 2. Njegovo izdajo je omogočilo sofinanciranje46 Evropskega socialnega sklada Evropske unije in Ministrstva za šolstvo in šport.

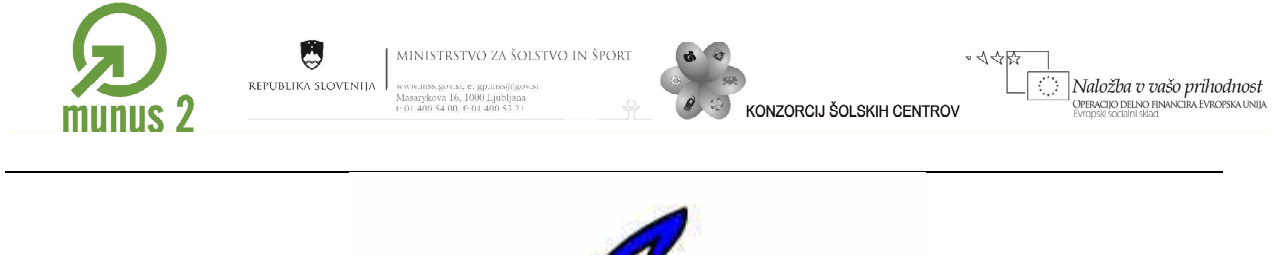

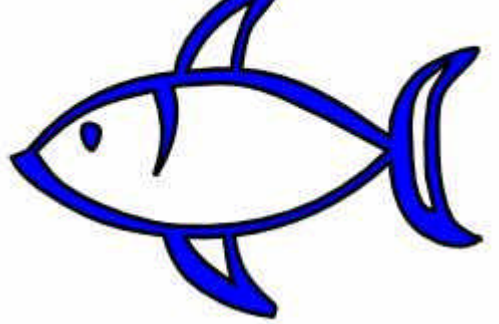

Ribi želimo spremeniti belo barvo. Predmet, ki smo ga združili, moramo razstaviti na manjše predmete. Označimo risbo in v menijski vrstici izberemo Pot/Razstavi.

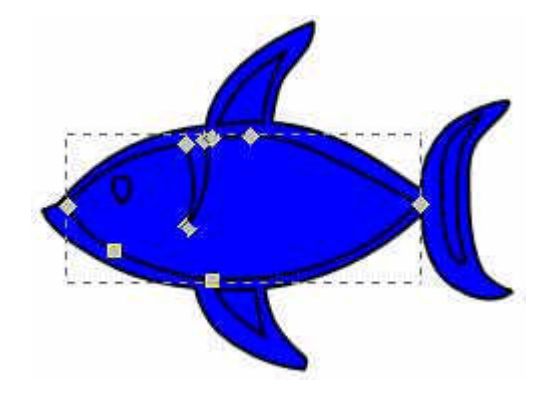

Posamezne dele risbe (predmete) lahko označimo in različno obarvamo.

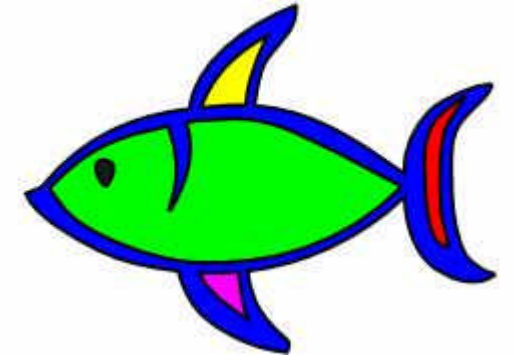

Čez risbo ribe narišemo pravokotnik; kliknemo na ikono Riši kvadrate in pravokotnike

. Polnilu pravokotnika povečamo prosojnost na 34% in mu dodamo obrobo širine 4 pik (širina poteze); kliknemo na ikono Uredi slog predmeta  $\triangleright$ .

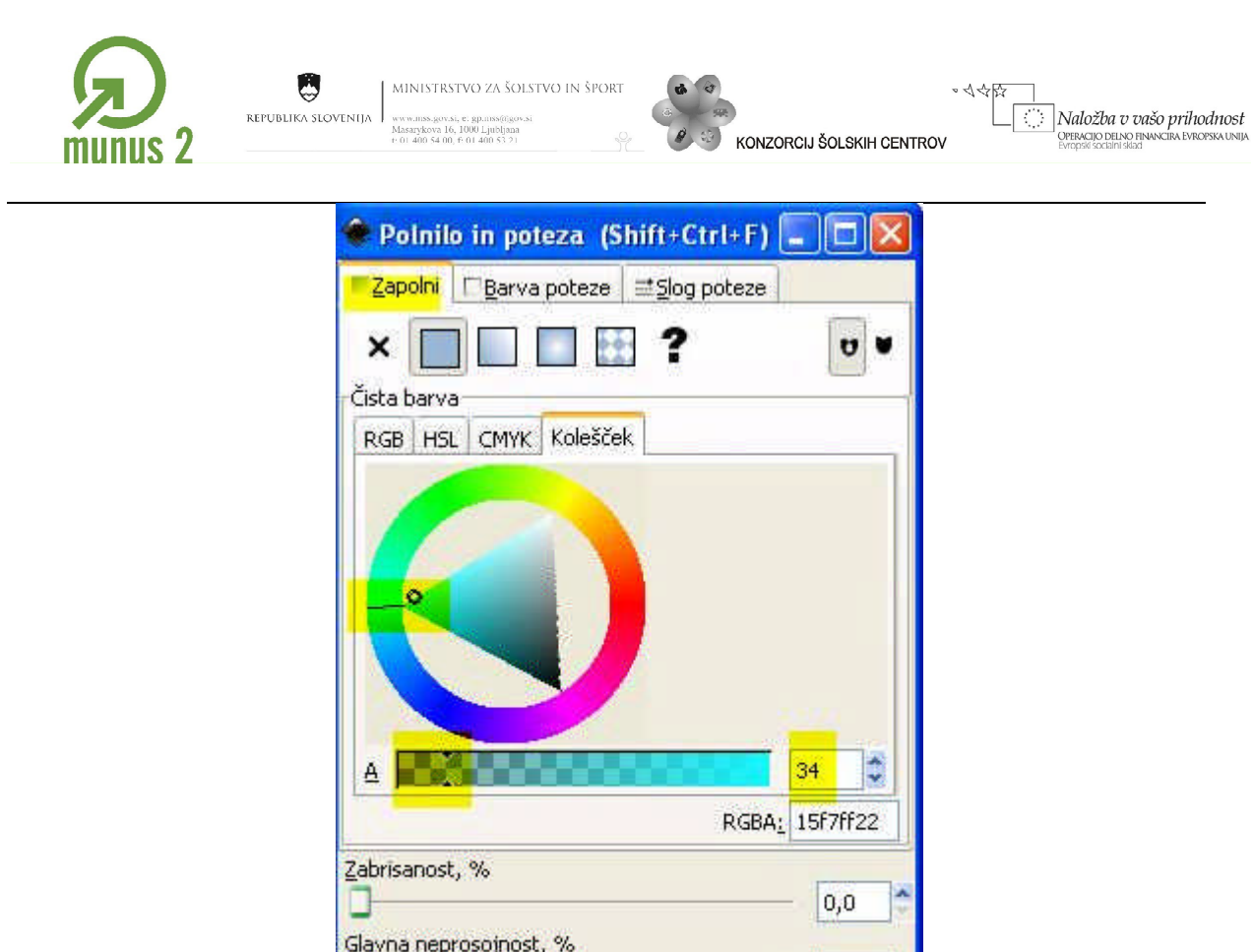

Pravokotniku, ki predstavlja akvarij odstranimo vrhnjo obrobo. Lik pravokotnika (predmet) moramo pretvoriti v pot; izberemo Pot/Predmet v pot.

 $100,0$ 

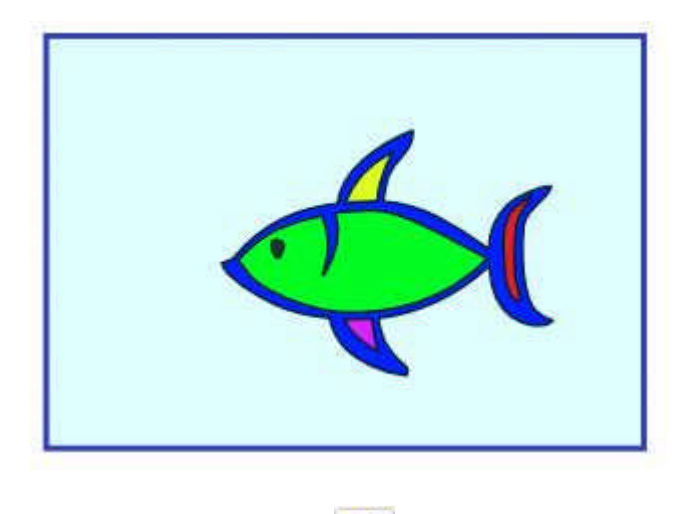

Najprej izberemo orodje za urejanje vozlišč , nato pa označimo gornjo obrobo pravokotnika. V orodjarni za urejanje vozlišč kliknemo na ikono za razcepitev poti med dvema vozliščema ...

Zaoblimo oglišča pravokotnika. Z orodjem za urejanjem vozlišč $\sum_{n=1}^{\infty}$ dodamo ob vsakem oglišču dva nova vozlišča.

Gradivo je nastalo v okviru projekta Munus 2. Njegovo izdajo je omogočilo sofinanciranje48 Evropskega socialnega sklada Evropske unije in Ministrstva za šolstvo in šport.

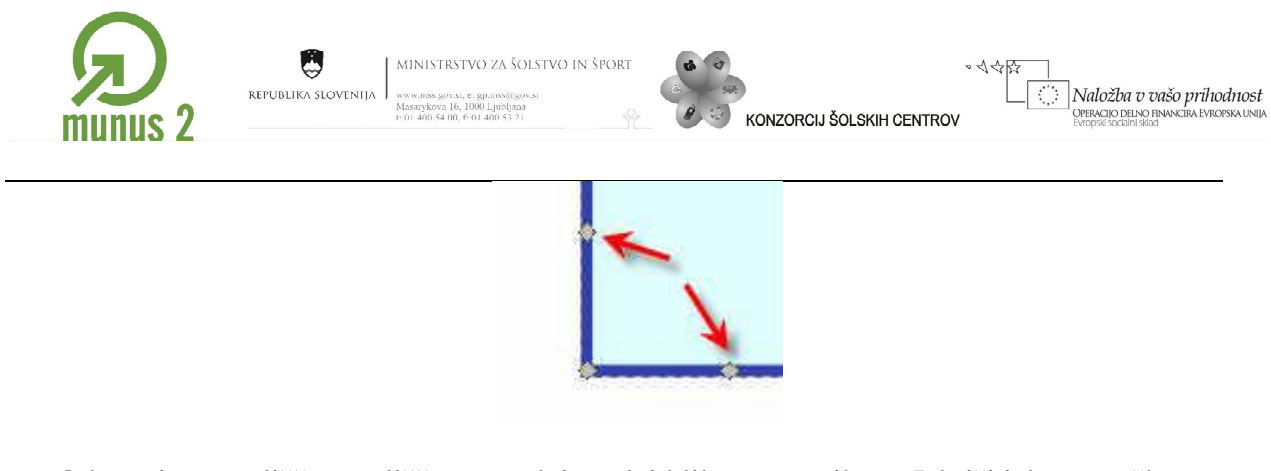

Odstranimo vozlišče v oglišču; v orodni vrstici kliknemo na ikono Izbriši izbrane točke

**E.** S kazalcem nato povlečemo pot in oblikujemo krivuljo.

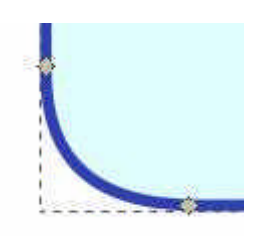

Datoteko shranimo.

### <span id="page-48-0"></span>*Zahtevnejša risba (povzeto po erid.tsckr.si)*

Odpremo novo okno. Narišemo krog; kliknemo na gumb Riši kroge, elipse, loke  $\bigcirc$ . Ob risanju kroga držimo pritisnjeni tipki Ctrl in dvigalko (Shift).

Višina in širina kroga naj bo 300 pik. Velikost kroga uredimo tako, da kliknemo na ikono

Izberi in preoblikuj predmete ter v orodni vrstici zapišemo vrednosti za širino in višino.

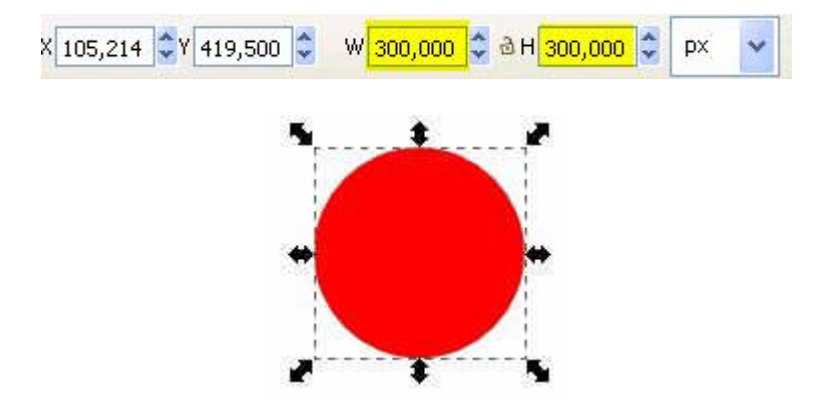

Gradivo je nastalo v okviru projekta Munus 2. Njegovo izdajo je omogočilo sofinanciranje<sup>49</sup> Evropskega socialnega sklada Evropske unije in Ministrstva za šolstvo in šport.

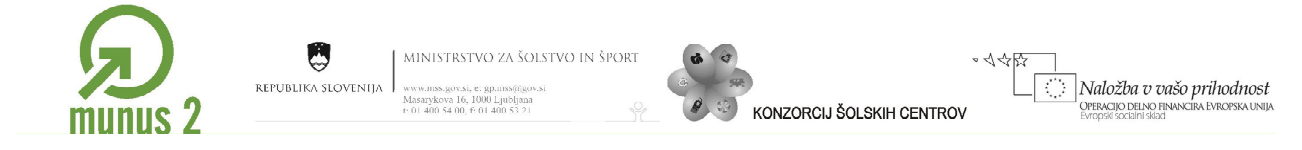

Središče kroga postavimo na sredino delovne površine. Kliknemo na ikono Poravnaj in razporedi predmete  $\Box$ , nato pa v oknu Poravnaj in razporedi izberemo poravnavo glede na stran; izberemo Poravnaj na sredino navpične in vodoravne osi.

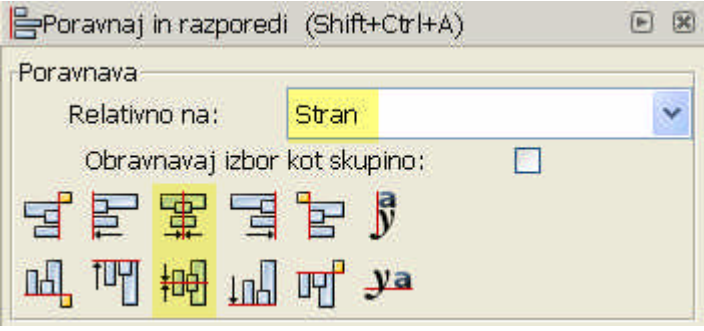

Naredimo kopijo kroga; Ctrl+D in CTRL + V. Kopijo obarvamo modro.

Modri krog pomanjšamo za 50%. Krog označimo, nato pa v menijski vrstici izberemo Predmet/Preoblikuj. V oknu Preoblikuj izberemo zavihek Spremeni velikost, vključimo stikalo za sorazmerno spreminjaje velikosti ter zapišemo vrednost.

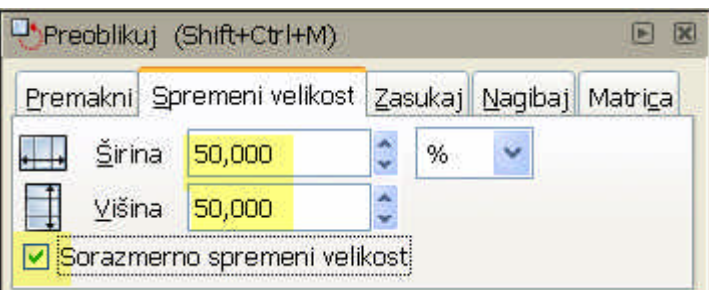

Modri krog po Z osi (os prekrivanja) pomaknemo navzdol (v ozadje); kliknemo na ikono Spusti izbrano na dno .

Preoblikujmo rdeči krog v polkrog. Izberemo orodje za urejanje vozlišč , kliknemo na desno vozlišče in ga povlečemo na mesto levega vozlišča.

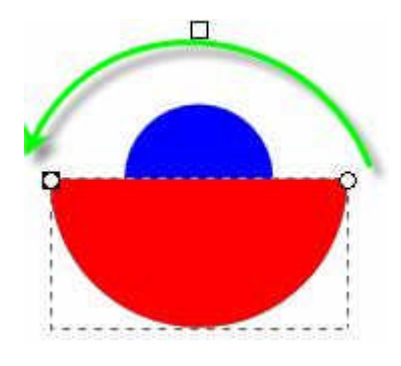

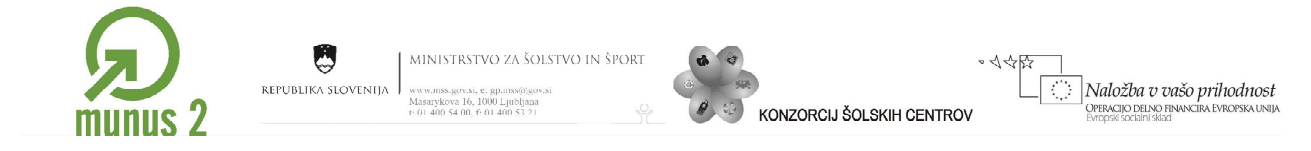

Modri krog poravnamo k levemu vozlišču rdečega polkroga. Označimo krog in polkrog, nato pa v orodni vrstici kliknemo na ikono Poravnaj in razporedi predmete . Izberemo poravnavo na levi rob največjega predmeta.

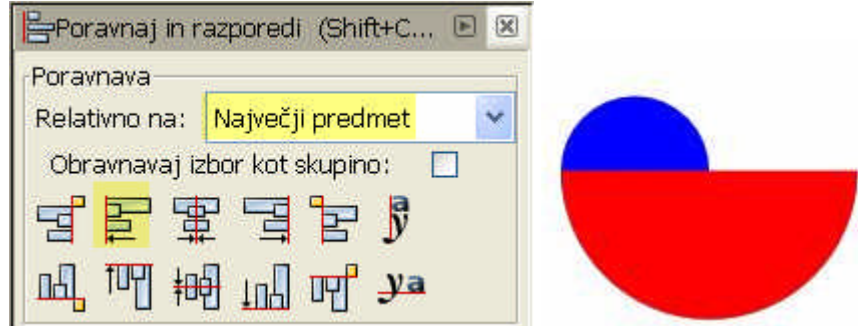

Naredimo kopijo modrega kroga (Ctrl+D). Krog obarvamo zeleno in ga poravnamo na desni rob rdečega polkroga. Naredimo podobno kot pri poravnavi modrega kroga.

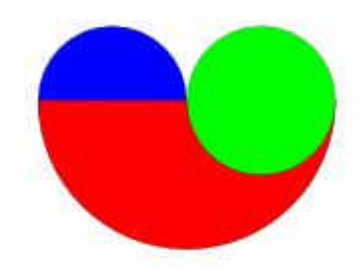

Označimo modri in rdeči polkrog ter ju združimo; v menijski vrstici izberemo Pot/Združi.

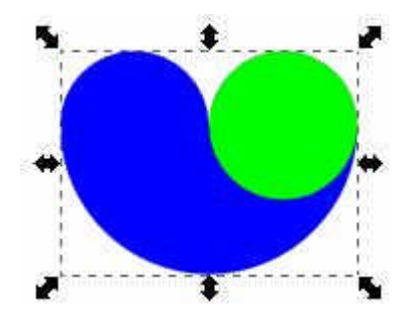

K izbranemu modremu predmetu dodamo še zeleni krog; ob pritisnjeni tipki Shift kliknemo na zeleni krog. V menijski vrstici izberemo Pot/Razlika.

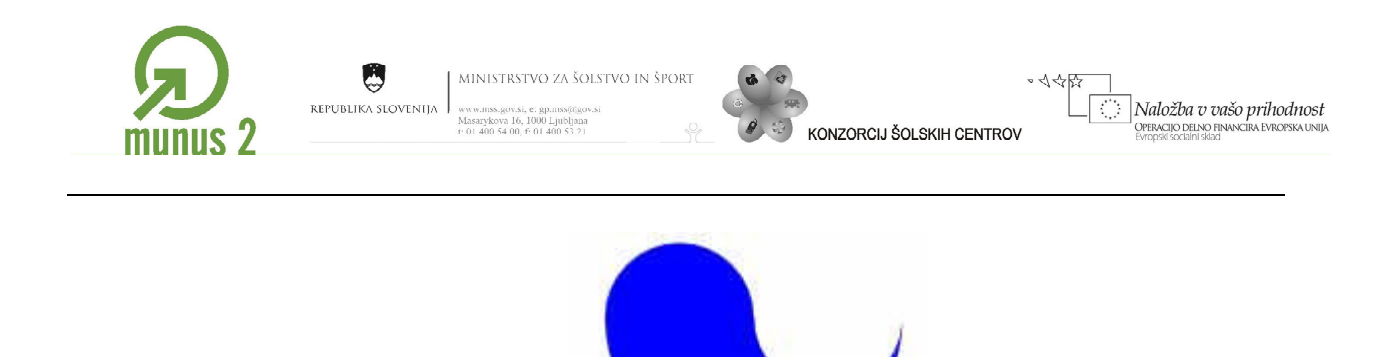

Narišemo še en krog s premerom 300pik.

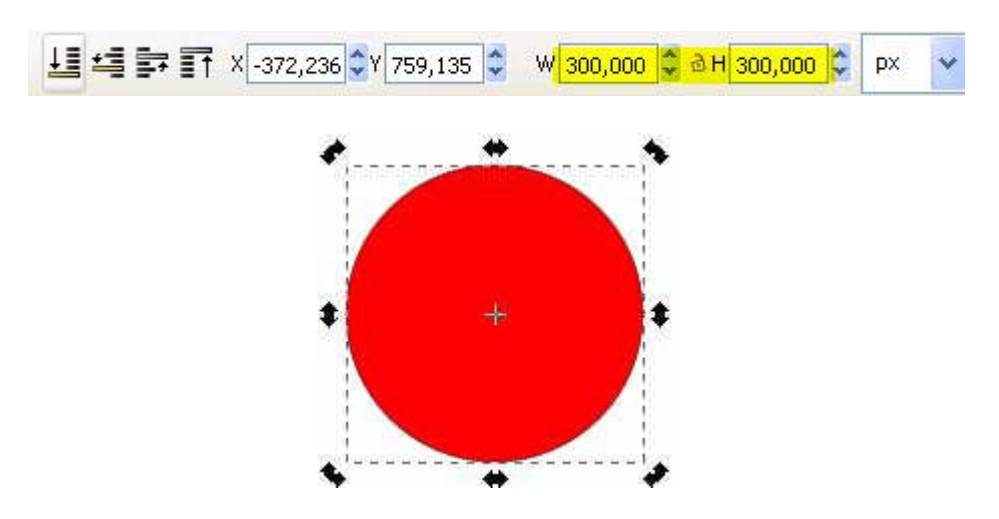

Krog poravnamo na sredino navpične in vodoravne osi strani.

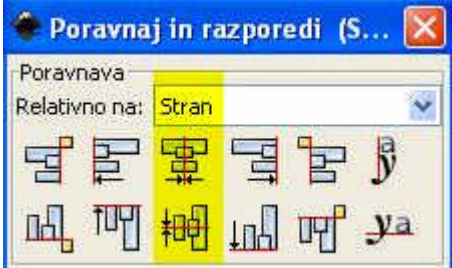

Rdečemu krogu za barvo polnila izberemo belo. Barva obrobe naj bo črna. Krog po Z osi pomaknemo navzdol; kliknemo na ikono Spusti izbrano na dno ...

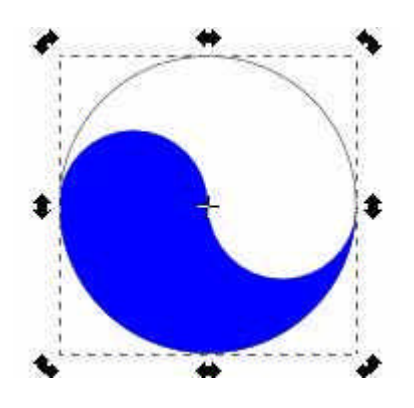

Gradivo je nastalo v okviru projekta Munus 2. Njegovo izdajo je omogočilo sofinanciranj $\delta^2$ Evropskega socialnega sklada Evropske unije in Ministrstva za šolstvo in šport.

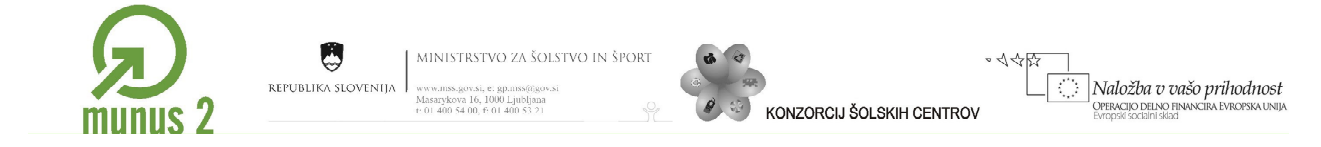

Modro barvo zamenjamo s črno in narišemo še dva manjša kroga bele in črne barve.

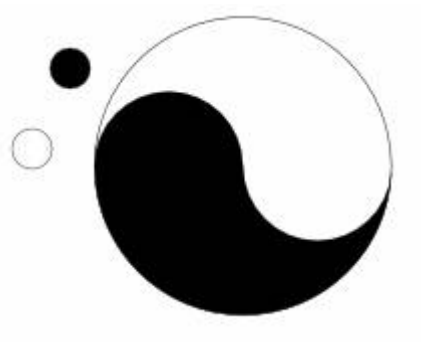

Označimo oba manjša kroga in belo obarvan krog ter ju poravnamo na sredino vodoravne osi strani.

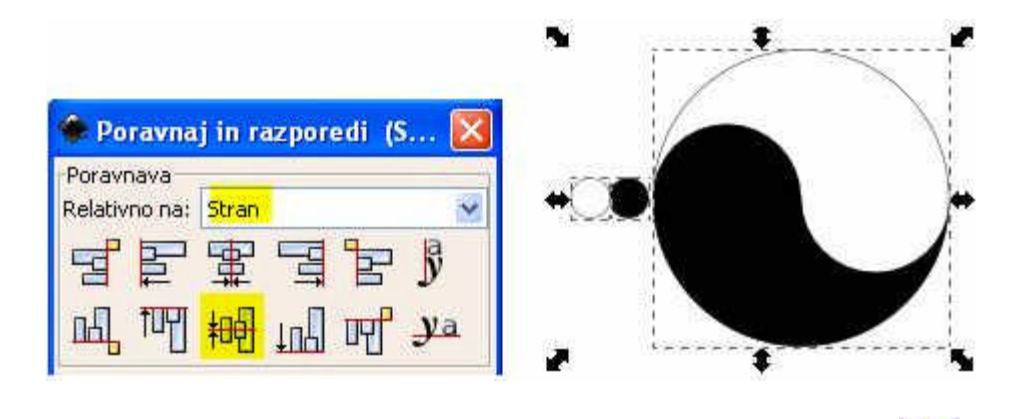

Izberemo orodje za urejanje vozlišč; kliknemo na ikono za urejanje vozlišč . Skozi vozlišča povlečemo vodilne črte. Kliknemo na navpično ravnilo in povlečemo.

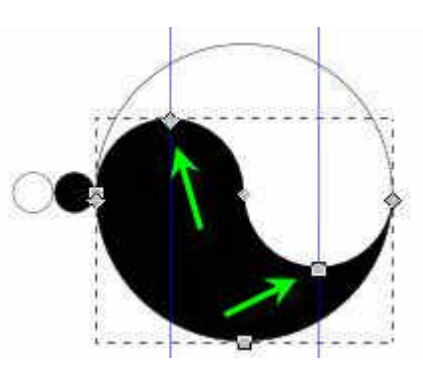

Določimo še pripenjanje na vodilne črte; kliknemo na ikono Uredi lastnosti tega dokumenta **20**. Kliknemo na zavihek Pripni in vključimo stikalo za pripenjanje točk na vodilo. Stikalo Pripni obrobo na vodila izključimo.

Gradivo je nastalo v okviru projekta Munus 2. Njegovo izdajo je omogočilo sofinanciranje 53 Evropskega socialnega sklada Evropske unije in Ministrstva za šolstvo in šport.

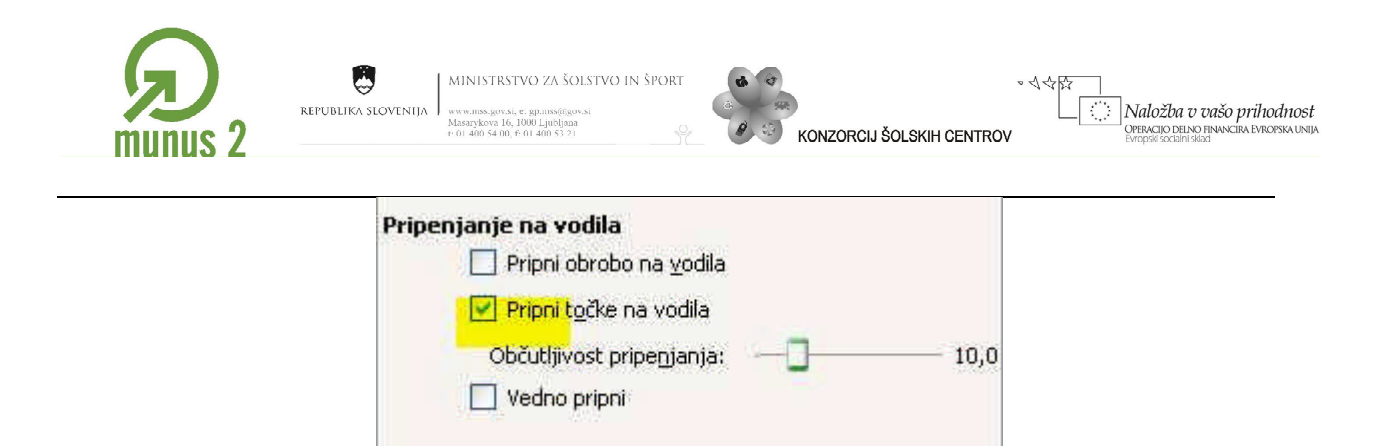

Pritisnemo na tipko Ctrl in črni krog pomaknemo do vodilne črte. Podobno premaknemo beli krog.Označimo celoten simbol in ga združimo; v menijski vrstici izberemo Predmet/Združi. Simbol zavrtimo in datoteko.

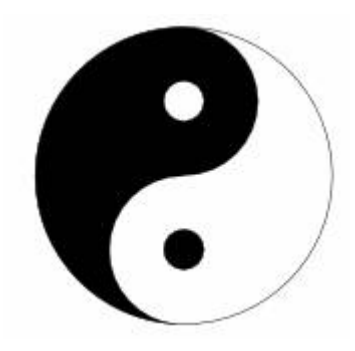

#### <span id="page-53-0"></span>**Viri:**

Kozmus, M. (2006). Inkscape. Projekt e-RID. Pridobljeno 7. 1. 2010 iz [http://erid.tsckr.si/7/inkscape\\_navodila/navodilo.html](http://erid.tsckr.si/7/inkscape_navodila/navodilo.html) The Inkscape Tutorials Webblog. Pridobljeno 7. 1. 2010 iz <http://inkscapetutorials.wordpress.com/>

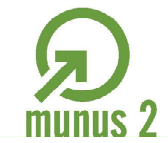

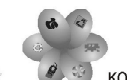

KONZORCIJ ŠOLSKIH CENTROV

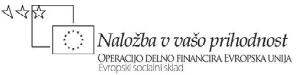

<span id="page-54-0"></span>Priloge

### <span id="page-54-1"></span>*Vsebinsko kazalo*

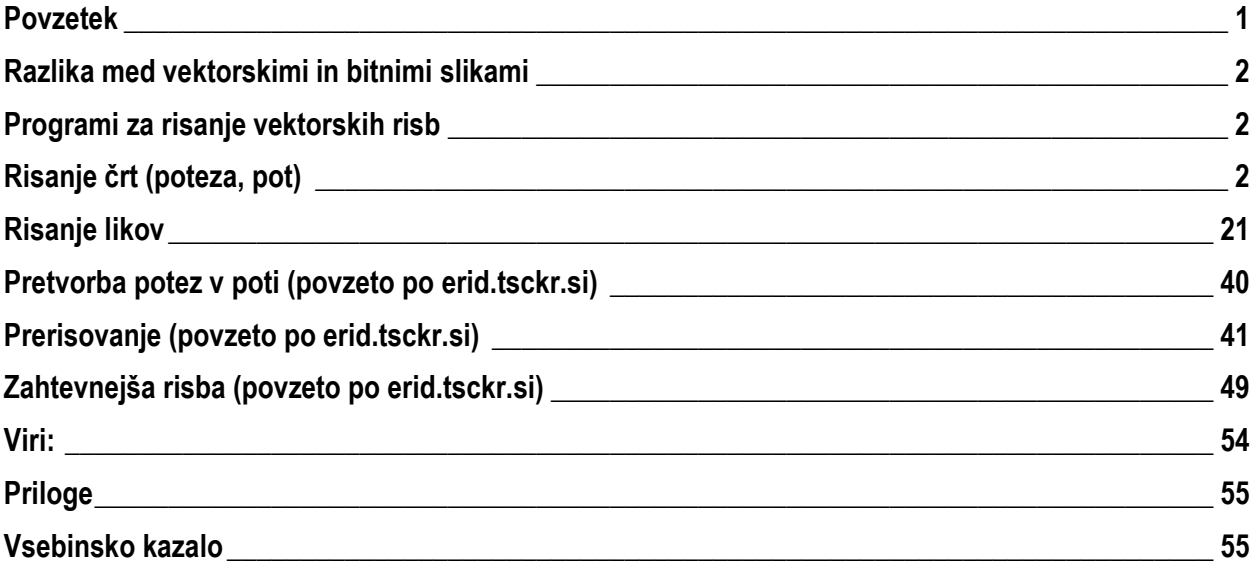

Podatki o gradivu Avtorji: Miran Kozmus Recenzent: Lektor: še ni lektorirano Verzija: 01 Leto: Januar 2010